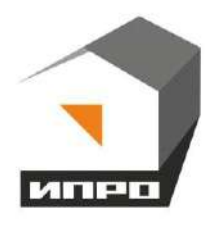

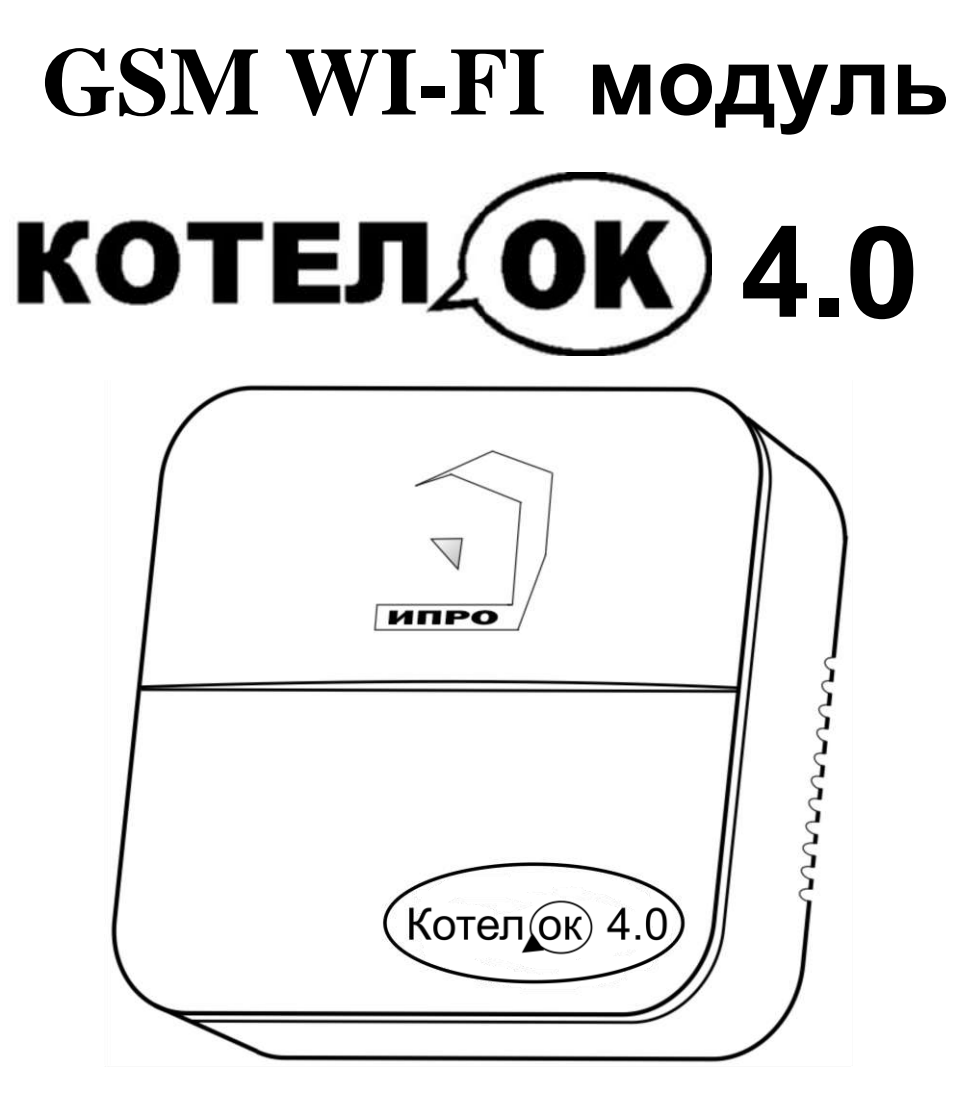

**Для установки приложения на ОС ANDROID необходимо принять установку из неизвестных источников и согласиться с запрашиваемыми приложением разрешениями**

1

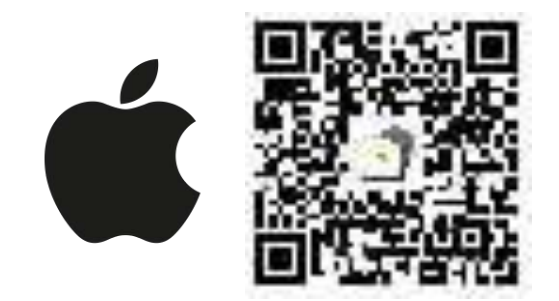

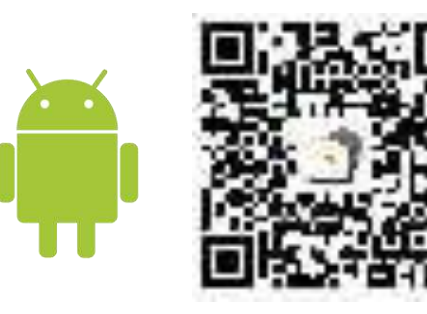

# **Содержание:**

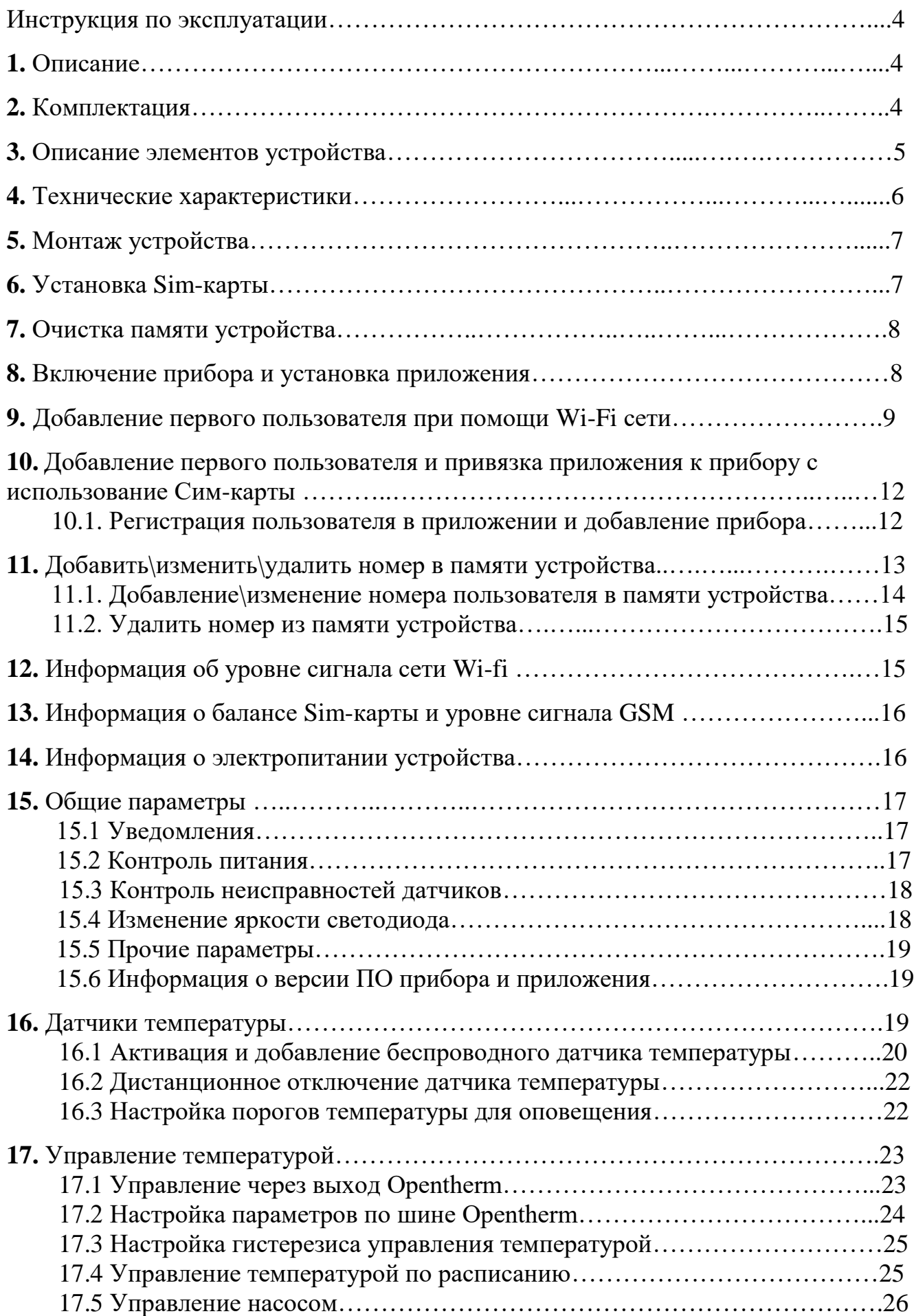

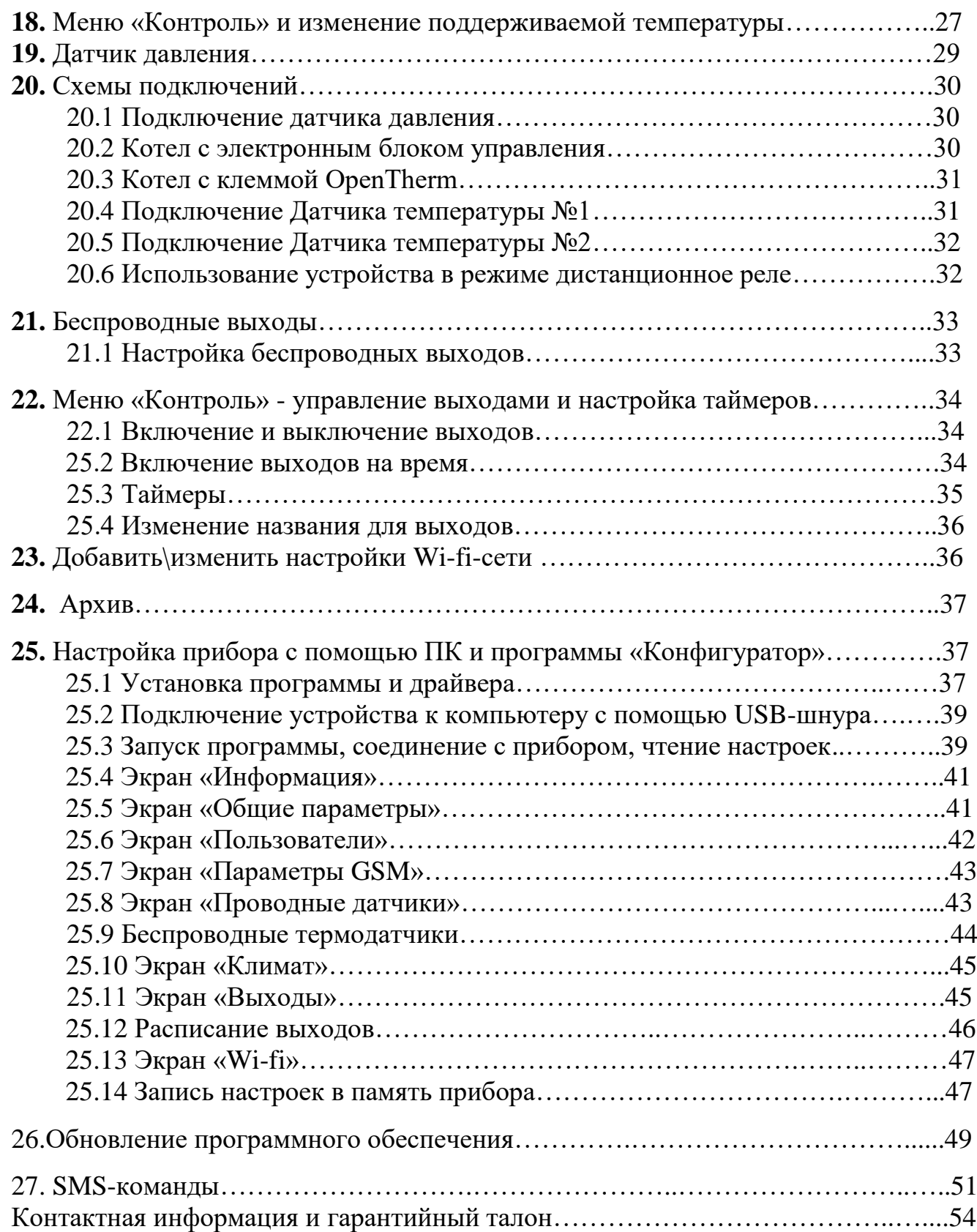

# **Инструкция по эксплуатации GSM WI-FI модуль «Котел.ОК 4.0»**

## **1. Описание**

GSM WI-FI модуль «Котел ОК 4.0» (в дальнейшем : «прибор/устройство») имеет следующие функциональные возможности:

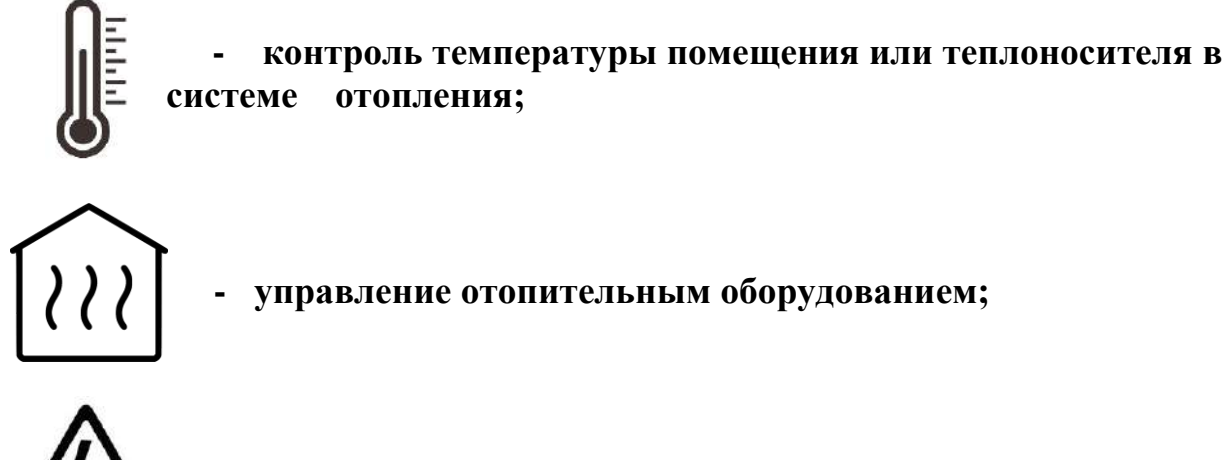

 **- контроль отключения\включения электроэнергии;**

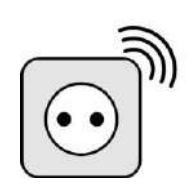

**- возможность использовать устройство, как дистанционный беспроводной выключатель.**

Устройство имеет датчик температуры, с помощью которого контролируется значение температуры в помещении. Дополнительно можно подключить еще один датчик температуры. С помощью встроенного GSM и Wi-fi модуля устройство оповещает о падении значения температуры ниже минимального порога или превышении максимального порога. С помощью встроенного силового реле устройство может управлять отопительным оборудованием или быть использовано как беспроводной выключатель.

# **2. Комплектация**

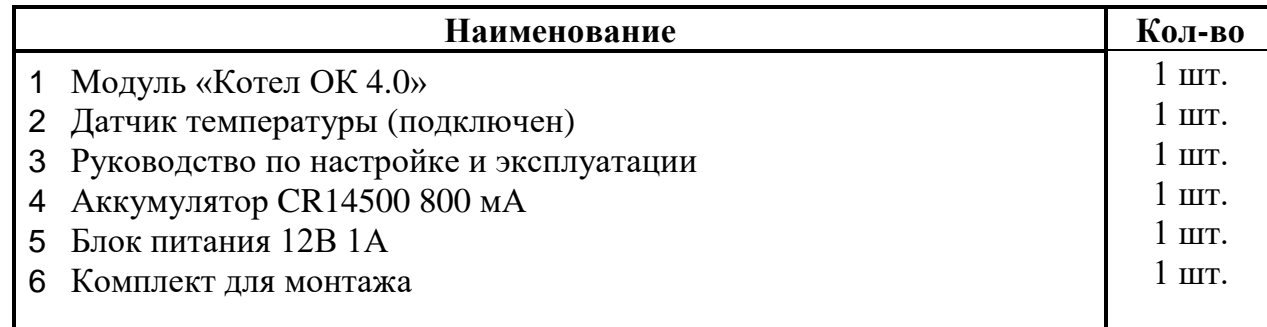

Производитель вправе менять комплектацию изделия, элементы дизайна и функциональность продукта по своему усмотрению без уведомления конечных потребителей о внесенных изменениях.

# **3. Описание элементов устройства**

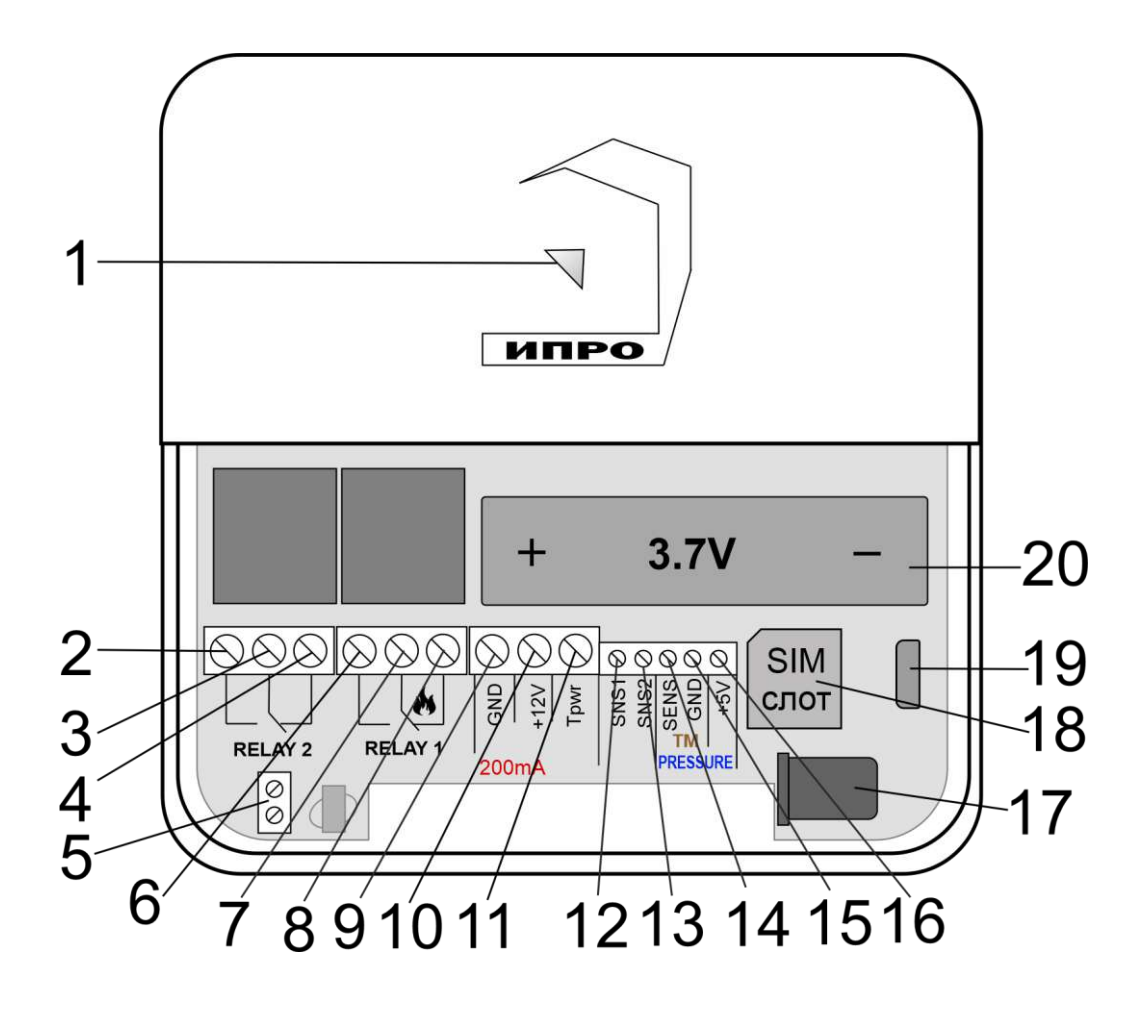

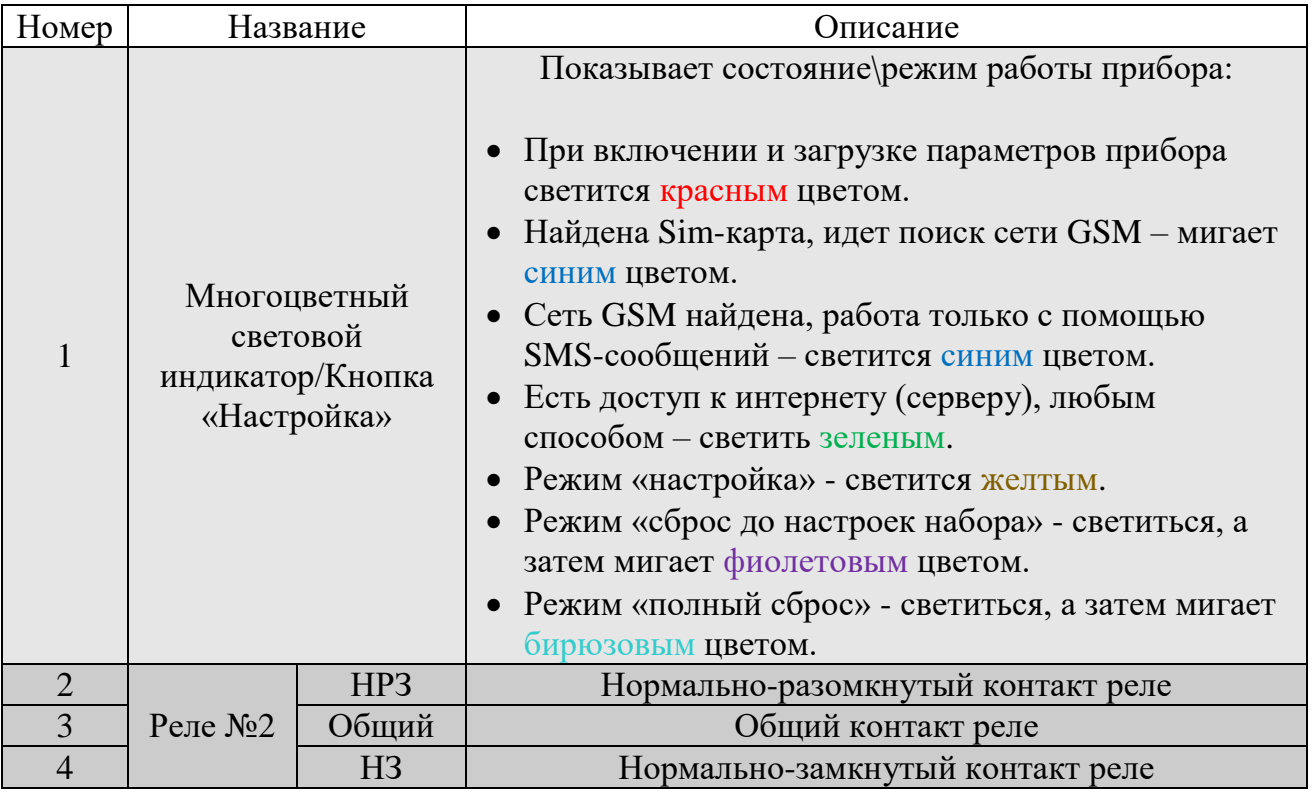

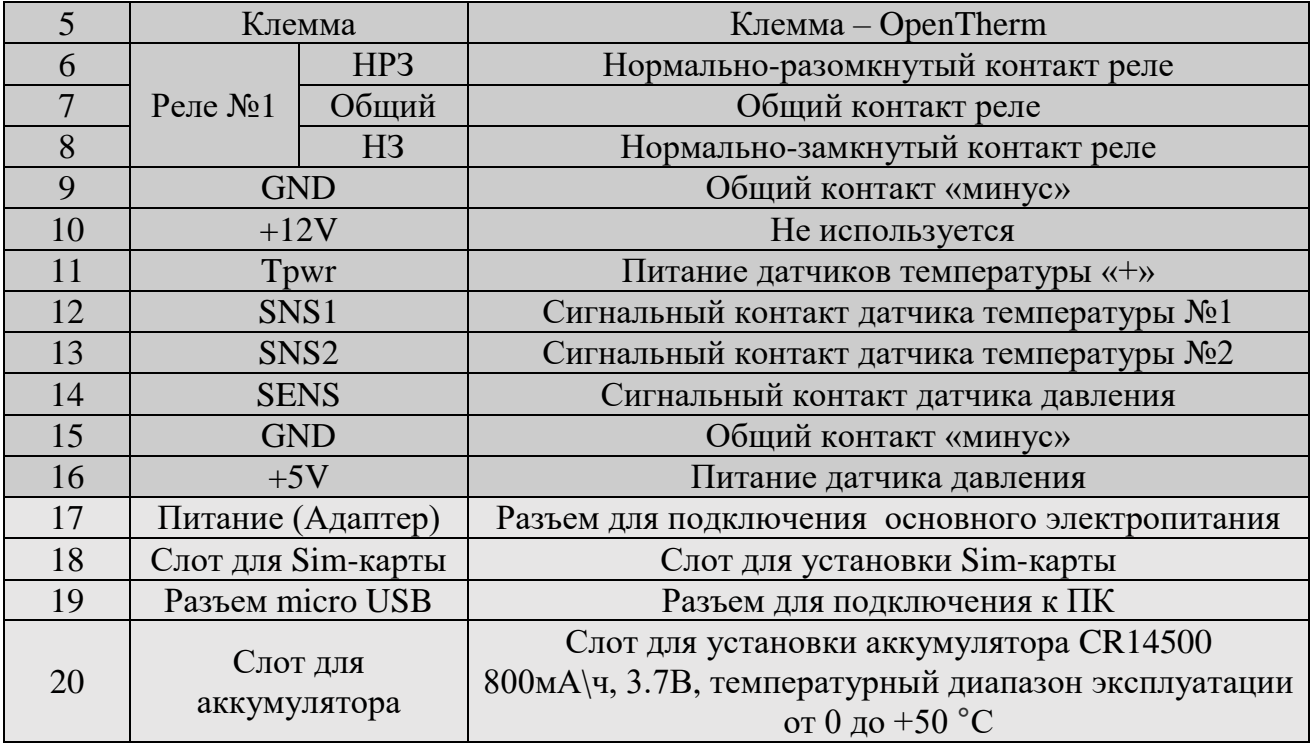

# **4. Технические характеристики**

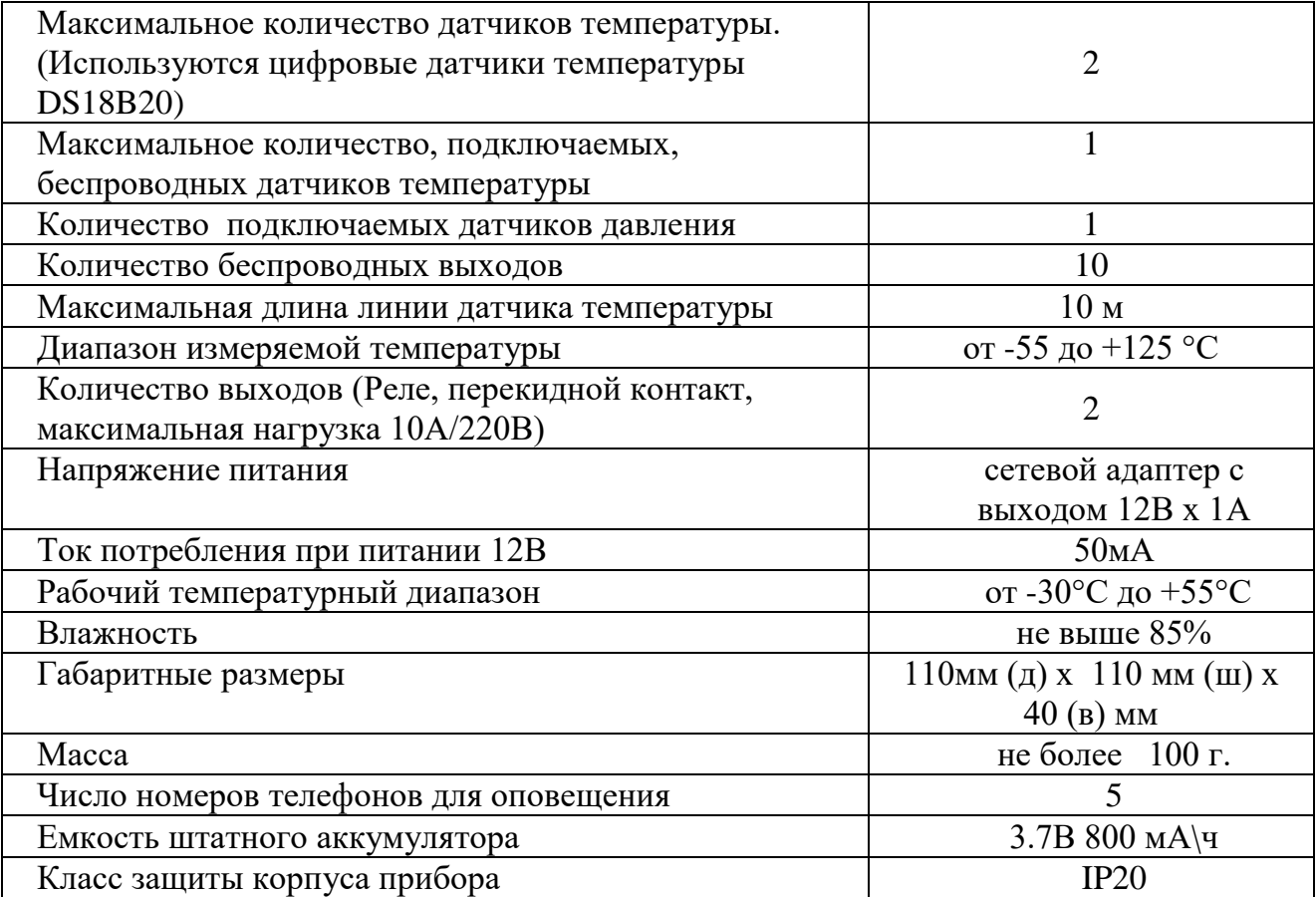

В состав Прибора входит четырехполосный **GSM модуль** (EGSM850/900/1800/1900MHz). Класс 4 (2Вт/900МГц). Класс 1 (1Вт/1800МГц).

**WI-FI** модуль протоколы (802.11 b/g/n), частотный диапазон 2.4 ГГц – 2.5 ГГц.

# **5. Монтаж устройства**

Прибор рекомендуется располагать вертикально относительно поверхности крепления, например, на стене. Не рекомендуется располагать прибор в помещения с повышенной влажностью или в помещениях, где возможно образование конденсата или наледи.

Для монтажа прибора необходимо просверлить 2 отверстия, как показано на чертеже, и закрепить основание корпуса при помощи шурупов и дюбелей (в комплекте). Необходимо сначала закрутить шурупы, оставив расстояние до стены 6 миллиметров и навесить прибор на шурупы. Провода и кабели заводятся в прибор через монтажное отверстие в задней стенке корпуса. Монтажное отверстие расположено в нижней центральной части прибора. При использовании монтажного отверстия, необходимо удалить заглушку на корпусе устройства.

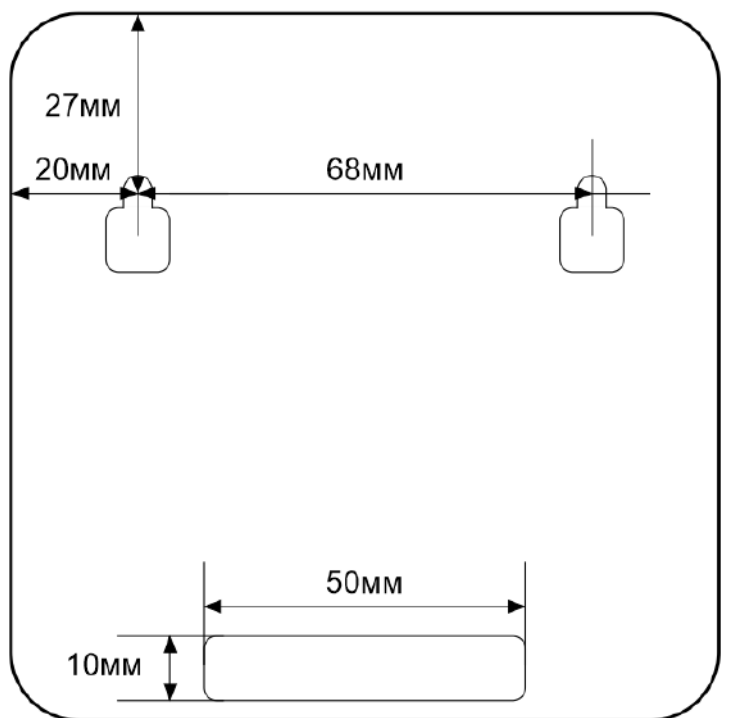

## **6. Установка Sim-карты**

Сдвиньте крышку слота для sim-карты вниз и откройте его, потянув на себя:

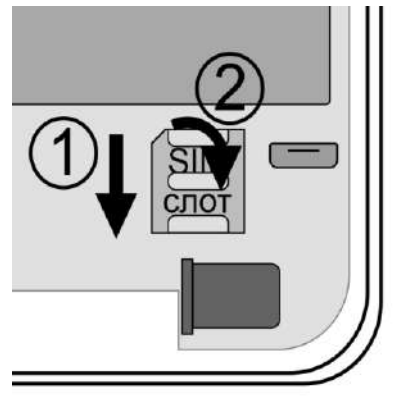

Установите sim-карту в слот и закройте его крышку, сдвинув её вверх:

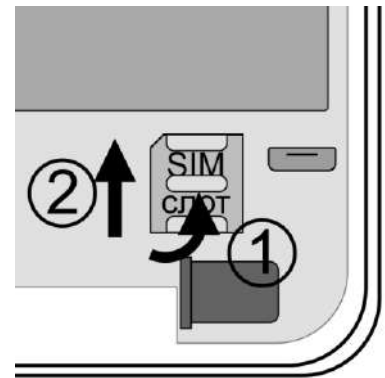

**ВНИМАНИЕ!!! PIN-код SIM-карты должен быть отключен. Из памяти SIM-карты должны быть удалены все SMS-сообщения. Баланс сим-карты должен быть положительным.**

### **7. Очистка памяти устройства**

Для очистки памяти устройства используется кнопка-индикатор. При нажатии на нее кнопка-индикатор может начать мигать зеленым (если прибор подключен к серверу), затем через 5 секунд начнет светиться желтым, после чего через 15 секунд начнет светиться голубым, а затем на 20 секунде начнет светиться бирюзовым цветом.

Если отпустить кнопку в момент, когда кнопка светится фиолетовым - будут восстановлены настройки набора, если прибор изначально был сконфигурирован как набор. Прибор перезагрузится и вновь перейдет в режим ожидания настроек.

Если отпустить кнопку в момент, когда кнопка светится бирюзовым – память прибора будет полностью очищена. Прибор перезагрузится и вновь перейдет в режим ожидания настроек.

### **8. Включение прибора и установка приложения**

**1.** Откройте крышку прибора, для этого открутите винт с нижнего края крышки, как показано на рисунке ниже, и потяните крышку на себя.

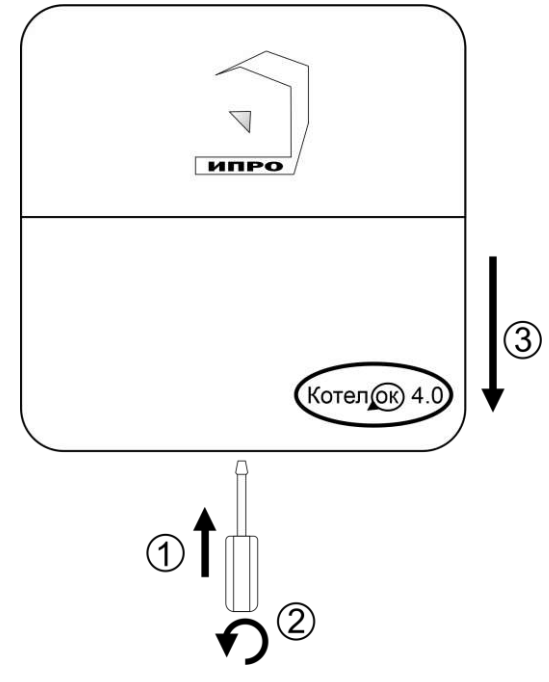

**2.** Подключите адаптер 12В к прибору и включите адаптер в розетку 220В.

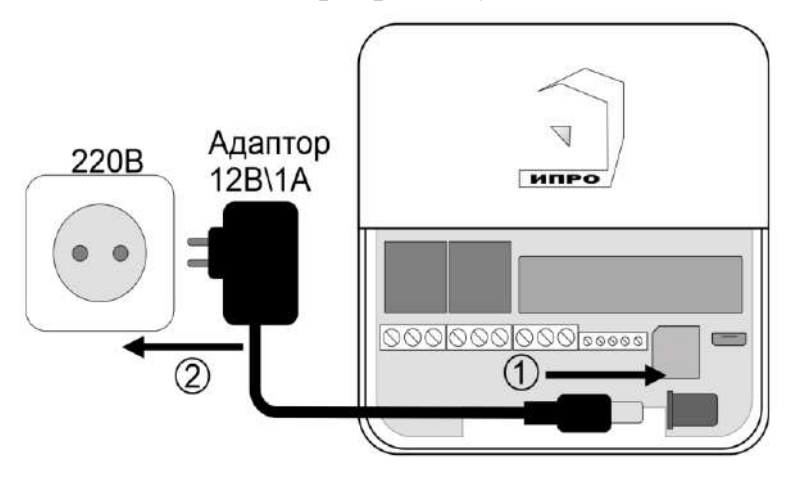

**3.** Выньте защитную пломбу аккумулятора, как это показано на рисунке:

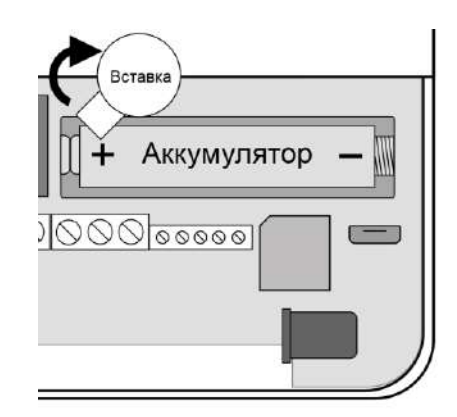

**5**. Кнопка-индикатор начнет светиться желтым цветом – это значит, что память прибора пуста и готова к настройке.

Если кнопка-индикатор светиться **НЕ** желтым, это значит, что в памяти прибора уже присутствуют настройки. Нужно очистить память прибора. Для этого нажмите и удерживайте кнопку-индикатор в течении 20 секунд до момента пока кнопка-индикатор не начнет светиться бирюзовым цветом. Отпустите кнопку, индикатор мигнет 3 раза и начнет светиться желтым. Настройки прибора полностью очищены.

**6.** Скачайте приложение «**IproConnect**» в магазине приложений «**AppStore**» (для IOS 12 и выше) или «**PlayMarket**» (для Android 7 и выше). Скачайте и установите его. Для упрощения поиска, можно воспользоваться QR-кодом:

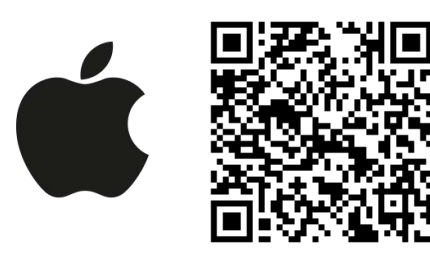

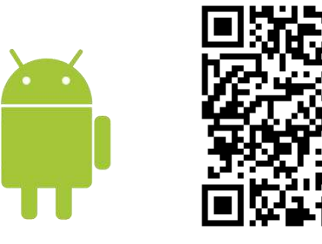

При установке и использовании приложения, оно может запрашивать разрешения для доступа к различным функциям телефона. Запросы на разрешение доступа необходимо принять.

**ВНИМАНИЕ!!! Первый номер телефонной книги прибора является номером «администратором». Он имеет полный доступ ко всем функциям прибора, может добавлять новых пользователей, включать\выключать датчики, менять тревожные пороги оповещения.** 

# **9. Добавление первого пользователя с помощью Wi-Fi сети**

**1.** Откройте приложение и введите данные для регистрации. В поле «**Введите ваш номер телефона**» укажите ваш номер телефона, данный номер будет внесен в память прибора. Код доступа - тут нужно указать любой четырехзначный код.

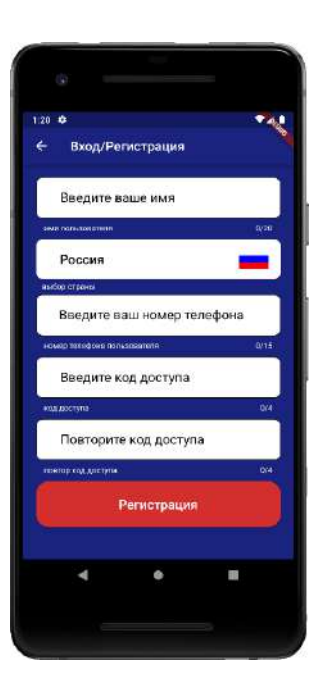

**2.** Нажмите кнопку «**Регистрация**», Ваши данные будут записаны в память приложения. Откроется меню входа в приложение. Введите код доступа, который вы указали в меню в «Регистрация».

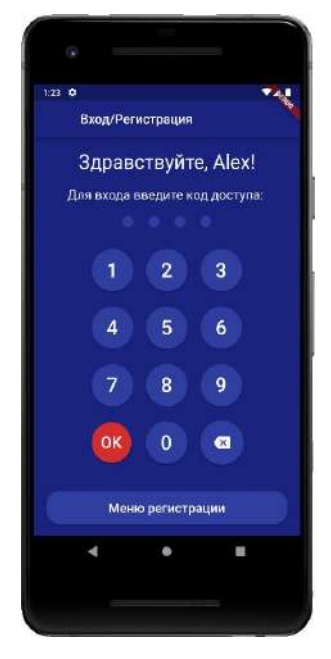

**3**. Откроется меню добавления **4**. В открывшемся окне **5**. В открывшемся окне прибора, нажмите выберите прибор нажмите кнопку **«Нет»** кнопку «**Добавить объект**»:

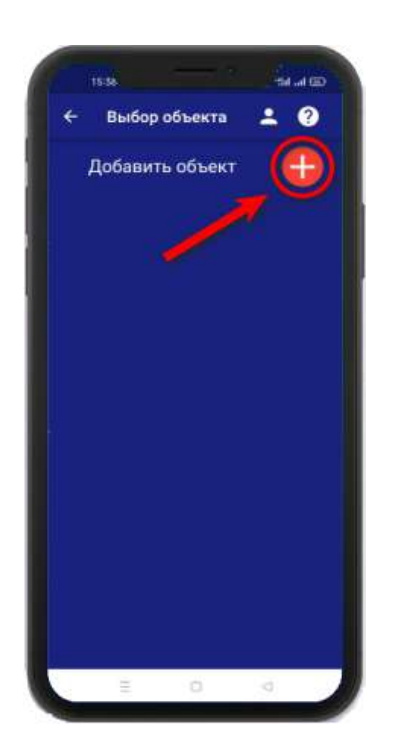

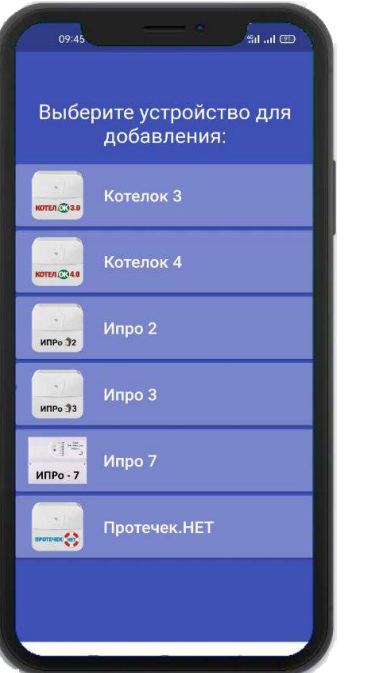

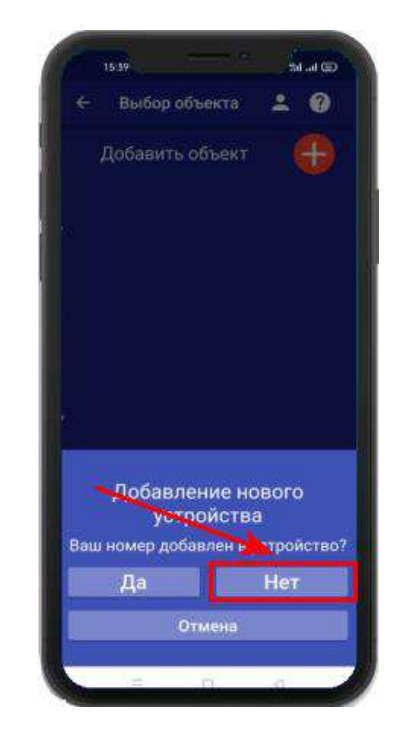

**6.** Если кнопка – индикатор светится жёлтым, то в приложении нажмите кнопку «**Далее**».

**7.** В появившемся окне введите имя и пароль Wi-Fi – сети вашего роутера (точки доступа) и нажмите кнопку «**Далее**»:

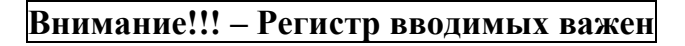

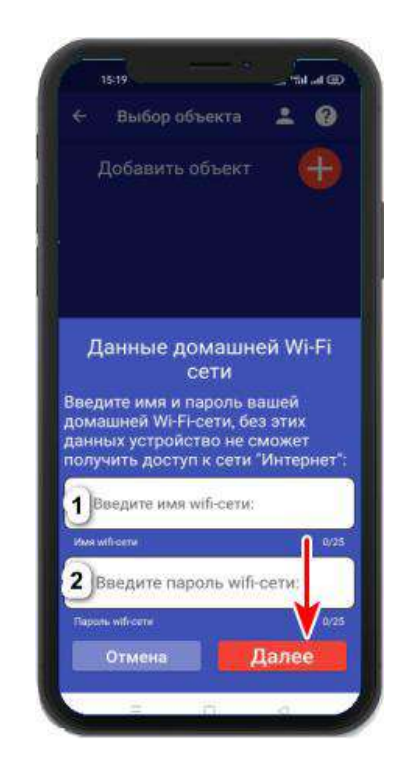

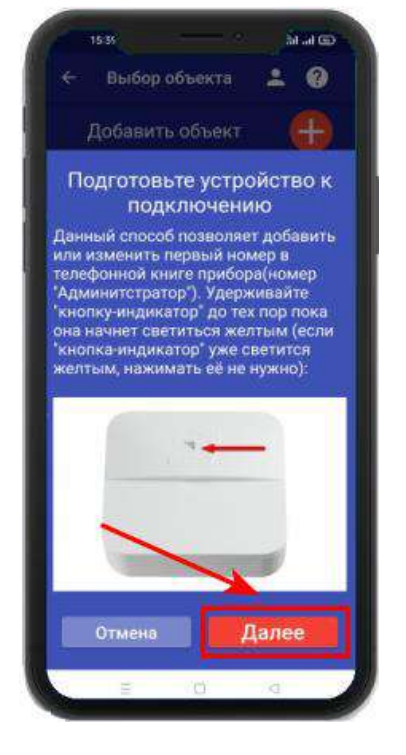

### **Для Android**

Перейдите в настройки Wi-Fi сети телефона через кнопку в приложении, затем подключитесь к сети «**Ipro\_Connect**». После успешного подключения к сети Wi-Fi прибора, нажмите кнопку «**Далее**» в приложении.

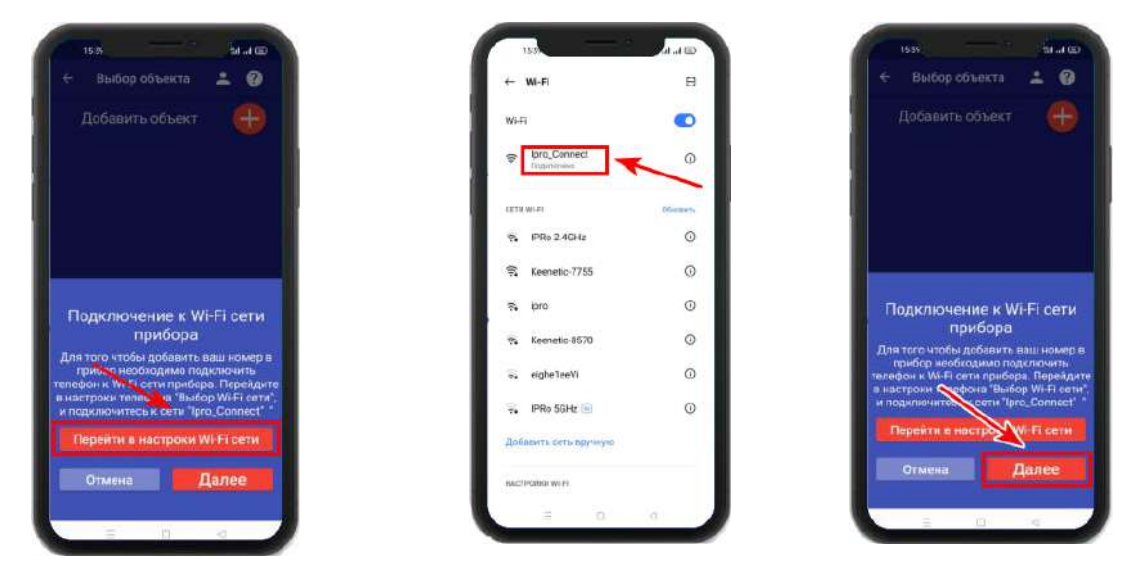

### **Для IOS**

Перейдите в настройки Wi-Fi сети телефона, затем подключитесь к сети «**Ipro\_Connect**». После успешного подключения к сети Wi-Fi прибора, нажмите кнопку «**Далее**» в приложении.

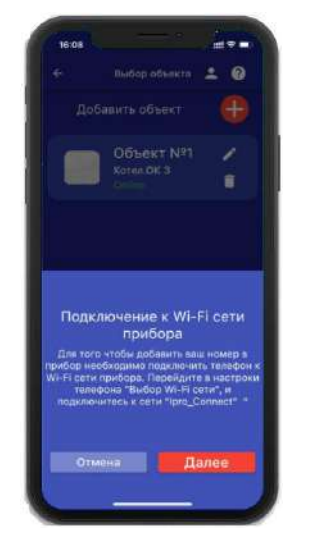

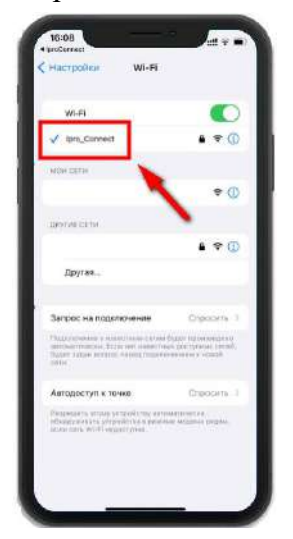

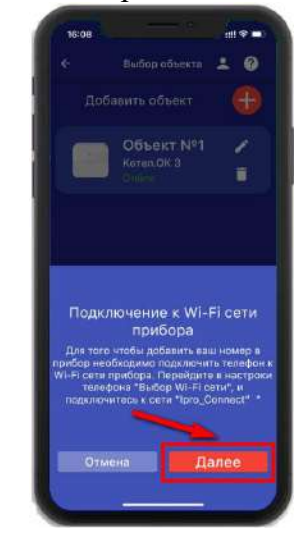

 **9**. В меню устройств будет добавлен новый объект:

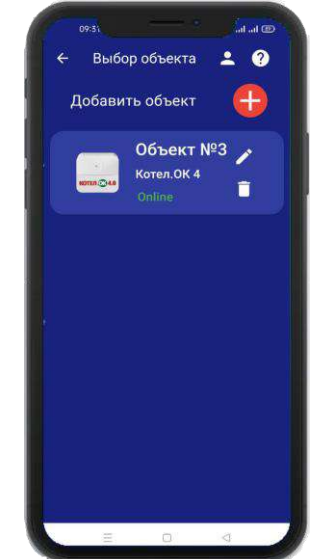

**8.** Появится окно поиска устройств, дождитесь окончания поиска:

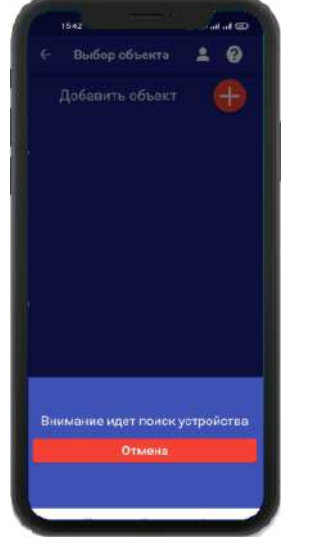

Если поиск не дал результата, убедитесь что данные Wi-Fi введены правильно, и включен Wi-Fi -модуль вашего телефона. Перезагрузите прибор и выключите\включите Wi-Fi модуль вашего телефона, повторите действия начиная с пункта 3 данного раздела.

**ВНИМАНИЕ!! Уведомление или оповещение производиться с помощью PUSH-сообщений, а также в приложении «IproConnect», при наличии доступа прибора к сети интернет. В случае если прибор не имеет доступа в интернет, но Sim-карта установлена пользователь получит оповещение\уведомление в виде SMS-сообщения.**

## **10. Добавление первого пользователя и привязка приложения к прибору с использование Сим-карты.**

Чтобы добавить прибор в приложение пользователя, его номер должен быть добавлен в телефонную книгу прибора. Для этого, кнопка-индикатор должна светиться желтым цветом, за тем нужно сделать звонок на прибор. Вам придет сообщение «Номер администратора записан».

# **10.1 Регистрация пользователя в приложении и добавление прибора:**

**1.** Откройте приложение и введите данные для регистрации. В поле «**Введите ваш номер телефона**» укажите ваш номер телефона, данный номер будет внесен в память прибора:

**объект**»:

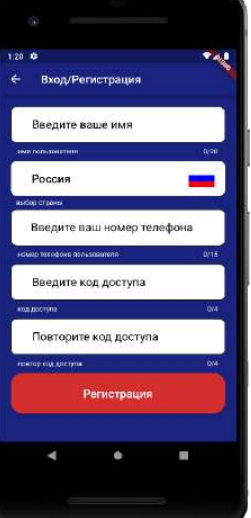

**2.** Нажмите кнопку «**Регистрация**», Ваши данные будут записаны в память приложения. Откроется меню входа в приложение. Введите код доступа, который вы указали в меню «**Регистрация**».

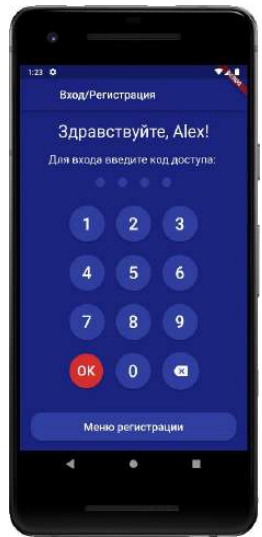

**4.** В открывшемся окне, выберите прибор и нажмите кнопку «Да»:

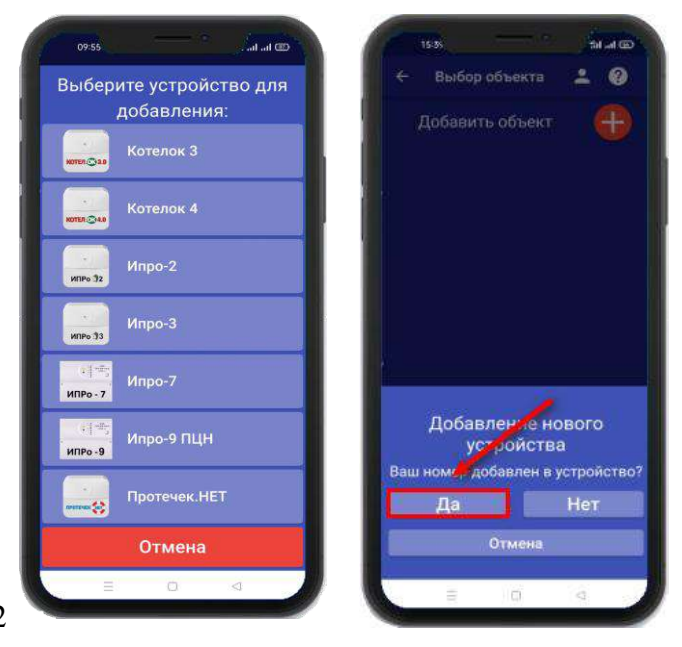

бор объекта **1 ©** Добавить объект  $^{+}$ 

**3.** Откроется меню добавления\выбора прибора, нажмите кнопку «**Добавить** 

**5.** Нажмите и удерживайте кнопку-индикатор в течении 2-х секунд, пока она не начнет мигать зеленым цветом. В приложении нажмите кнопку «**Далее**»:

**6.** Появится окно поиска устройства: Дождитесь окончания поиска в течении минуты:

 **7.** В меню устройств будет добавлен новый объект:

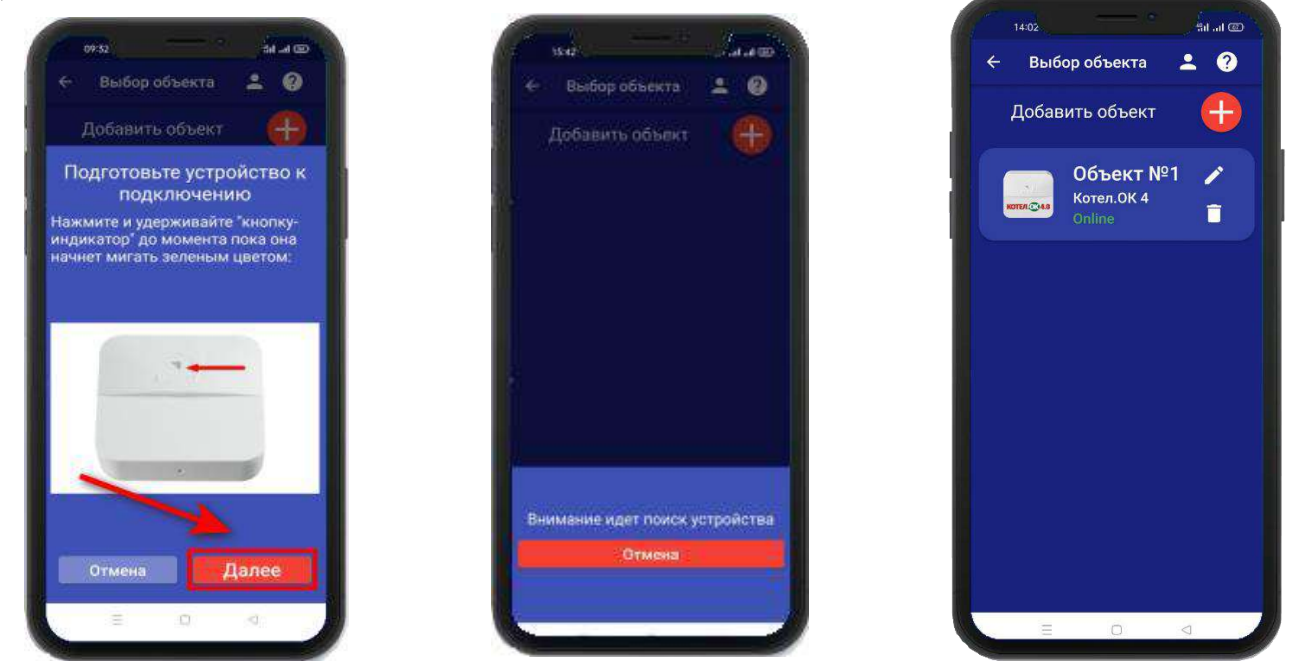

**Устройство добавлено и готово к работе.**

**Внимание!!! В приложение можно добавить не более 5 устройств.**

### **11. Добавить\изменить\удалить номера в памяти устройства**

**ВНИМАНИЕ!!! Добавить\изменить\удалить номер пользователя в памяти устройства может только пользователь, который записан на первую позицию телефонной книги прибора.** 

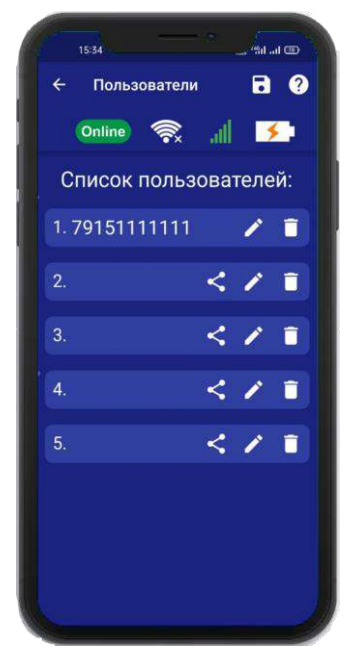

Для того чтобы добавить\изменить или удалить номер телефона из памяти устройства откройте приложение **«IproConnect»**. Войдите в меню прибора. Перейдите в меню

### **«Настройки» => «Пользователи»**.

Экран содержит 5 полей для ввода номеров пользователей. Первый номер – это номер администратора, только пользователь, зарегистрированный под данным номером может видеть меню **«Настройки».**

# **11.1 Добавление\изменение номера пользователя в памяти устройства**

Нажмите иконку в нужном поле номера от 1 до 5. Появиться окно добавления/изменения номера

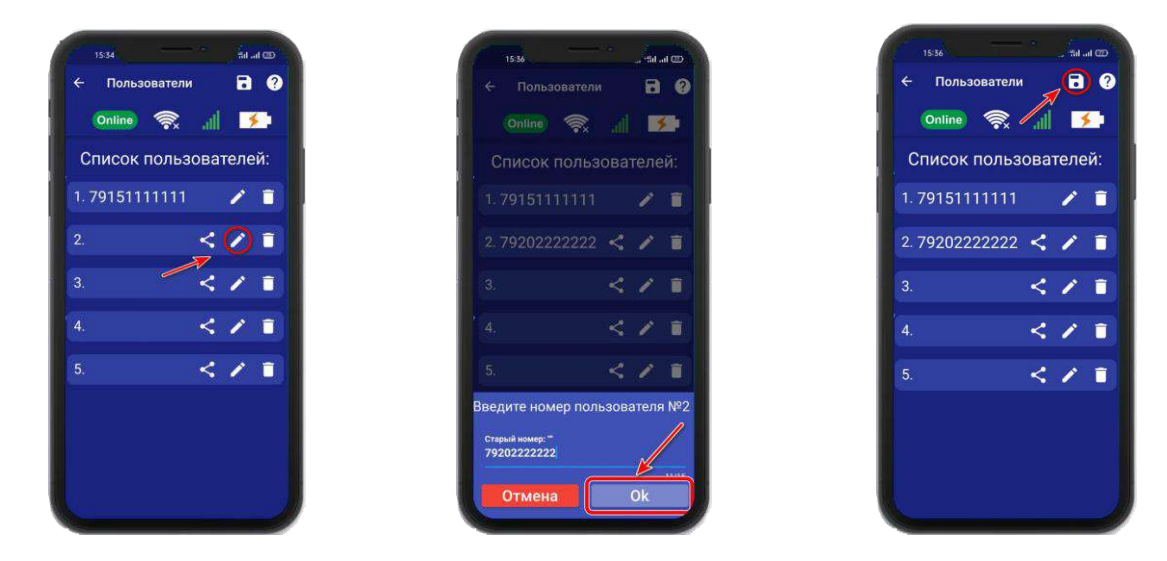

Над полем ввода указан ранее введенный номер. Номера следует вводить в международном формате «+международный код (для России и Казахстана **7,** для Беларуси 375, для Армении 374) номер телефона». Для других государств нужно указать свой код. Номер записывается без пробелов.

**НАПРИМЕР**: Номер «8 900**-**222-33-44» нужно будет записать как «79002223344». **Для того чтобы второй пользователь смог управлять устройством, введите его номер в список пользователей. А на его телефоне должно быть запущено приложение IproConneсt.**

После того как будет записан номер телефона второго пользователя в **«Список пользователей» :**

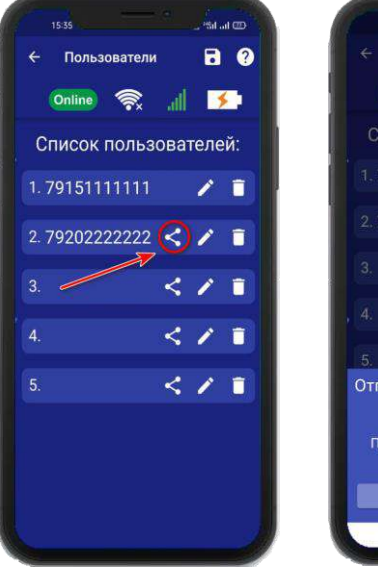

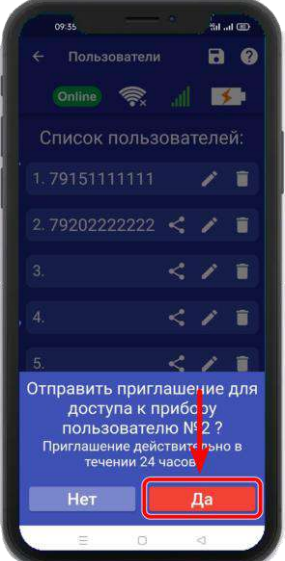

 **а)** Нажмите на **б)** Нажмите **«Да» в)** На телефоне второго пользователя нажмите **«Принять»,** введите номер первого пользователя и нажмите **«Готово»** 

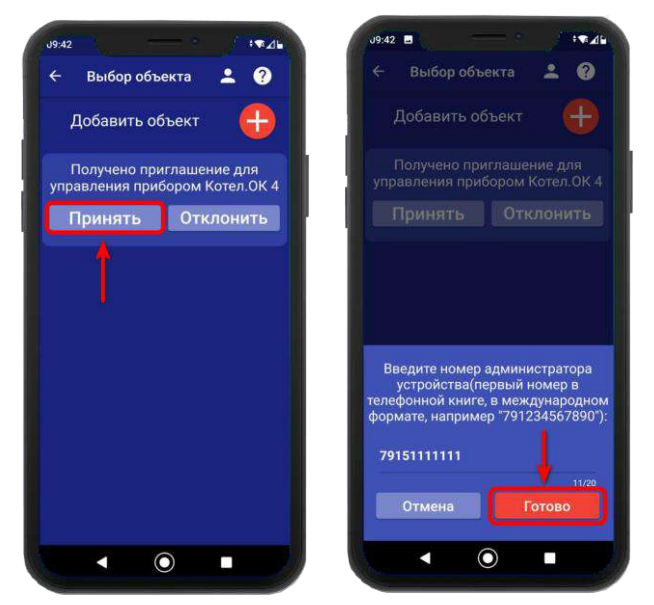

## **11.2 Удаление номера из памяти устройства**

Для удаления номера нажмите иконку  $\Box$ , подтвердите действие в появившемся окне и нажмите на иконку **«Сохранить».**

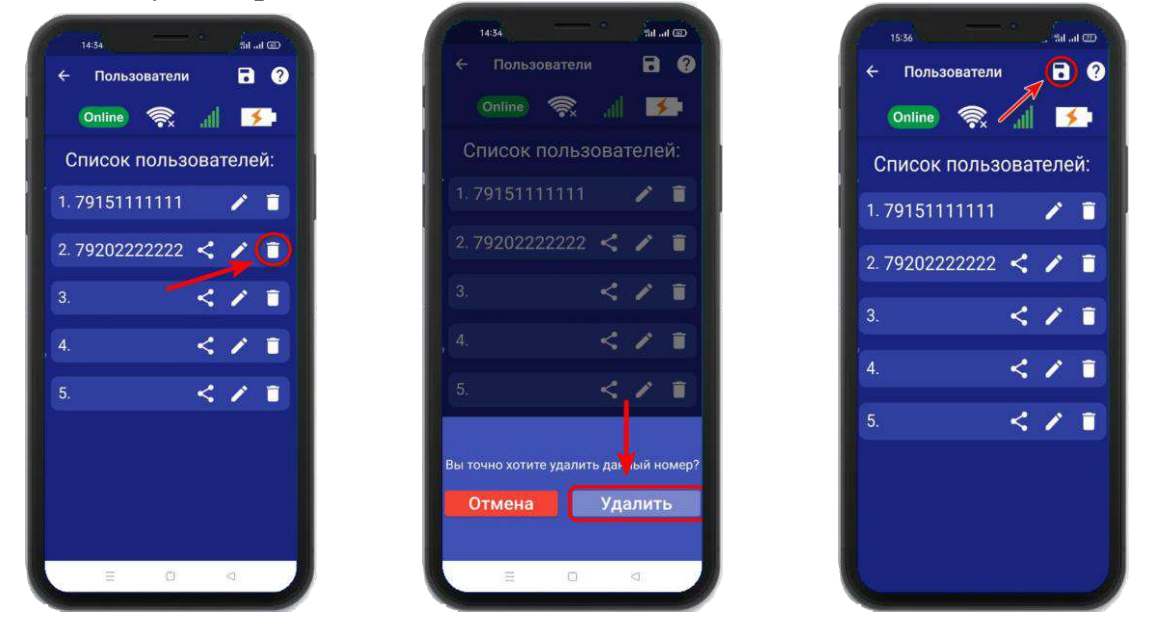

В случае успешного сохранения настроек на экране на 2 секунды появиться окно подтверждающее выполнение команды.

# **12. Информация об уровне сигнала сети Wi-fi**

Если в прибор добавлены настройки Wi-fi сети, то уровень Wi-fi сети можно посмотреть в приложении **«IproConnect»**. Войдите в меню прибора **«Информация»**.

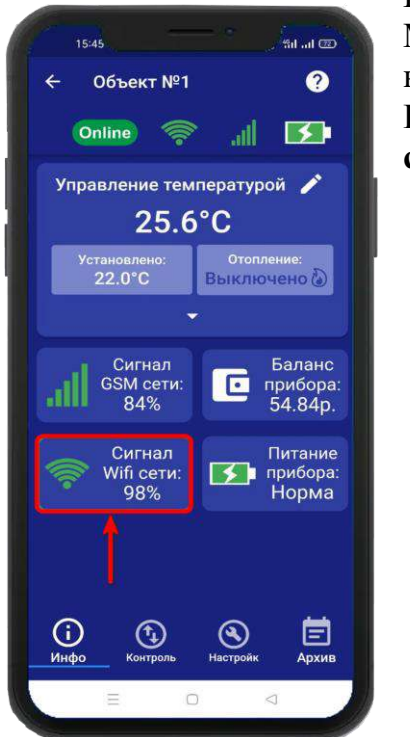

В подменю **«Сигнал Wi-fi сети»** будет показан уровень сигнала. Минимальный уровень сигнала, для работы прибора от Wi-fi – не менее **35%**

**Если он будет ниже или часто изменяться, прибор может стать «Offline».**

# **13. Информация о балансе Sim-карты и уровне сигнала GSM**

Если в прибор установлена Sim-карта, ее баланс и уровень GSM сети можно посмотреть в приложении **«IproConnect».** Войдите в меню прибора **«Информация»**. В подменю **«Баланс прибора»** будет показан баланс Sim-карты, в подменю **«Сигнал GSM сети»** показан уровень сигнала:

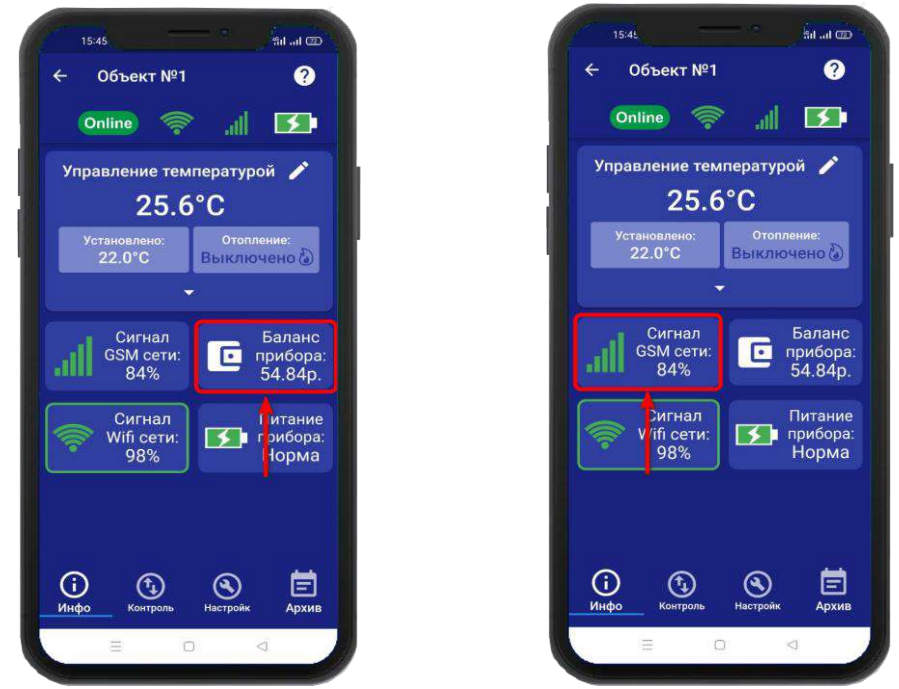

 Минимальный уровень сигнала, для работы прибора от GSM – не менее **35% Если он будет ниже или часто изменяться, прибор может стать «Offline».**

### **14. Информация об электропитании устройства**

Состояние питания прибора можно посмотреть в приложении **«IproConnect».** Войдите в меню прибора **«Информация».** В подменю **«Питание прибора»** будет показано состояние питания прибора: **«Норма»** или **«АК-<уровень заряда аккумулятора>»**.

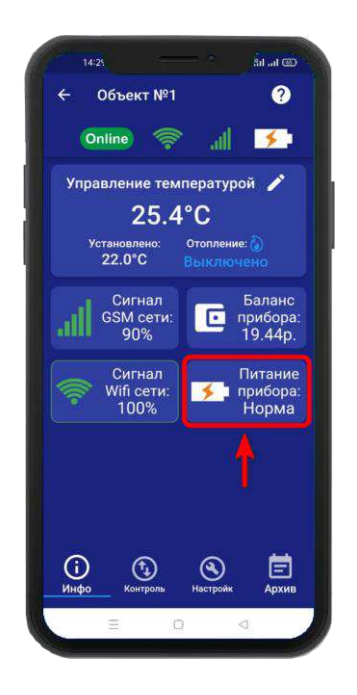

**ВНИМАНИЕ!!! При питании от аккумулятора реле прибора не работает.** 

# **15. Общие параметры 15.1 Уведомления**

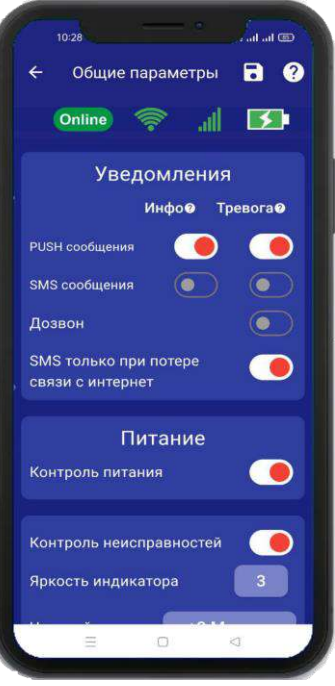

**- «PUSH сообщения»** - При включении флага, на телефон будут приходить уведомления в виде PUSH.

- **«SMS сообщения»** - При включении флага, на телефон будут приходить уведомления в виде СМС сообщений.

**- «Дозвон»** - Если этот флаг включен, то когда на устройство поступит сигнал тревоги, на телефон пользователя будет совершен дозвон. В этом случае нужно принять вызов и звонок будет отклонён.

**- «SMS только при потере связи с интернетом» -** Если этот флаг включен, и прибор потеряет связь с интернетом (кнопка-индикатор светится синим), все уведомления от прибора будут приходить в виде SMS – сообщений.

**- «Контроль питания» -** Если этот флаг включен, на телефон будут приходить уведомления, об отключении питания.

# **15.2 Контроль питания**

По умолчанию данный параметр установлен в значение «**включен**». Это значит:

При отключении электропитания вы получите тревожное оповещение: «**Пропало внешнее питание**» При восстановлении электропитания (после

отключения) вы получите уведомление: «**Внешнее питание восстановлено**»

При критически низком заряде аккумулятора придет сообщение «**Батарея разряжена**».

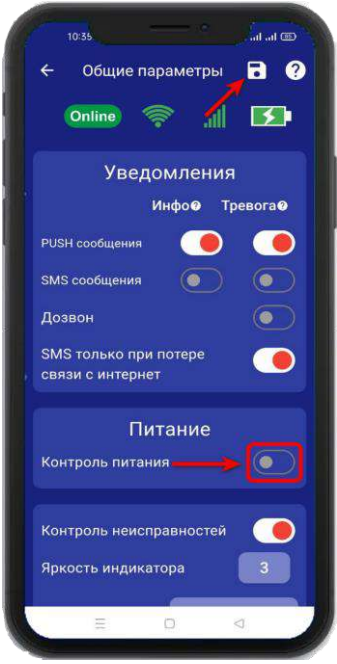

**ВНИМАНИЕ!!! При отключении электропитания, уведомления в виде Дозвона не будет**

Чтобы отключить контроль питания откройте приложение «IproConnect». Войдите в меню прибора. Перейдите в меню **«Настройки => Общие параметры»**. Переведите выключатель **«Контроль питания»** в положение «выключено» и нажмите на иконку **«Сохранить».**

В случае успешного сохранения настроек на экране на 2 секунды появиться окно подтверждающее выполнение команды.

После перевода данного параметра в состояние «выключено», перестанут приходить оповещения в виде Push и SMS сообщений. В приложении **«IproConnect»** данная информация будет отображаться.

### **15.3 Контроль неисправностей датчиков**

По умолчанию данный параметр установлен в значение «включен» Это значит:

При неисправности любого из датчиков температуры, или обрыве линии подключения его к прибору, вы получите сообщение **«Датчик температуры неисправен»**, в приложении подменю датчика температуры будет помечено красной рамкой, а в значении температуры будет отображен знак вопроса.

Чтобы отключить контроль неисправностей датчиков откройте приложение «IproConnect». Войдите в меню прибора. Перейдите в меню **«Настройки => Общие параметры»**. Переведите выключатель **«Контроль неисправностей»** в положение «выключено» и нажмите на иконку **«Сохранить».**

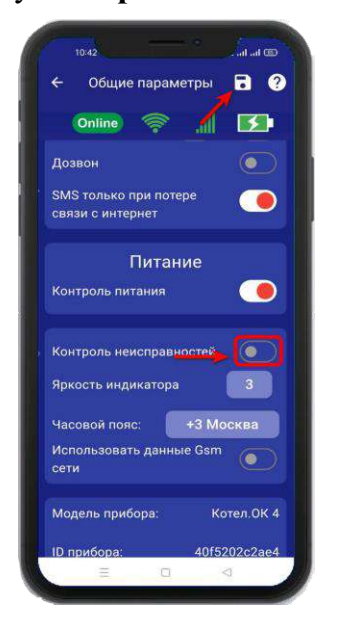

В случае успешного сохранения настроек на экране на 2 секунды появиться окно подтверждающее выполнение команды.

После перевода данного параметра в состояние **«выключено»**, перестанут приходить оповещения в виде Push и SMS сообщений. В приложении «IproConnect» данная информация будет отображаться.

### **15.4 Изменение яркости светодиода**

Данные параметр позволяет регулировать яркость светодиода в кнопке индикаторе. По умолчанию данный параметр установлен в значение «**3**» и может регулироваться от 1 (самый тусклый) до 4 (самый яркий).

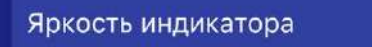

### **15.5 Прочие параметры**

 $3 -$ 

**- «Часовой пояс» -** Ручной выбор часового пояса.

**- «Использовать данные GSM сети» -** Автоматическая синхронизация времени внутренних часов, с часами оператора сотовой связи.

### **15.6 Информация о версии программного обеспечения прибора и приложения**

Версию программного обеспечения прибора и приложения можно посмотреть в приложении **«IproConnect».** Войдите в меню прибора. Перейдите в меню **«Настройки => Общие параметры»**.

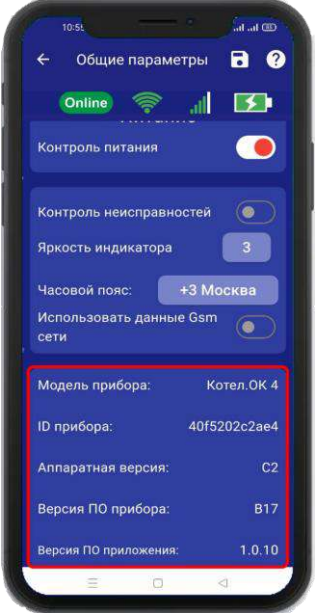

# **16. Датчики температуры**

Для активации проводного датчика температуры, откройте приложение **«IproConnect».** Войдите в меню прибора. Перейдите в меню **«Настройки => Датчики температуры»**. Активируйте проводной датчик температуры №2 и нажмите на иконку **«Сохранить»** в верхнем правом углу экрана:

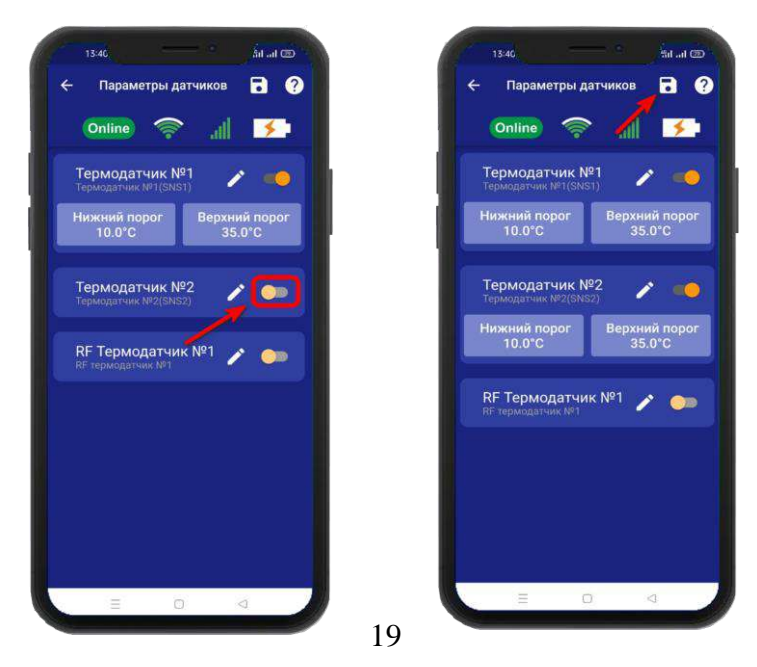

В случае успешного сохранения настроек на экране на 2 секунды появиться окно подтверждающее выполнение команды. В меню **«Информация»** появится подменю с информацией о состоянии активированного датчика.

Установлены стандартные пороги оповещения для проводного датчика температуры №2:

- верхний порог +35 градусов.

- нижний порог +10 градусов.

Это означает, что:

- при превышении температуры в 35 градусов вы получите

тревожное оповещение: «Температура проводного датчика вышла за пределы».

- при понижении температуры ниже 10 градусов вы получите тревожное оповещение «Температура проводного датчика вышла за пределы».

# **16.1 Активация и добавление беспроводного датчика температуры**

 Откройте приложение **«IproConnect».** Войдите в меню прибора. Перейдите в меню **«Настройки => Датчики температуры»**. Активируйте беспроводной датчик температуры и нажмите на иконку **«Сохранить»** в верхнем правом углу экрана:

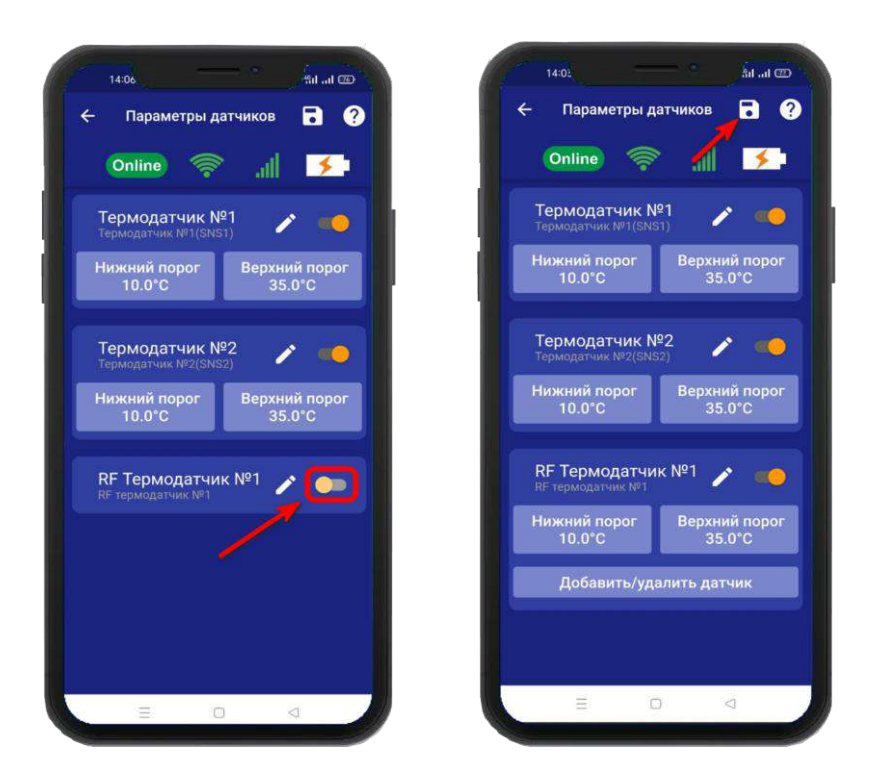

Для добавления беспроводного датчика температуры в прибор, нажмите на кнопку **«Добавить/удалить датчик»,** далее нажмите на кнопку **«Добавить»** и нажмите **«Включить».** На датчике температуры нужно нажать на кнопку **«ОК»,** на экране приложения обновится статус на **«Добавлен»**

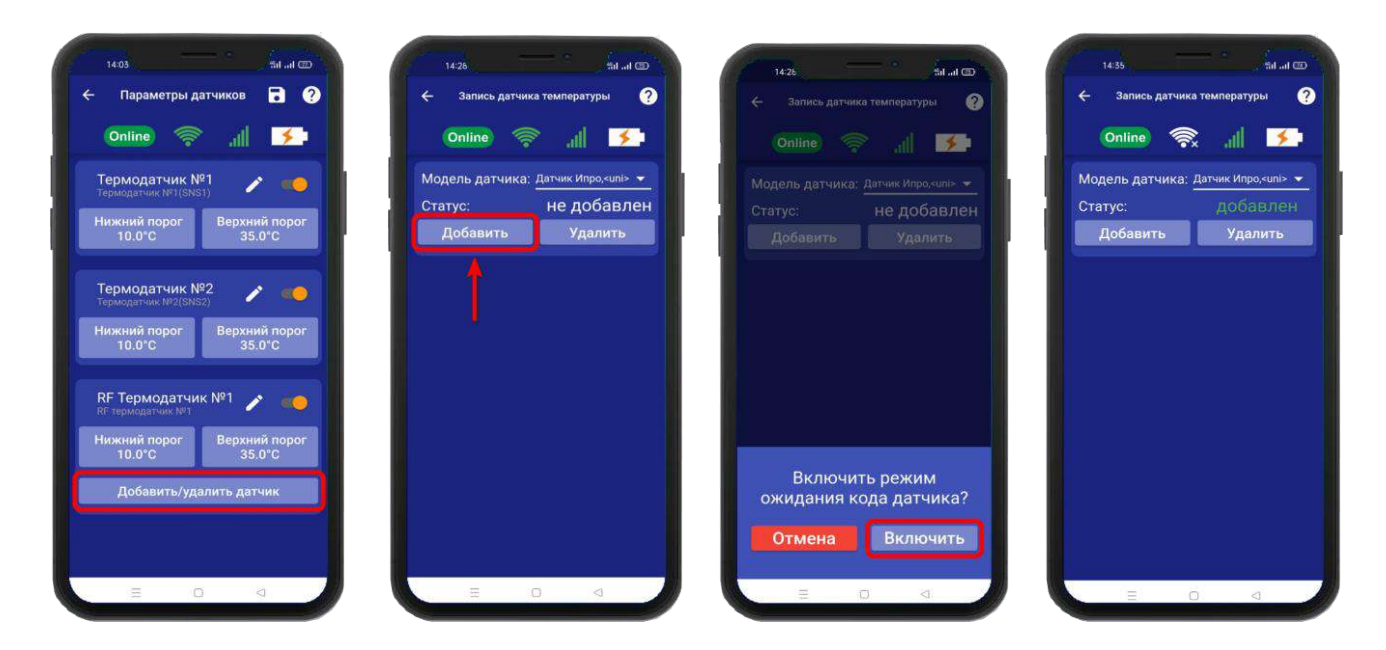

**Внимание!!!** Для корректной работы датчика температуры, он должен быть в режиме **«Pt»**. Для перевода датчика в этот режим, нужно воспользововаться инструкцией на дачик температуры.

В меню **«Информация»** появится подменю с информацией о состоянии активированного датчика.

Установлены стандартные пороги оповещения для

беспроводного датчика температуры:

- верхний порог +35 градусов.
- нижний порог  $+10$  градусов.

Это означает, что:

- при превышении температуры в 35 градусов вы получите тревожное оповещение: «Температура беспроводного датчика вышла за пределы».

- при понижении температуры ниже 10 градусов вы получите тревожное оповещение «Температура беспроводного датчика вышла за пределы».

### **16.2 Дистанционное отключение датчика температуры**

Для отключения датчика температуры откройте приложение **«IproConnect».** Войдите в меню прибора. Перейдите в меню **«Настройки => Датчики температуры».** Деактивируйте нужный датчик (например: Термодатчик №2):

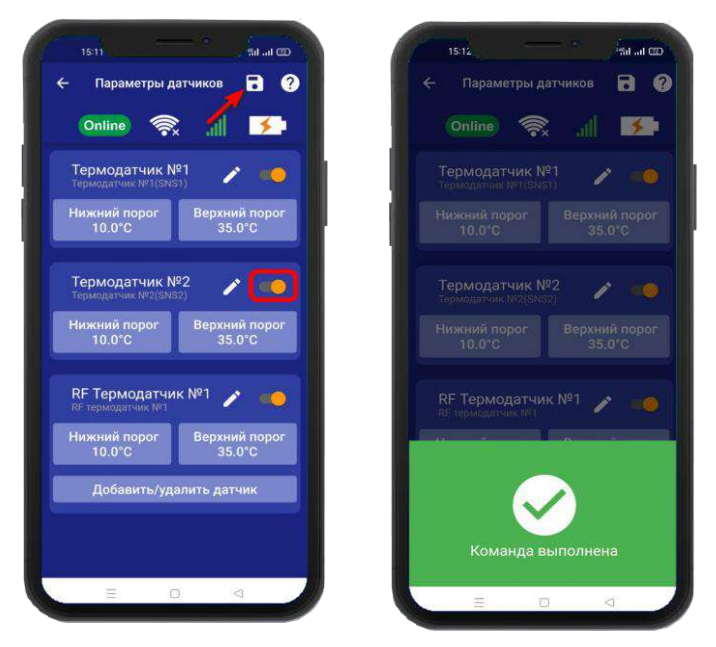

В случае успешного сохранения настроек на экране на 2 секунды появиться окно подтверждающее выполнение команды.

### **16.3 Настройка порогов температуры для оповещения**

Каждый датчик температуры, имеет два порога оповещения «Нижний» и «Верхний». Если значение температуры выйдет за установленный порог, на телефон пользователя будет отправлено уведомление.

Изменение стандартных значений:

Откройте приложение **«IproConnect**». Перейдите в меню **«Настройки => Датчики температуры»**. Нажмите кнопку **«Нижний порог»**, или кнопку **«Верхний порог»** в зависимости от того какой тревожный порог необходимо изменить. Откроется подменю, в котором с точностью до 1 градуса можно выбрать значение тревожного порога. Выберите нужное значение и нажмите на иконку **«Сохранить»** в верхнем правом углу экрана:

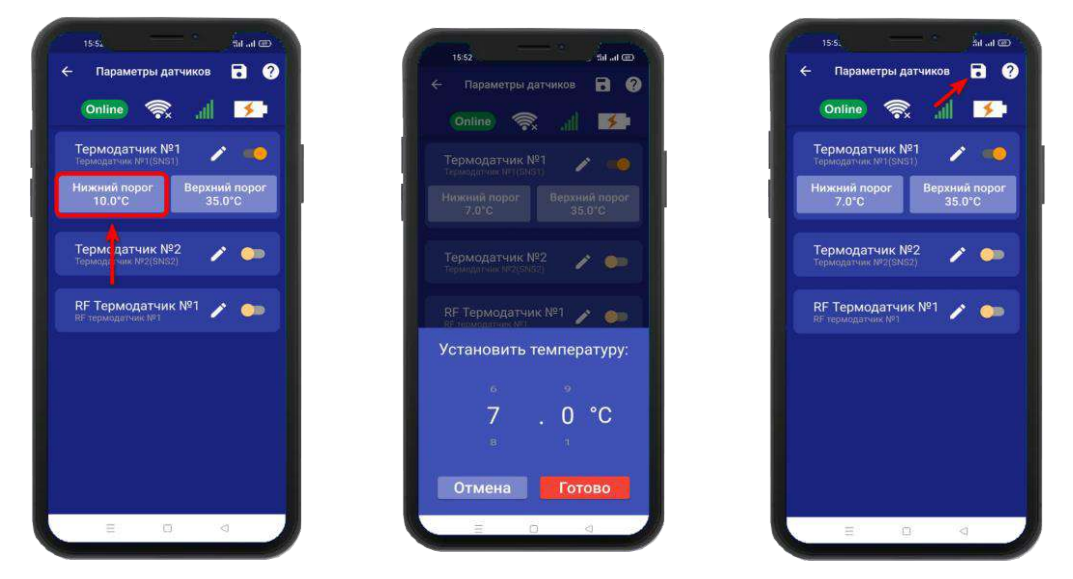

# **17. Управление температурой**

Для активации функции управления температурой, откройте приложение «IproConnect». Перейдите в меню «**Настройки =>Управление температурой**». В подменю **«Управление температурой»** выберите датчик и выход, по которому будет происходить управление. И нажмите на иконку **«Сохранить»**. В меню **«Контроль»** появится подменю с режимами работы отопления.

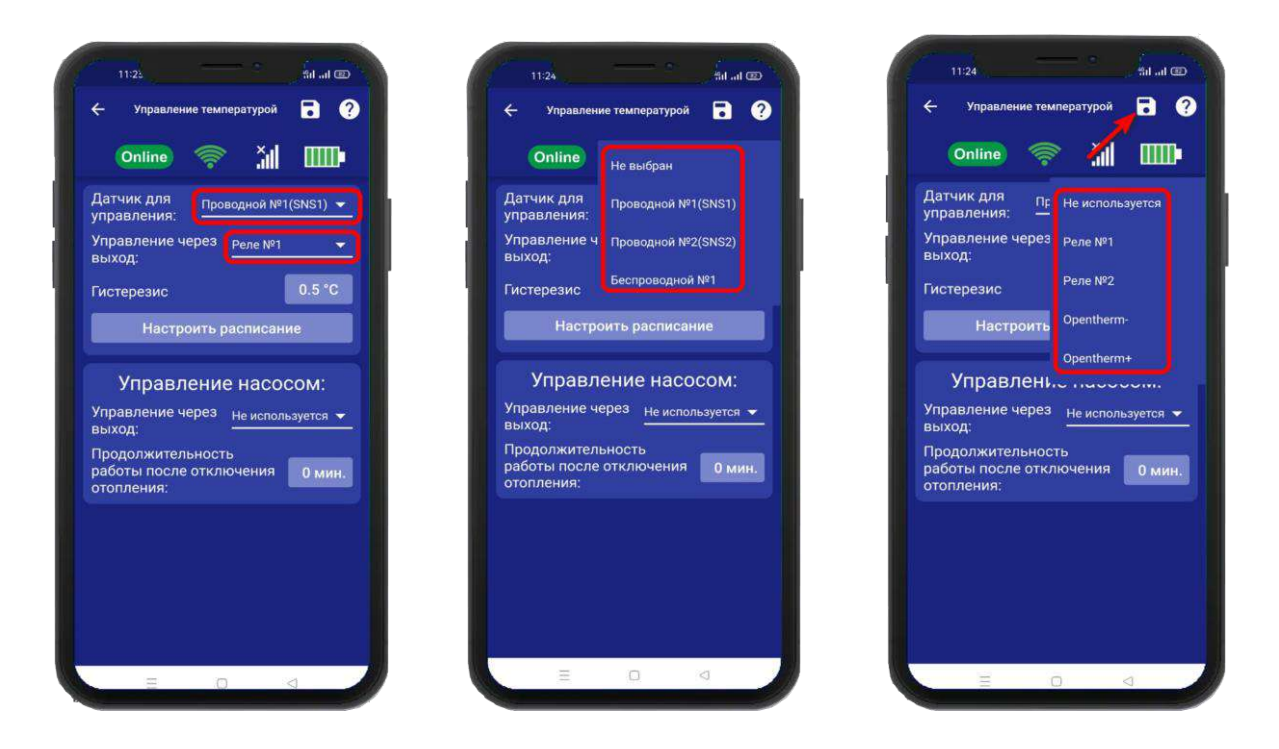

**ВНИМАНИЕ!!! При питании от аккумулятора реле прибора не работает. Соответственно регулировка температуры тоже не работает.**

# **17.1 Управление через выход Opentherm**

При подключении прибора к клемме Opentherm, будет определен тип цифровой шины котла и появится возможность обмена данными, между прибором и котлом. С котла будут считаны технические параметры его работы и сервисные установки, на котел будет передано значение теплоносителя и целевая температура горячей воды контура ГВС.

Список доступных для считывания рабочих параметров цифровой шины котла и отображение их значений в приложении **«IproConnect»,** зависит от марки и модели котла.

### **Параметры отображаемые в приложении:**

- фактическая температура теплоносителя;
- $\bullet$  фактическая температура ГВС;
- $\bullet$  сервисные значения диапазона работы котла на Отопление и ГВС;
- фактический уровень модуляции горелки;
- фактической значение давления теплоносителя;
- температура обратного потока;
- $\bullet$  заданные значения температур теплоносителя и ГВС;
- признаки работы котла на отопление и ГВС.

При появлении ошибок и аварий котла, в приложении будут отображены коды ошибок.

# **17.2 Настройка параметров по шине Opentherm**

### Выход **Opentherm -**

Если выбрано управление по этому выходу, в меню **«Управление температурой»** появится дополнительное окно с настройками:

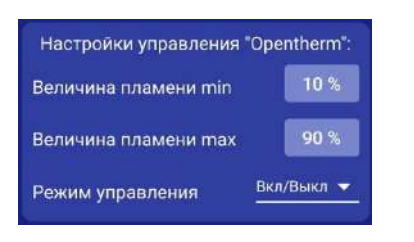

### Выход **Opentherm +**

Если выбрано управление по этому выходу, то в меню **«Управление температурой»**  появится дополнительное окно с настройками:

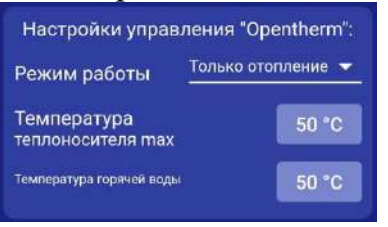

После сохранения настроек, в меню **«Инфо»** появится окно с текущими параметрами:

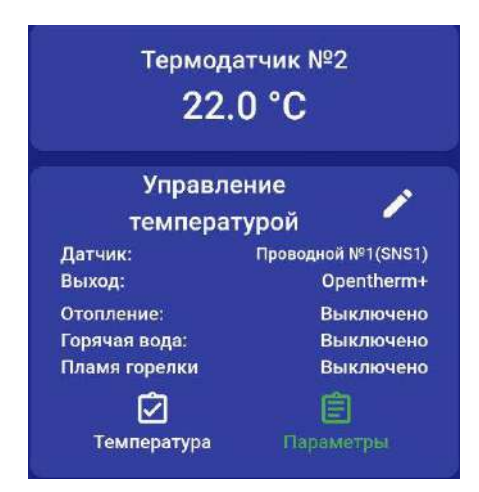

У каждого котла свой набор параметров, которые он передает по шине OpenTherm. Например, некоторые котлы не передают: давление в системе и уровень пламени.

### **17.3 Настройка гистерезиса управления температурой**

«Гистерезис управления температурой» - это диапазон включения\выключения отопительного оборудования. Например, в помещении необходимо поддерживать 20°С, гистерезис равен 1°С. Отопление будет включено при температуре 19.5°С и будет выключено при температуре 20.5 °С.

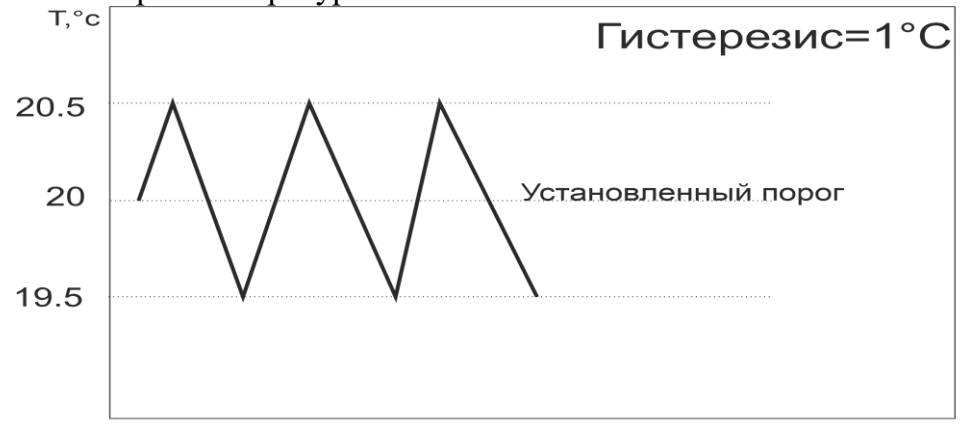

t.мин.

По умолчанию гистерезис установлен 0.5°С, можно изменить его в диапазоне от 0.1°С до 10.0°С с шагом 0.1°С.

Для того чтобы установить значение гистерезиса, откройте приложение «IproConnect». Войдите в меню прибора. Перейдите в меню **«Настройки=>Управление температурой»**. **«Гистерезис»** - задайте нужное значение и нажмите на иконку **«Сохранить»**:

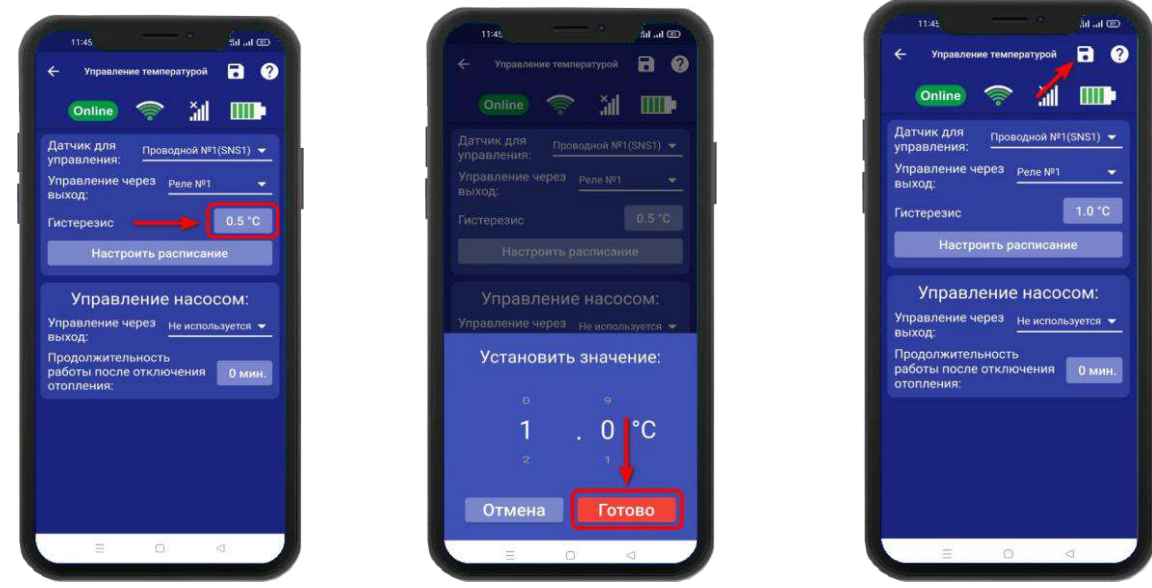

В случае успешного сохранения настроек на экране на 2 секунды появиться окно подтверждающее выполнение команды.

### **17.4 Управление температурой по расписанию**

Режим работы по расписанию, позволяет настроить, контроль температуры на цикл который равен неделе. Шаг изменения температуры, один час.

Для того чтобы выбрать режим **«Расписание»** откройте приложение «IproConnect». Войдите в меню прибора. Перейдите в меню **«Настройки=>Управление температурой**». **«Настроить расписание»** - выберите дни недели и время суток, зажав на несколько секунд окно, со значением температуры. Для быстрого выбора, вертикальной или горизонтальной линии - температуры, нужно нажать на **синее окно** с необходимой датой или временем. Затем нажмите на иконку **«Сохранить»**.

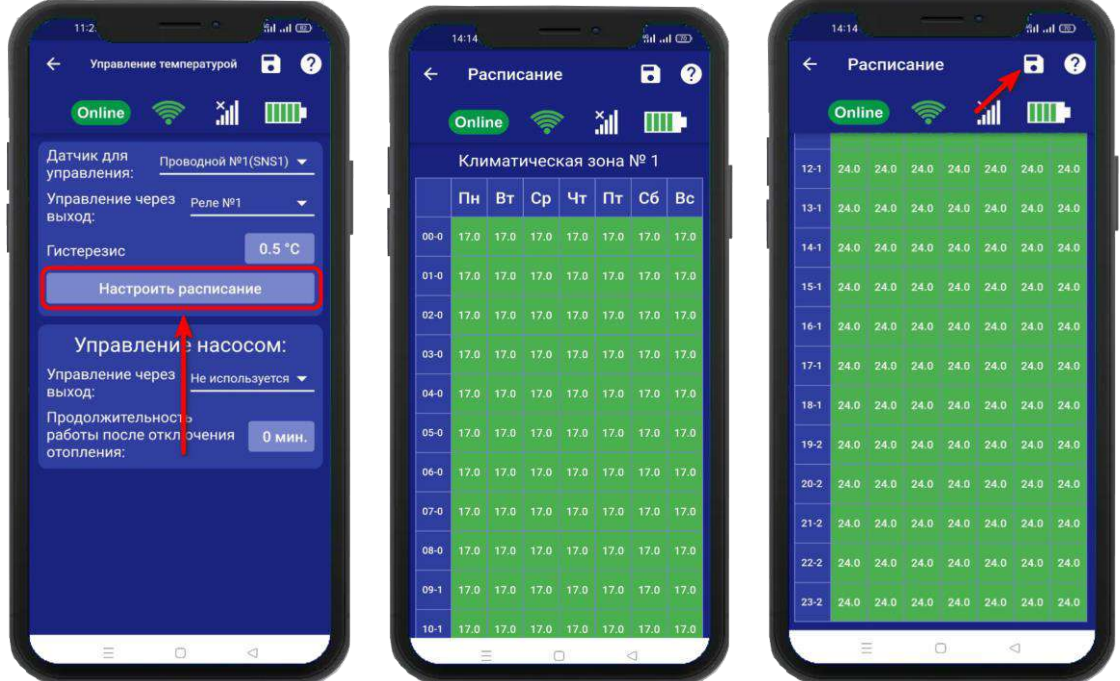

В данном примере, расписание настроено так: С понедельника по воскресенье, с 24:00 и до 10:59 часов, установлена температура 17**°.** Начиная с 11:00 и до 23:59 часов, температура установлена 24°.

# **17.5 Управление насосом**

Для того чтобы настроить управление насосом, откройте приложение «IproConnect». Войдите в меню прибора. Перейдите в меню **«Настройки=>Управление температурой»**. **«Управление насосом»** - выберите выход для подключения и время работы насоса, затем нажмите на иконку **«Сохранить»**:

После того как отопление котла будет отключено, насос продолжит работу по установленному времени. Время работы насоса можно задать – от 1 минуты, до 30 минут.

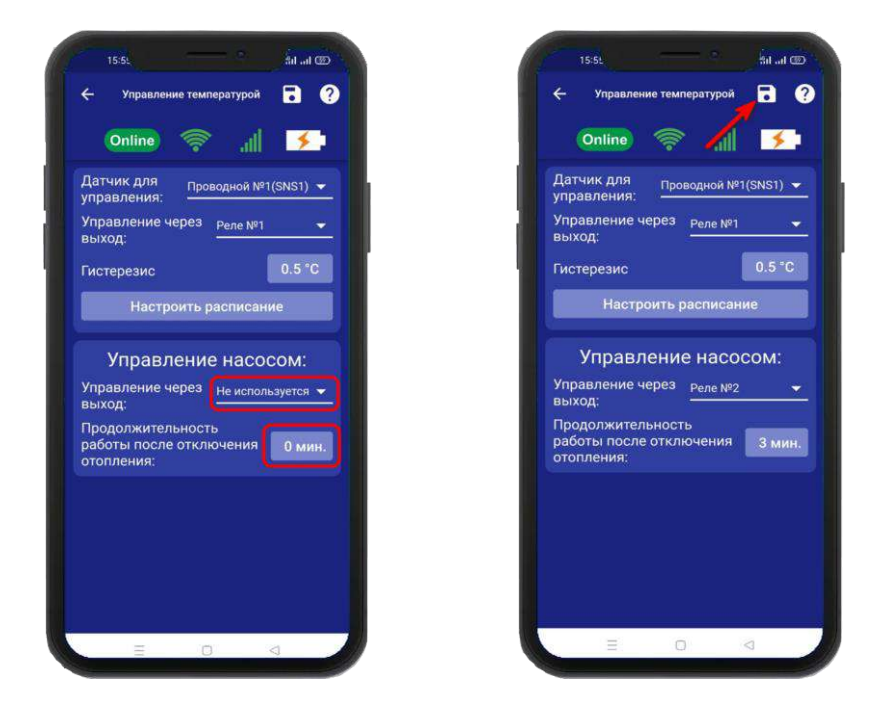

Схема подключения насоса к выходу реле, расположена на сайте Iprogsm.ru\Техподдержка\Котел.ОК4\Схемы подключения

# **18. Меню «Контроль» и изменение поддерживаемой температуры**

После того как в меню **«Настройка** => **Управление температурой»** выбран датчик для управления, и активирован датчик температуры, в меню **«Контроль»** появиться подменю

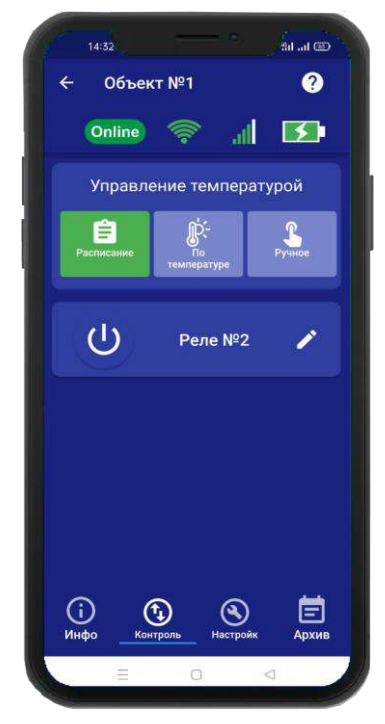

**«Управление температурой»**, в котором можно задать значение температуры, для её поддержания в помещении или выбрать другой режим работы отопления.

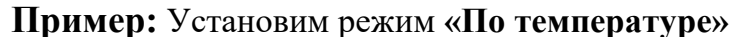

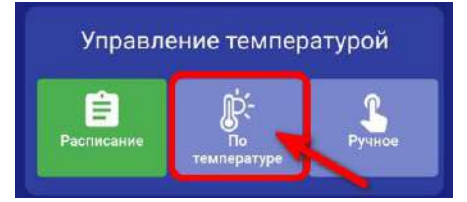

 В меню **«Контроль»**, нажмите на иконку **«По температуре».**

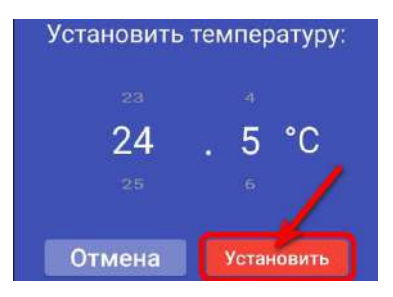

Выберете значение и нажмите **«Установить».**

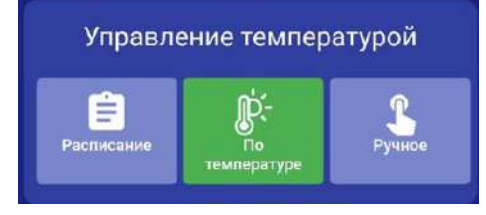

Иконка поменяет цвет на зеленый.

В меню **«Инфо»**, будет отображаться температура, режим работы, и состояние отопления. Если нажать на иконку *параметры*, отобразится датчик температуры по которому управляется котел, и выход к которому подключен котел.

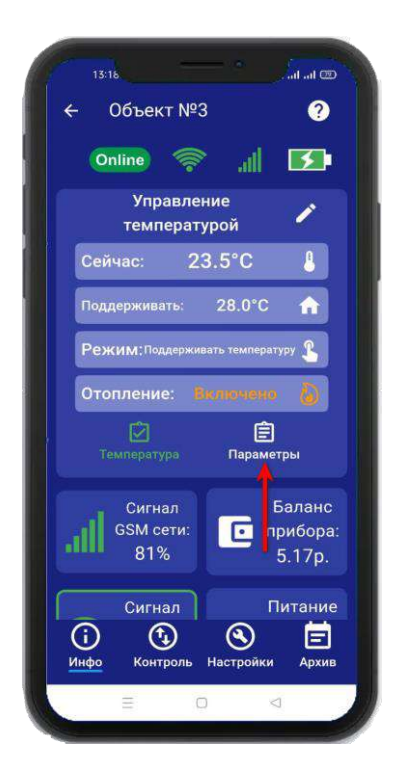

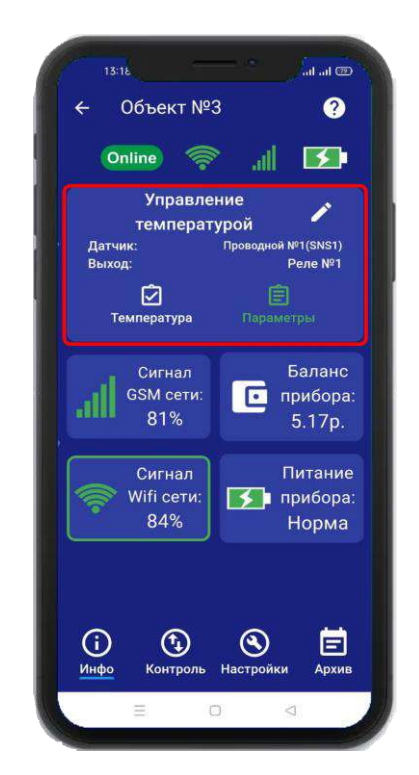

# **19. Датчик давления**

К прибору Котелок 4.0 можно подключить датчик давления. Для того чтобы, активировать датчик давления, откройте приложение «IproConnect». Войдите в меню прибора. Перейдите в меню **«Настройки=> Датчик давления»**. Активируйте датчик и задайте тревожные пороги, затем нажмите на иконку **«Сохранить»**. В меню **«Инфо»** появится новый датчик. Когда давление выйдет за пределы установленного порога, на телефон пользователя придет уведомление.

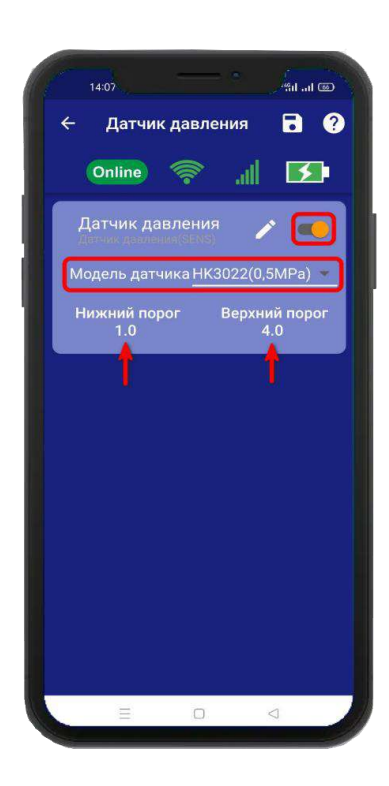

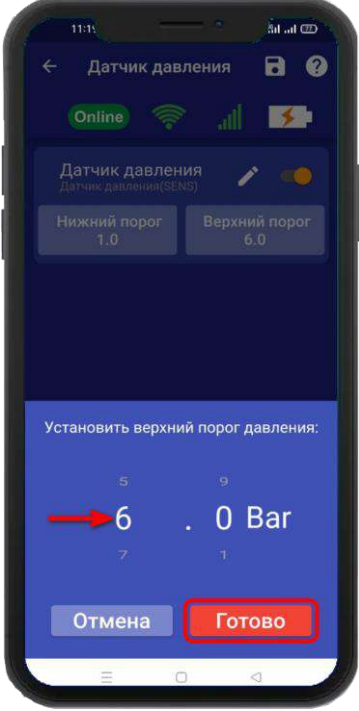

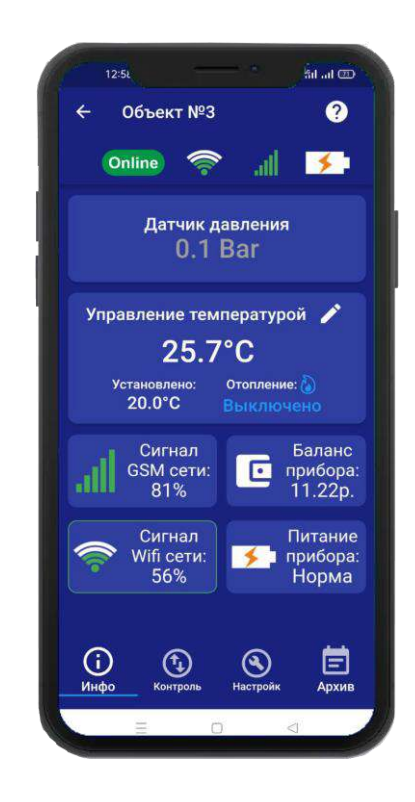

# **20. Схемы подключений 20.1 Подключение датчика давления**

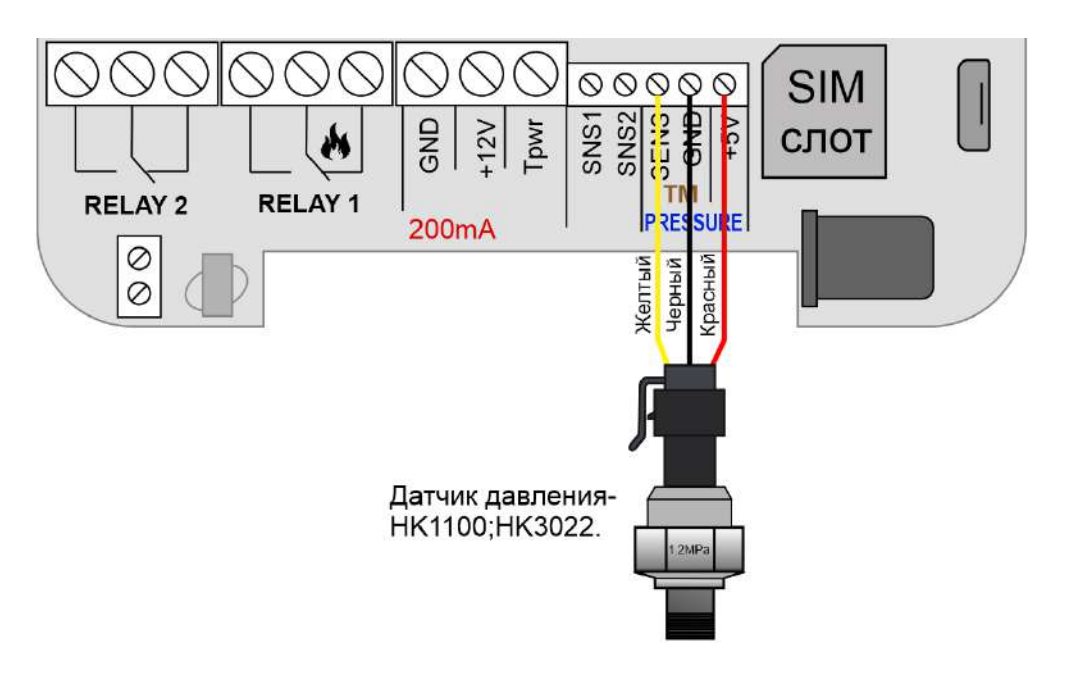

### **20.2 Котел с электронным блоком управления**

Для подключения используется «**RELAY 1**» или **«RELAY 2».** Подключение выполняется к Нормально-замкнотому контакту «**НЗ**» и «**Общему контакту**». Управление будет осуществляться по температуре. Эта схема подходит для большинства котлов с электронным управлением. В редких случаях подключение выполняется к контактам **«НРЗ»** и **«ОБЩ»**

**ВНИМАНИЕ!!! Все подключения необходимо выполнять при отключенном питании устройства.**

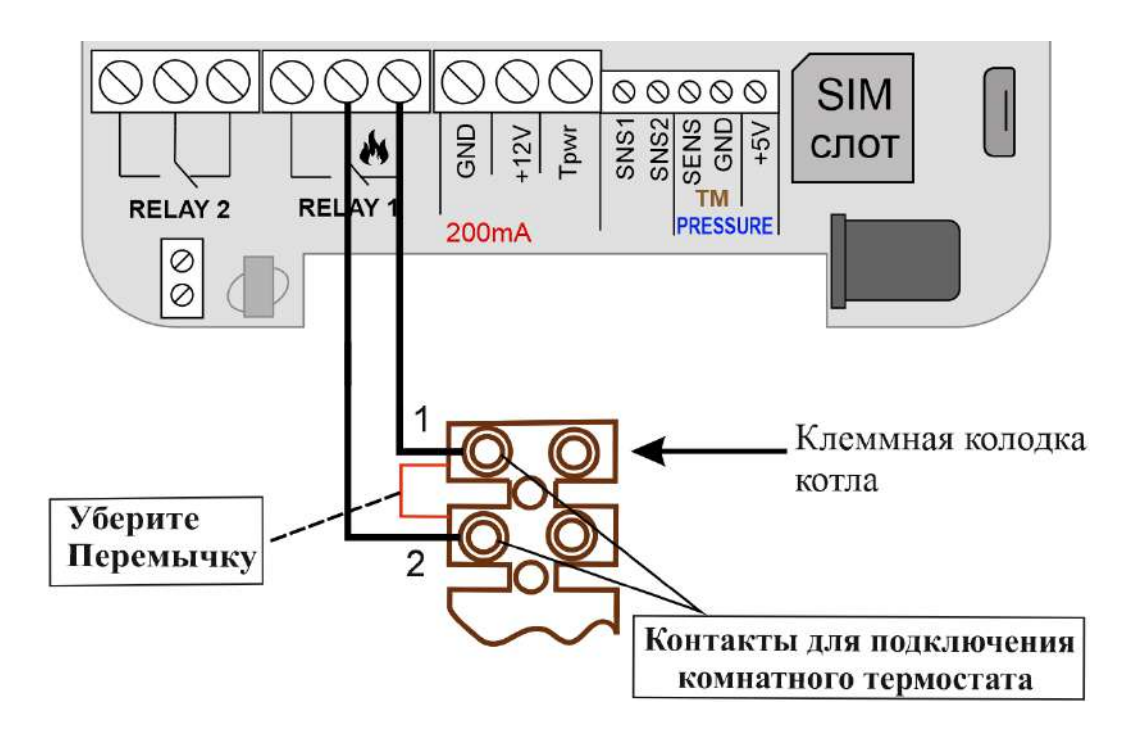

## **20.3 Котел с клеммой OpenTherm**

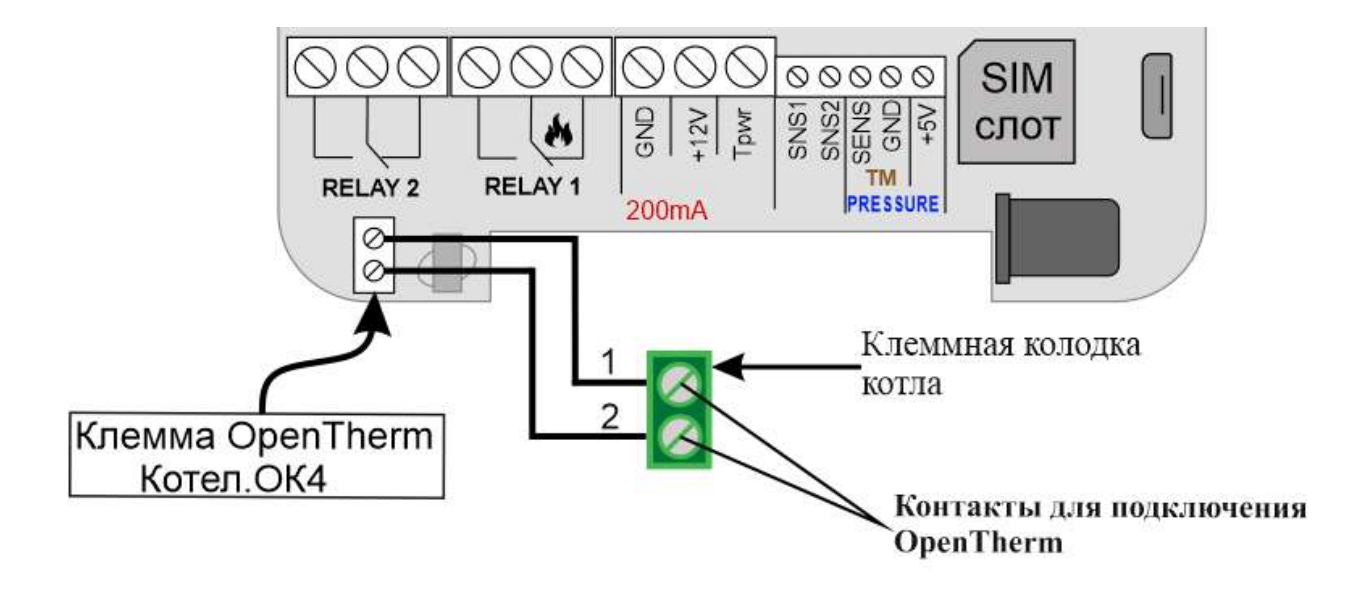

### **20.4 Подключение Датчика температуры №1**

К устройству можно подключить, два проводных датчика температуры (датчик на базе микросхемы DS18B20). Для этого подключите датчик как показано на рисунке:

**Провод датчика температуры, располагайте в дали от сети 220 Вольт. Иначе, возможны наводки на сигнал датчика температуры!**

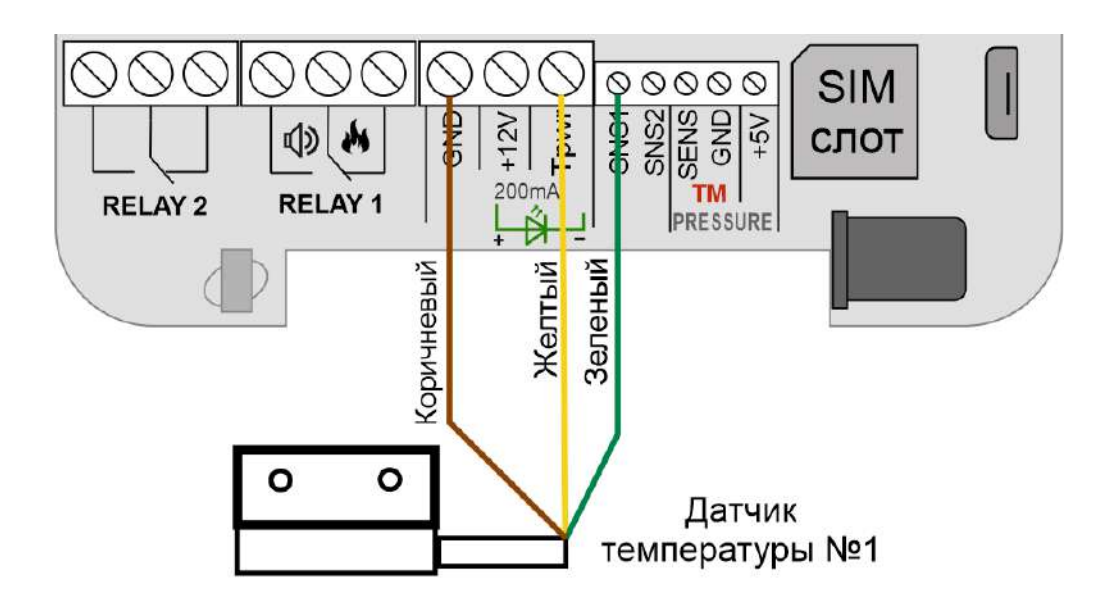

Второй датчик температуры подключается к тем же клеммам, как и первый датчик, только зеленый провод подключается к **«SNS2»**

**Провод датчика температуры, располагайте в дали от сети 220 Вольт. Иначе, возможны наводки на сигнал датчика температуры**

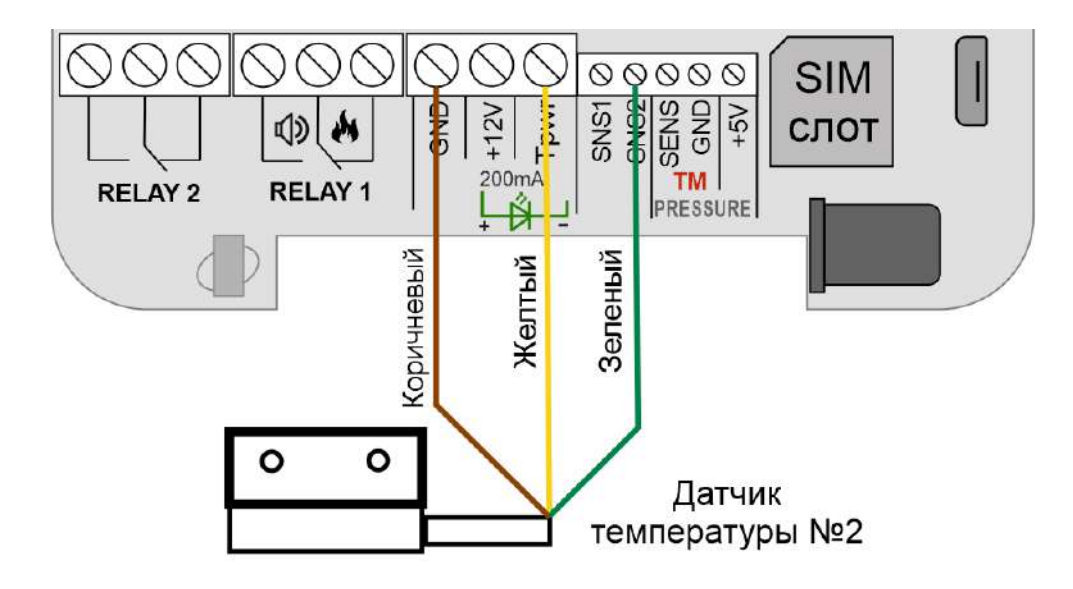

# **20.6 Использование устройства в режиме дистанционное реле**

Устройство можно использовать как дистанционно управляемое реле (т.е. как дистанционный выключатель).

Встроенное реле, может переключать нагрузку с *пиковой* мощностью до 2-х кВт (10А и напряжение 220В)

### **Схема подключения отопительного оборудования для режима работы устройства в ручном режиме:**

**ВНИМАНИЕ!!! Все подключения необходимо выполнять при отключенном питании устройства.**

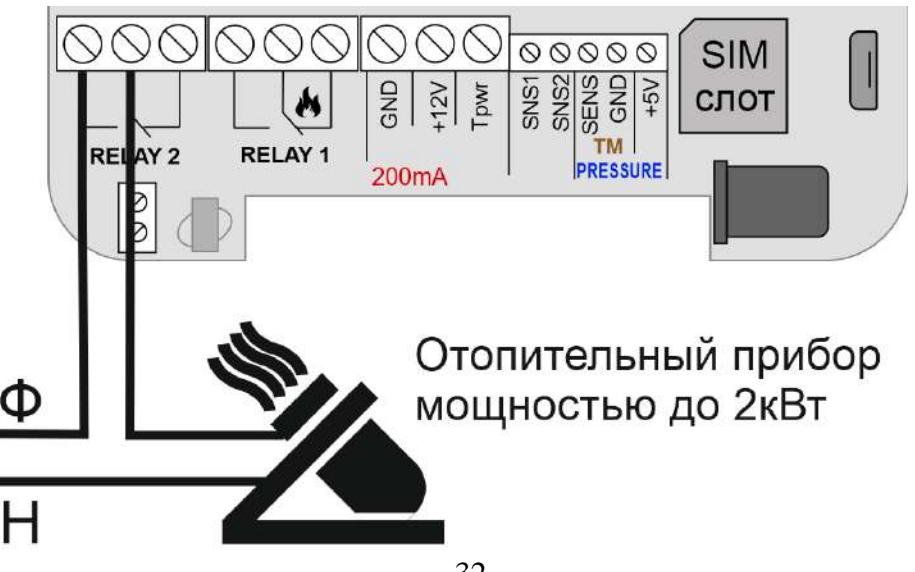

### **21.Беспроводные выходы 21.1 Настройка беспроводных выходов**

К прибору можно подключить до 10 беспроводных исполнительных устройств. Для записи в прибор, необходимо перейти в раздел **«Настройки»** и нажать на кнопку **«Беспроводные выходы»:**

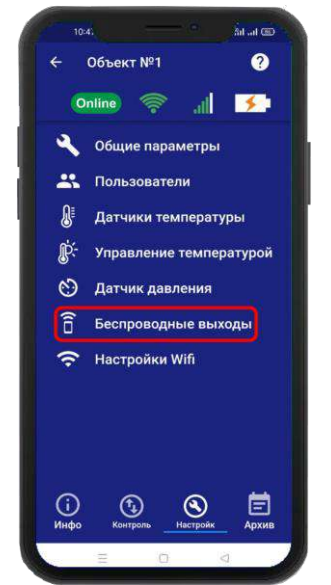

Откроется меню для работы с беспроводными выходами, для добавления нового реле или розетки, переведите устройство которое вы хотите привязать в режим записи кода (как это сделать см. в инструкции на устройство), выберите тип записываемого устройства и если вы хотите добавить **«ИПРо Радиореле»** то нажмите на кнопку **«Привязать»**, а для добавления **«ИПРо радиорозетки»** нажмите **«Включить»** затем **«Выключить»**

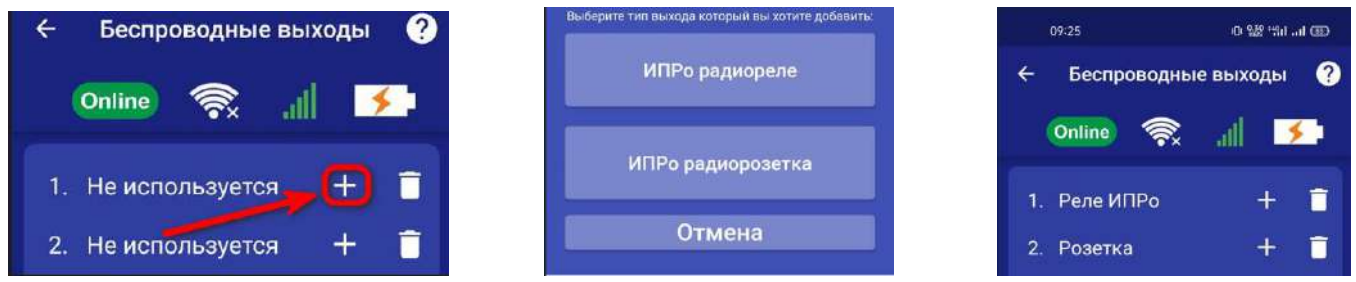

**ВНИМАНИЕ!!! Перед записью устройств переведите выключатели всех имеющихся датчиков в положение «Выключено» или отключите их питание, вынув элемент питания (батарейку). Наличие постороннего сигнала в момент записи может привести к тому, что будет записан неверный код.**

Записываемое устройство должно выйти из режима программирования, это значит, что процесс записи завершился успешно.

Далее в этом же меню есть возможность проверить работу радиовыходов. Для этого выбирите в списке выходов прописанное ранее **«Реле»** или **«Розетку»** и нажмите на кнопку **«Вкл»** и **«Выкл»**. Привязанное устройство должно отреагировать на команды.

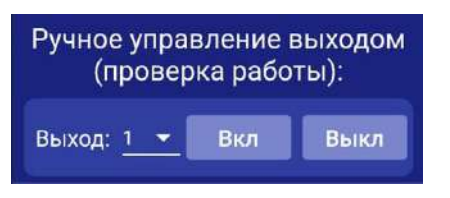

Если вы хотите удалить уже существующий выход, нажмите на кнопку **«Удалить»** и подтвердите действие.

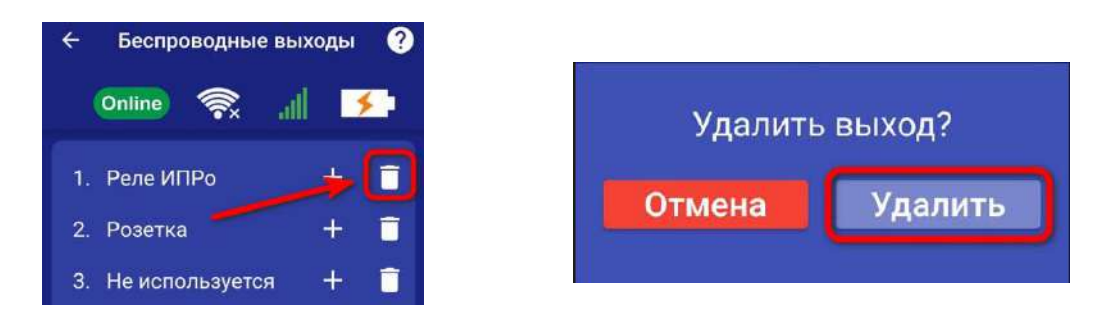

### **22. Меню «Контроль» - управление выходами и настройка таймеров.**

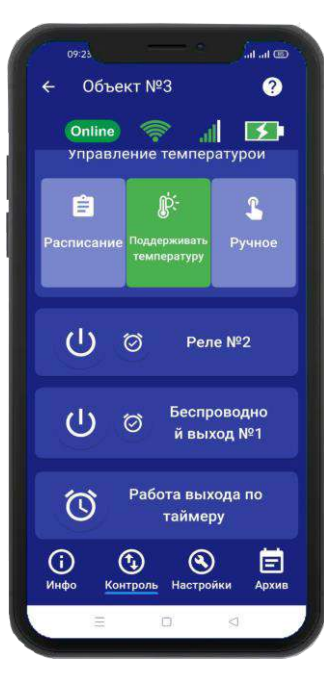

### **22.1 Включение и выключение выходов**

Для управления выходами на устройстве, необходимо перейти во вкладку **«Контроль»**. В данной вкладке будут отображены доступные для управления выходы на устройстве.

Пример включения выхода **«Реле»**:

Для того, что бы включить выход «**Реле**», нажмите и удерживайте в течении 2-х секунд кнопку «**Реле»**, в случае успешного выполнения команды, на экране появиться окно, подтверждающее выполнение команды, а кнопка **«Реле»** сменит цвет. Аналогично выполняется выключение **«Реле»** или другого выхода.

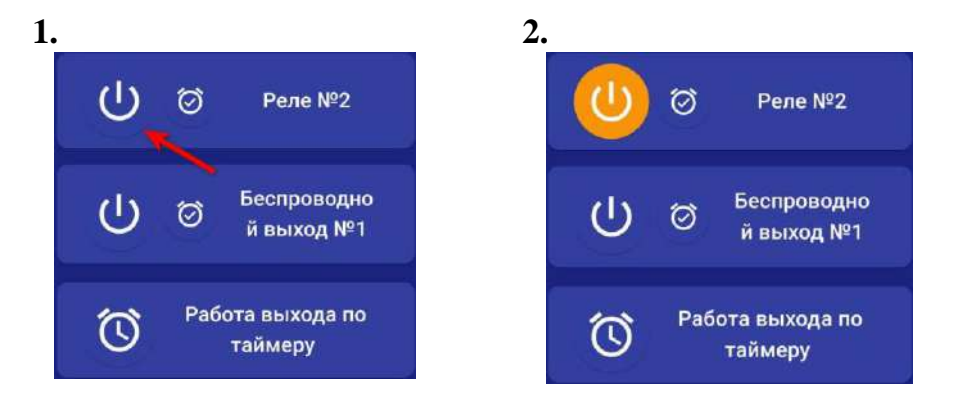

### **22.2 Включение выходов на время**

Проводные и беспровдные выходы, можно включать на заданное время. Максимальное время включения, восемь часов.

Пример включения беспроводного выхода на время:

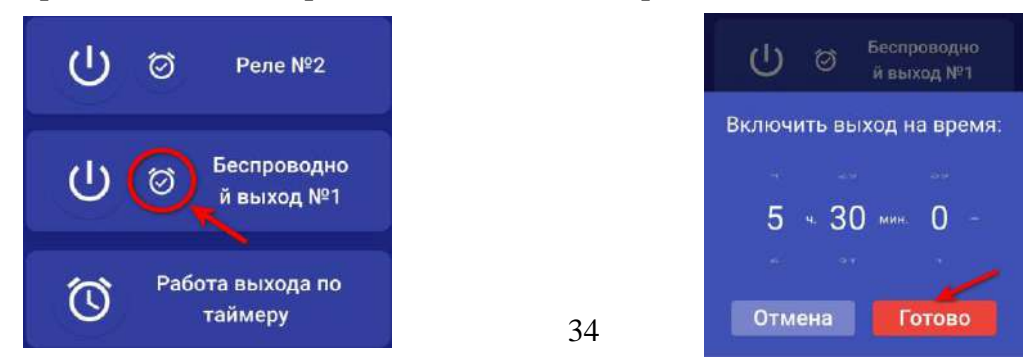

### **25.3 Таймеры**

Таймеры позволяют включать и выключать выходы, на установленное время. Если необходимо, что бы выход включался и выключался в определенный день, или ежедневно в одно и то же время, в настройках таймера нужно выбрать требуемый режим работы. Всего можно настроить не более 10 таймеров.

Пример настройки таймера для выхода (**Реле**):

- **1.** В меню **контроль 2.** Зайдите в Таймер №1 **3.** Нажмите на **Реле**
	-

нажмите на иконку Таймеры

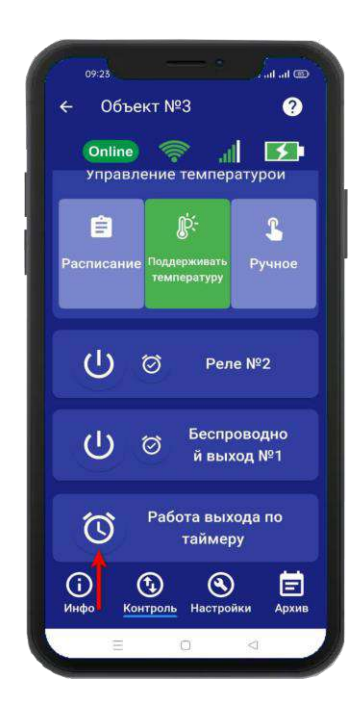

включения и выключения выхода

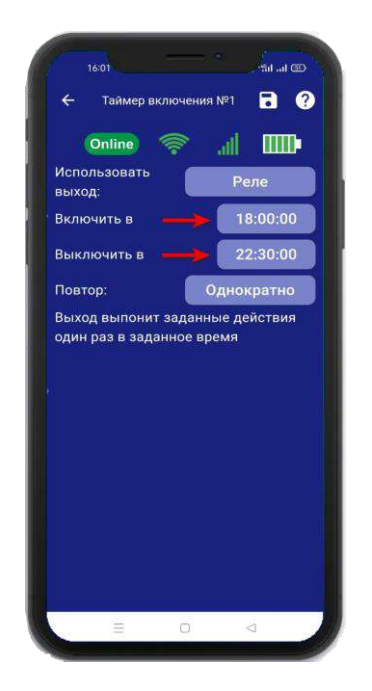

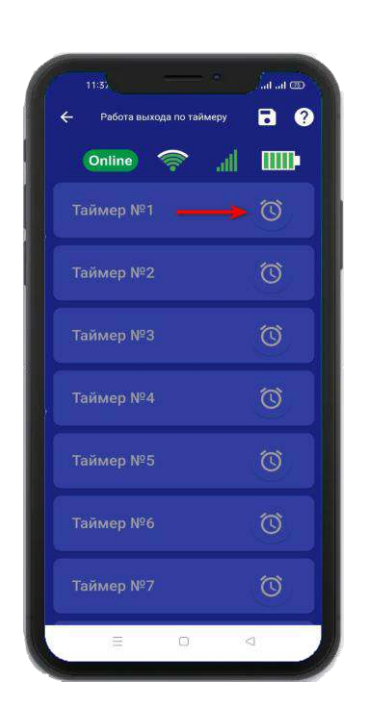

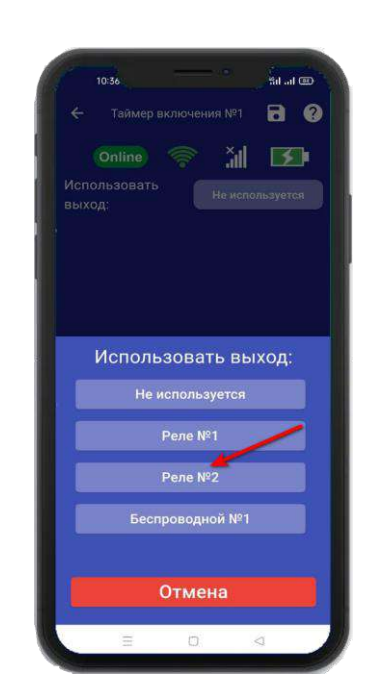

**3.** Задайте время **4**. Выберите режим **повтора** и нажмите сохранить

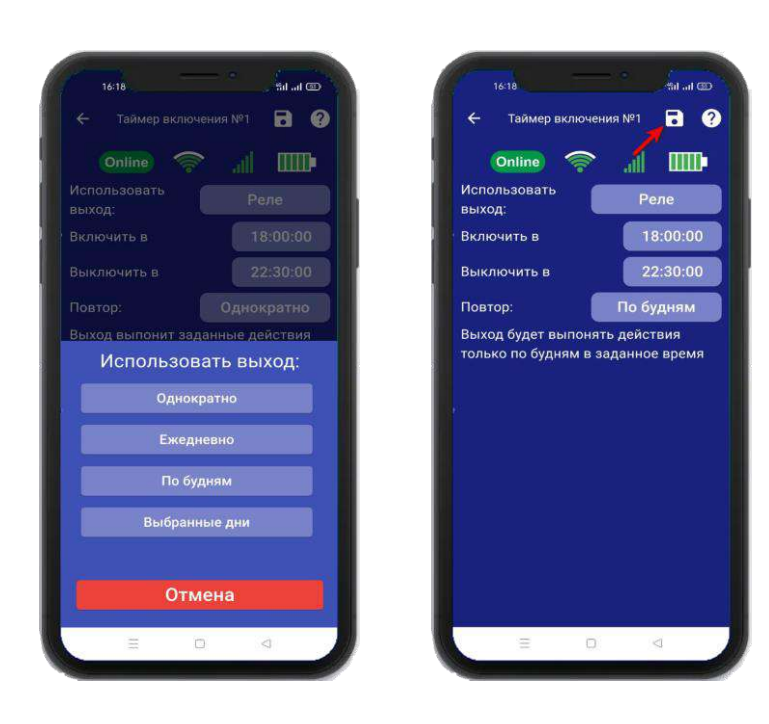

### **25.4 Изменение названия для выходов**

Что бы изменить название выхода. Необходимо нажать на имя выхода, в появившемся окне ввести новое название, затем нажать кнопку сохранить.

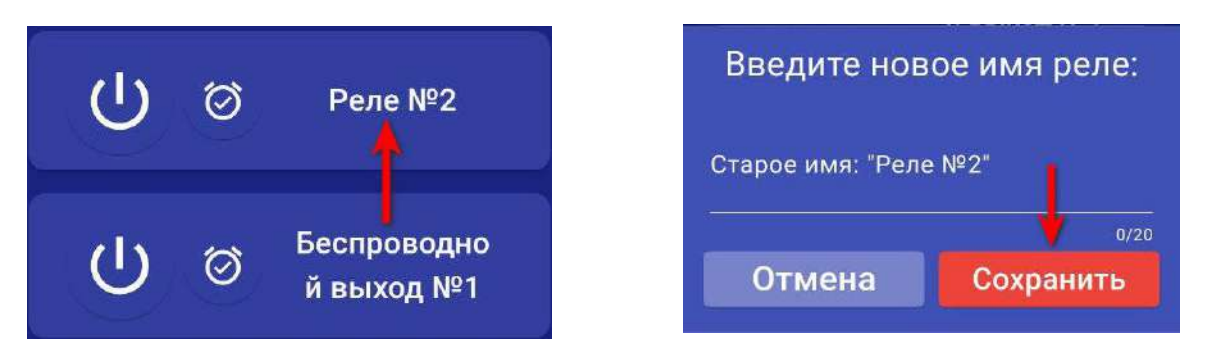

### **23. Добавить\изменить настройки Wi-fi-сети**

Для того чтобы добавить\изменить настройки Wi-fi-сети откройте приложение **«IproConnect»**. Войдите в меню прибора. Перейдите в меню **«Настройки => Настройки Wi-fi».**

Имя и пароль Wi-fi-сети по умолчанию скрыты, чтобы показать их на экране. Нажмите иконку

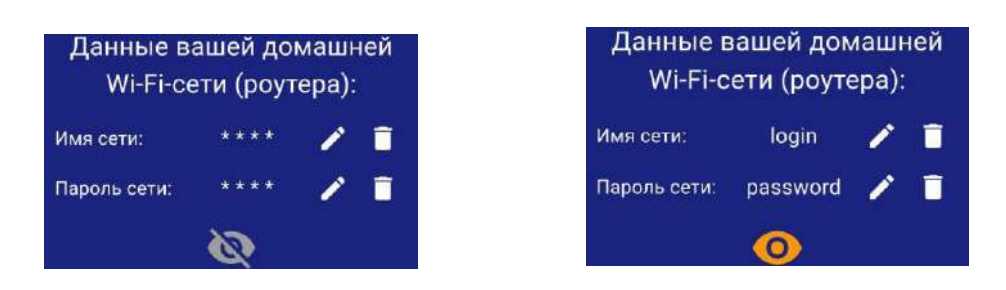

Чтобы изменить имя или пароль сети нажмите иконку , на экране появится окно ввода логина или пароля.

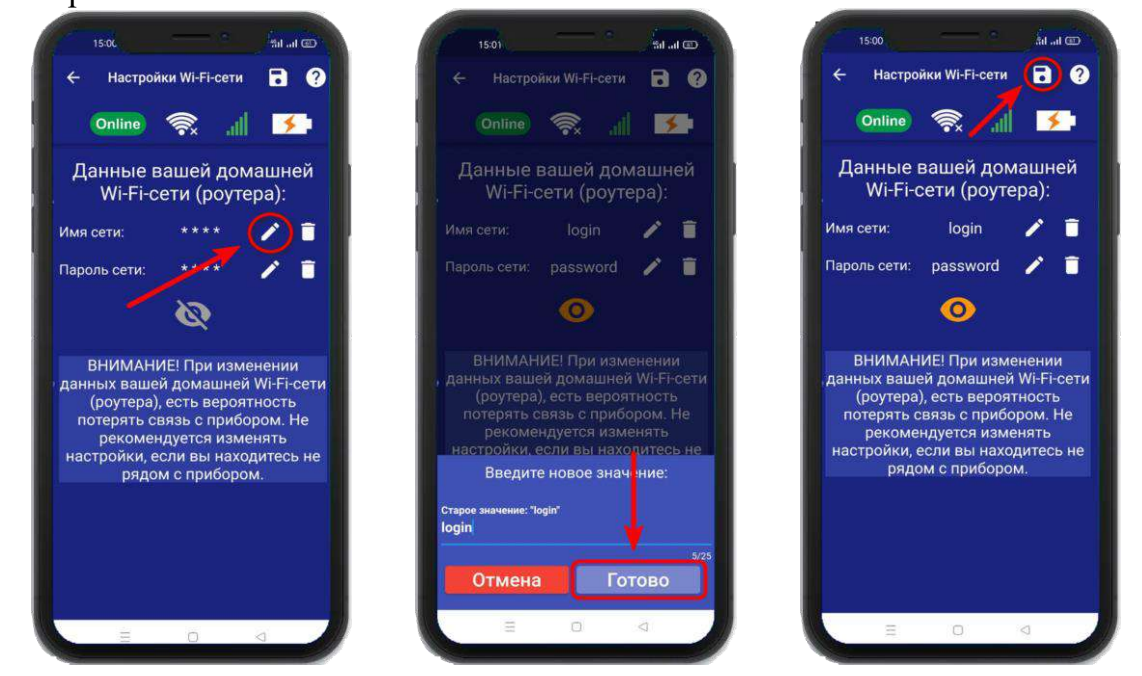

Над полем ввода указан ранее введенное значение. Укажите новый логин или пароль и нажмите на иконку **«Сохранить».** В случае успешного сохранения настроек на экране на 2 секунды появиться окно подтверждающее выполнение команды.

# **24. Архив**

 В меню **«Архив»** показаны события, которые происходили с прибором и которые прибор хранит в совей памяти. Для каждого события указывается дата и время. Количество событий ограничено, когда память отведенная для хранения архива заполнняется, происходит удаление старых событий.

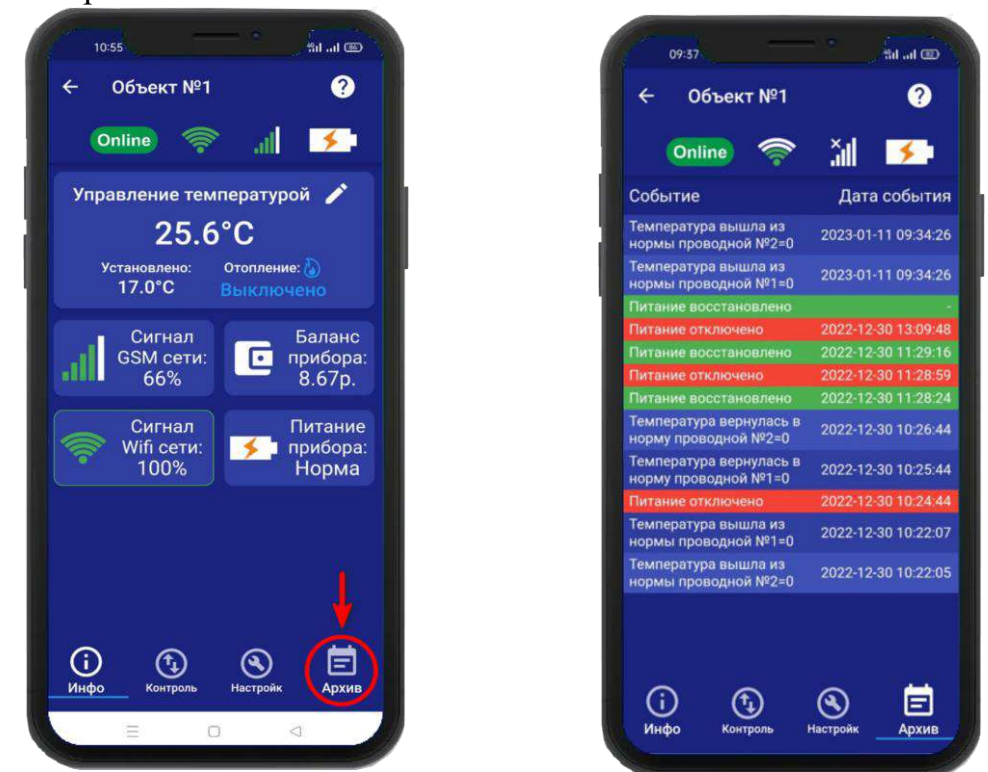

# **25. Настройка прибора с помощью ПК и программы «Конфигуратор» 25.1 Установка программы и драйвера**

Скачайте программу конфигуратор с нашего сайта –**Iprogsm.ru\Техподдержка\Котел.ОК 4\ «По и Документация»**

Запустите программу установки «Setup Конфигуратор.exe» и следуйте инструкциям в появившемся окне. Программа установит необходимые драйверы и конфигуратор для настройки прибора.

### **ВНИМАНИЕ!!! Во время установки Прибор должен быть отключен от компьютера!**

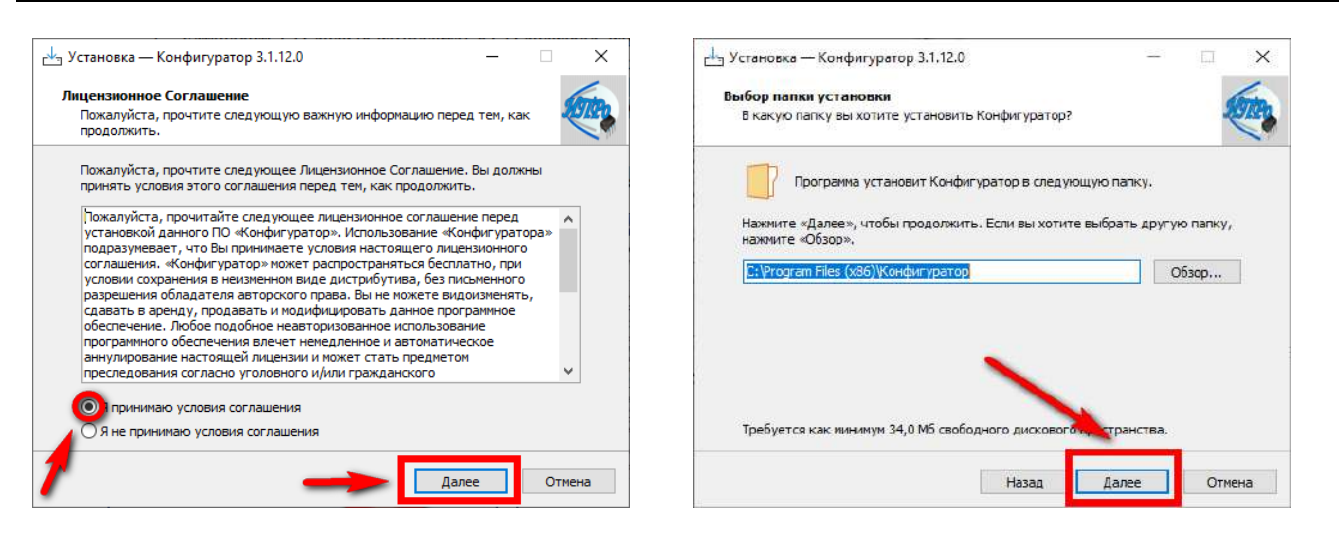

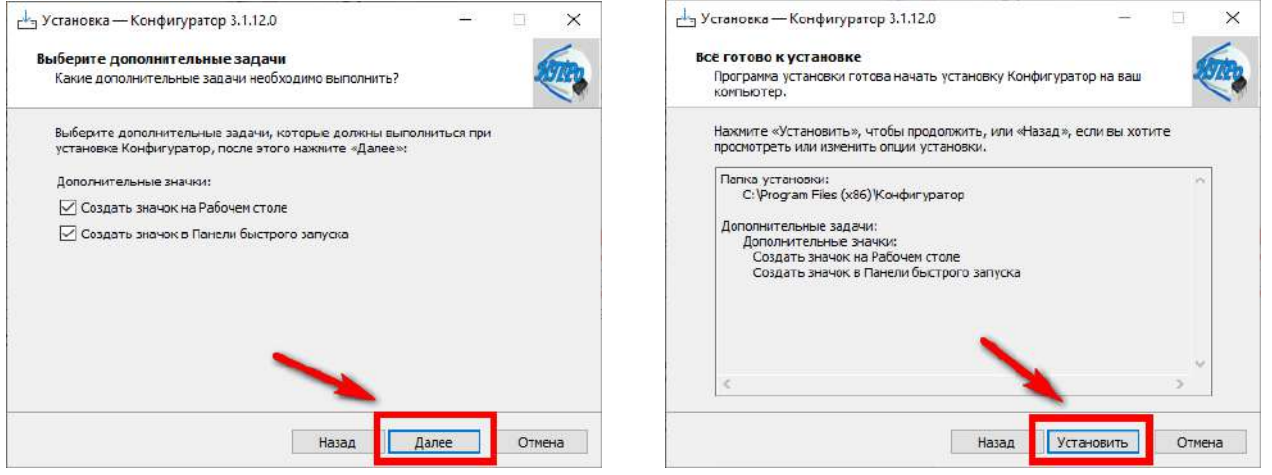

В процессе установки программа запросит ваше согласие на установку драйвера для подключения прибора к компьютеру.

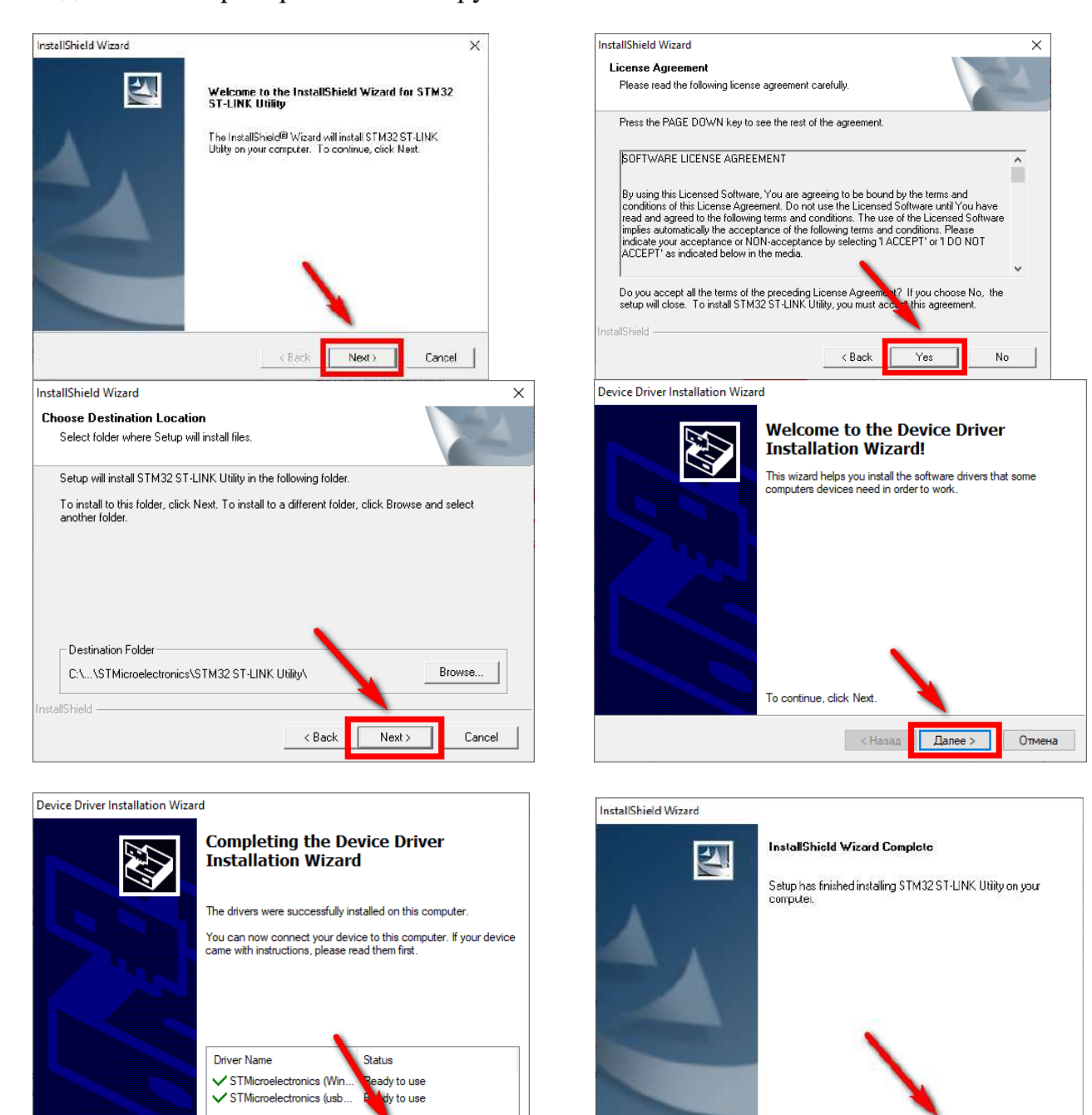

Готово

Отмена

Finish

Cancel

 $<$  B acl

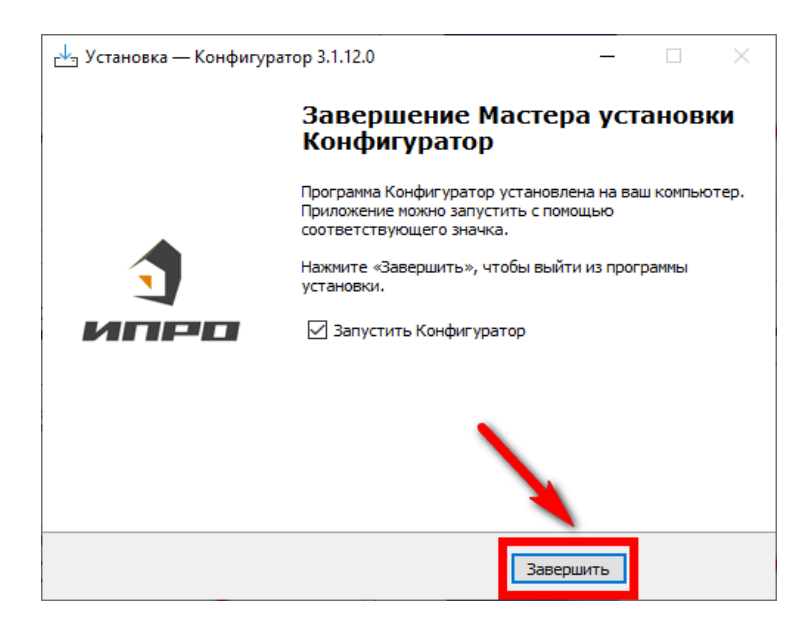

Нажмите «Завершить», установка конфигуратора и драйвера необходимого для работы конфигуратора завершена.

### **25.2 Подключение устройства к компьютеру с помощью USB-шнура**

Подключите устройство к компьютеру с помощью шнура Micro USB. Основное питание прибора, должно быть **включено:**

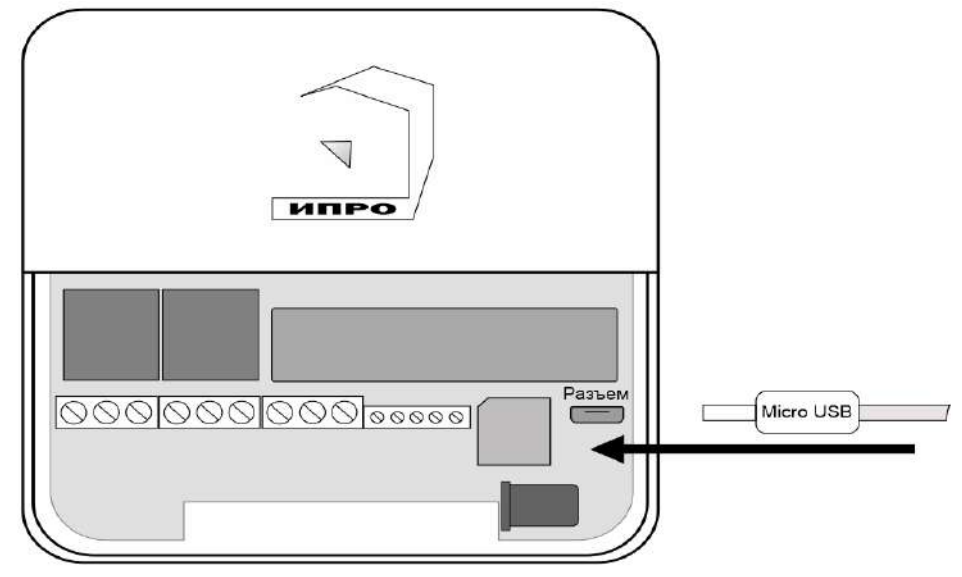

### **25.3 Запуск программы, соединение с прибором, чтение настроек**

Запустите программу **«Multiconfig»** с помощью ярлыка:

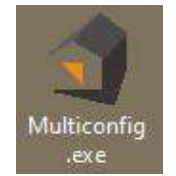

Нажмите кнопку **«Соединить»**, если прибор подключен к компьютеру, то он будет определен, будут считаны настройки прибора.

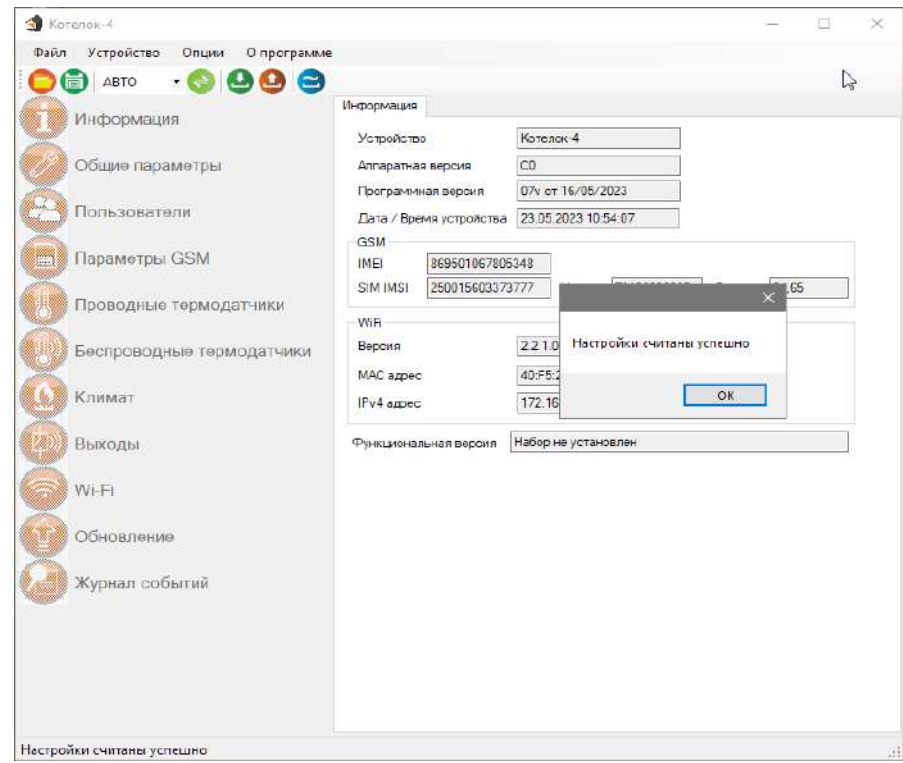

Если прибор не был найден появится такое окно:

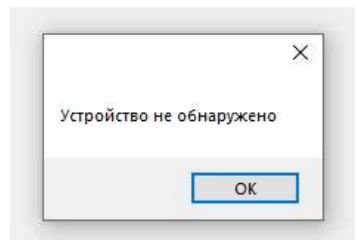

Убедитесь, что устройство подключено к компьютеру и определено в диспетчере устройств:

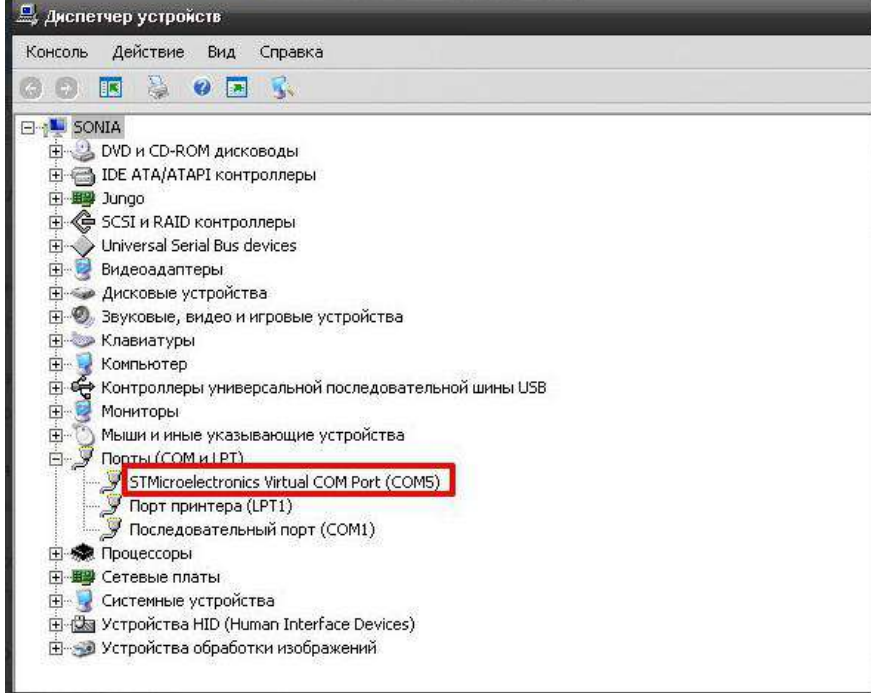

**Если прибор не определяется в диспетчере устройств** - попробуйте отключить питание и аккумулятор на приборе, индикатор должен погаснуть, и через 5-10 секунд подключите обратно. Попробуйте установить конфигуратор заново, смените номер com-порта и поменять USB-шнур**.**

# **25.4 Экран «Информация»**

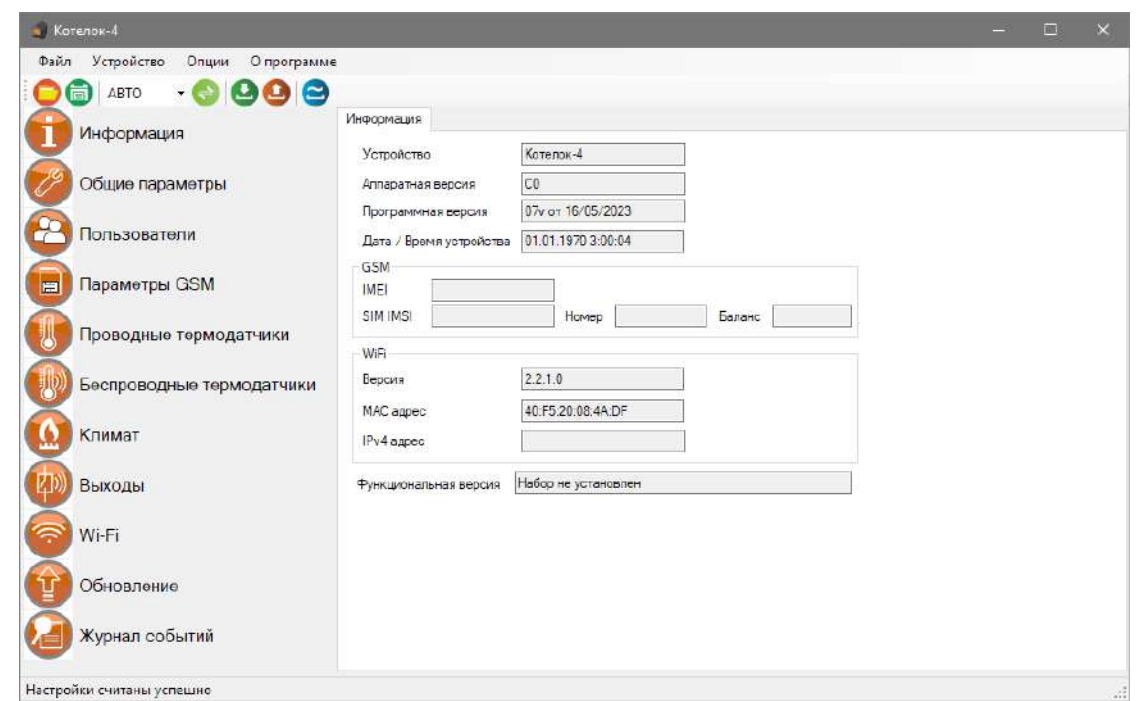

В данном экране можно посмотреть версию программного обеспечения и аппаратную версию прибора, IMEI прибора, номер и баланс sim-карты, MAC адрес Wi-fi модуля.

**25.5 Экран «Общие параметры»**

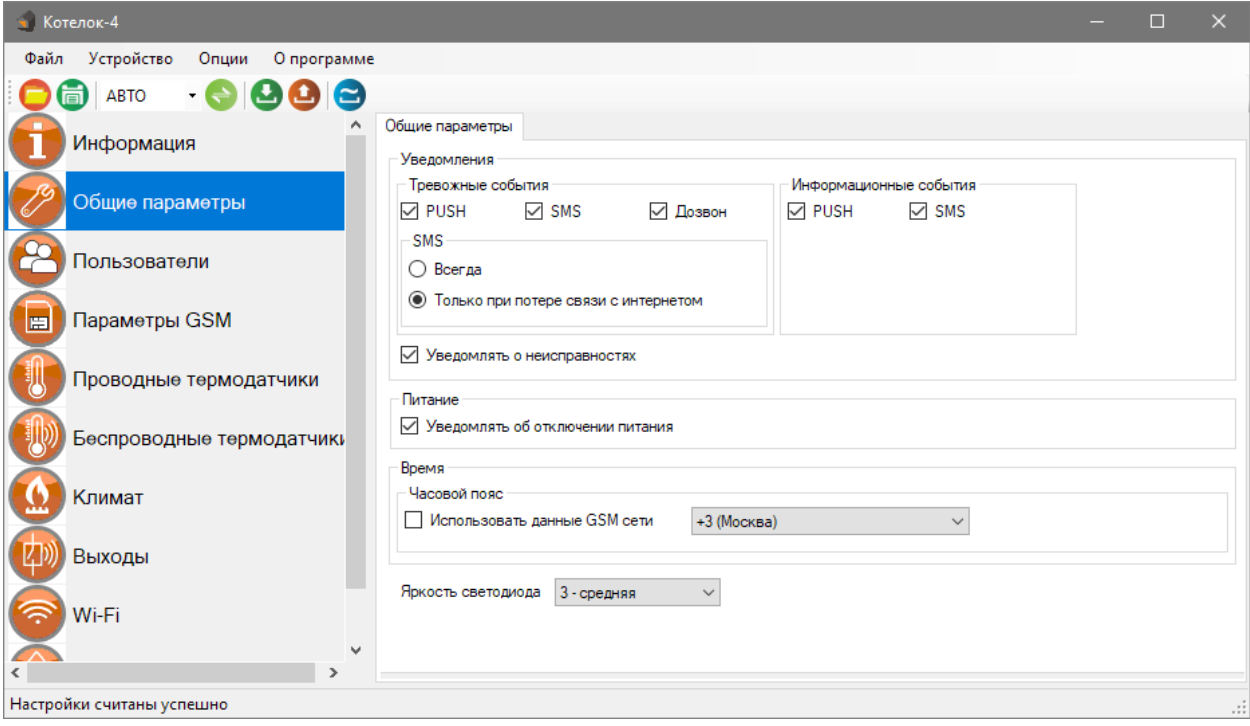

### Меню «Уведомления»:

**«Уведомлять об отключении питания»** - при установке данного флага прибор будет уведомлять пользователей при отключении\восстановлении основного питания.

**«Уведомлять о неисправностях»** - при установке данного флага прибор будет уведомлять пользователей при ошибке датчика температуры.

**Если прибор потеряет связь с интернетом или wi-fi сетью, то прибор перейдет на работу только с СМС сообщениями. Если в этом режиме температура выйдет за пороговое значение, то прибор отправит смс сообщение и сделает дозвон на телефон.**

Меню «Часовой пояс»:

**«Использовать данные GSM»** - при установке данного флага прибор синхронизирует время внутренних часов с часами оператора сотовой связи.

**«Часовой пояс»** - в данном подменю выбирается часовой пояс для синхронизации времени с часами оператора сотовой связи.

**«Яркость светодиода» -** изменение уровня яркости кнопки-индикатор

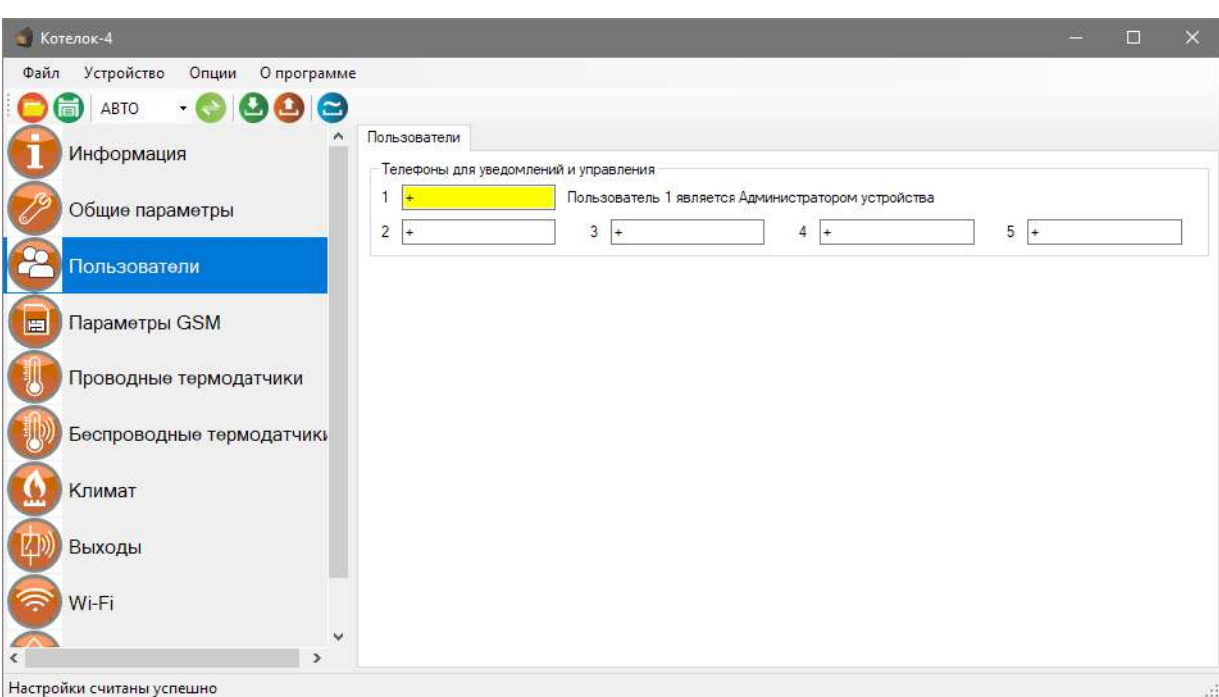

**25.6 Экран «Пользователи»**

Телефонная книга прибора. В данном экране нужно указать номера телефонов пользователей, которые будут использоваться для оповещения и управления прибором.

Для корректной работы прибора необходимо указывать номера, начиная с 1 номера. Номера следует вводить в международном формате «+международный код (для России и Казахстана 7, для Беларуси 375, для Армении 374 ) номер телефона». Для других государств нужно указать свой код. Номер записывается без пробелов. НАПРИМЕР: номер телефона «8 920-111-22-33» нужно будет записать как «+79201112233».

### **При использовании приложения «IproConnect», первый номер будет являться номером «администратором».**

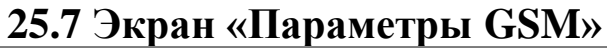

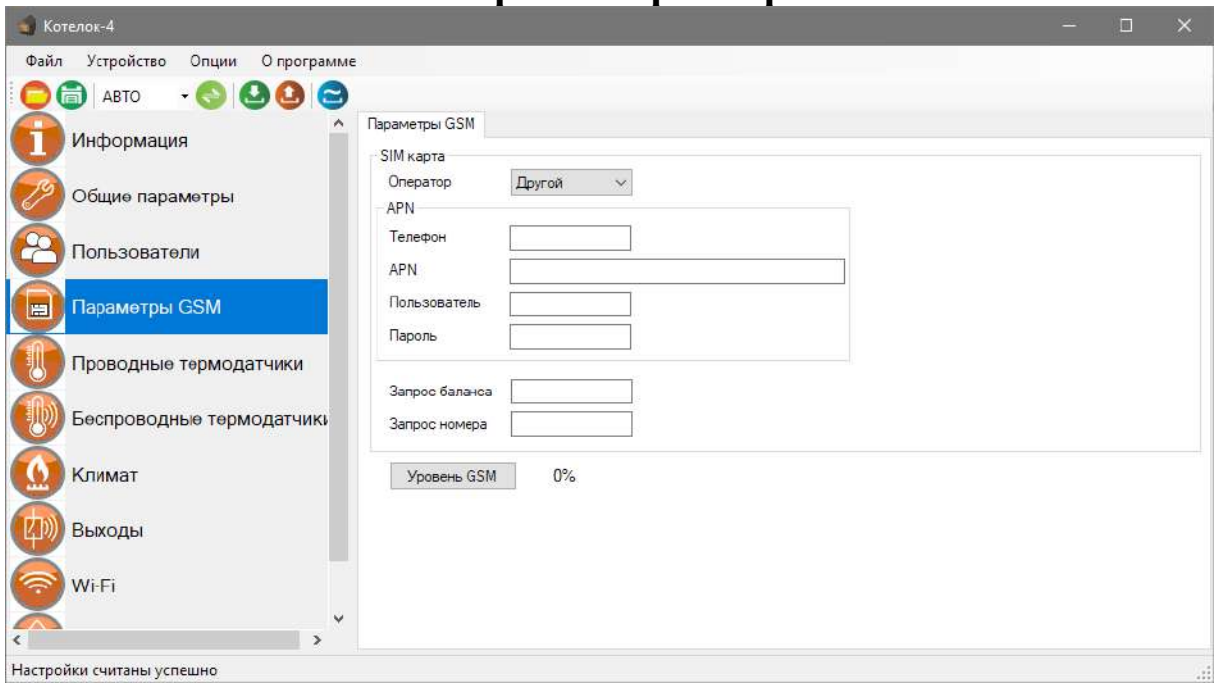

Меню «Параметры GSM»:

В данном меню указаны параметры sim-карты:

«Номер телефона» - номер sim-карты,

«APN» – идентификатор сети пакетной передачи данных GPRS,

«Пользователь» – логин пользователя для доступа к сети,

«Пароль» – пароль для доступа к сети,

«Запрос баланса» - код запроса баланса оператора.

«Уровень GSM» - при нажатии на эту кнопку на экран выводиться уровень сигнала сотовой сети sim-карты, установленной в прибор, если sim-карта не установлена показывается уровень 0%.

# **25.8 Экран «Проводные датчики»**

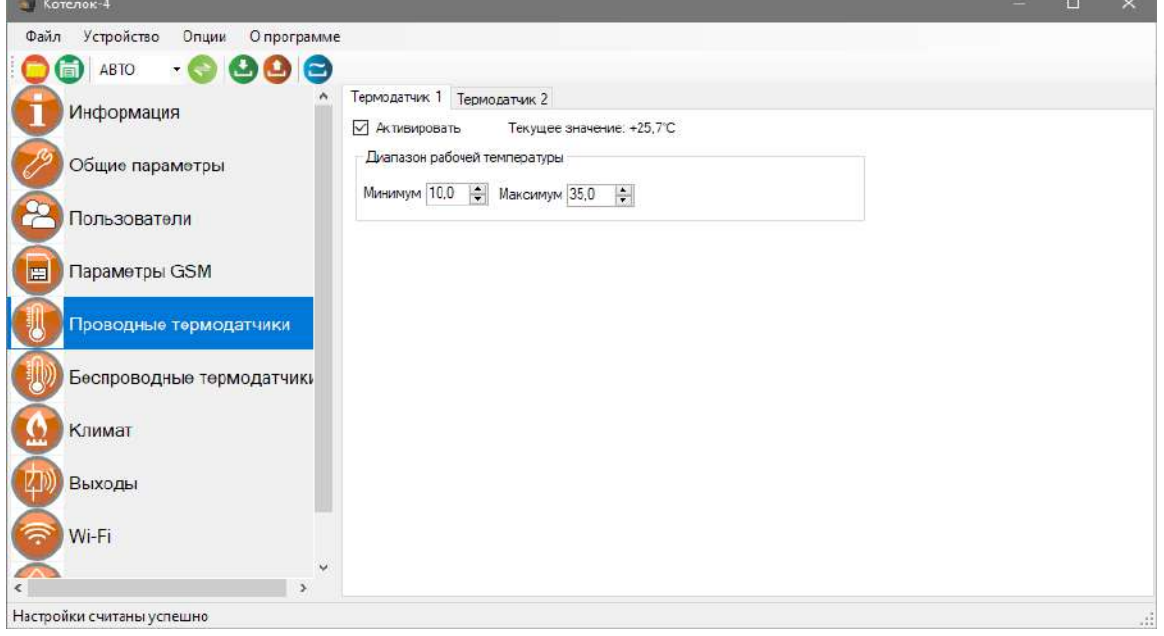

В данном меню необходимо ввести параметры проводных датчиков температуры. Для того чтобы включить датчик необходимо установить флаг **«Активировать»**.

**Диапазон рабочей температуры** - в данном меню необходимо указать значение порогов тревожной температуры.

«Минимум» - если значение температуры опуститься ниже данного значения на один градус прибор отправит тревожное оповещение.

«Максимум» - если значение температуры превысит данное значение на один градус, прибор отправит тревожное сообщение.

«Текущее значение» – если датчик подключен к прибору в данной строке выводиться измеренное значение температуры.

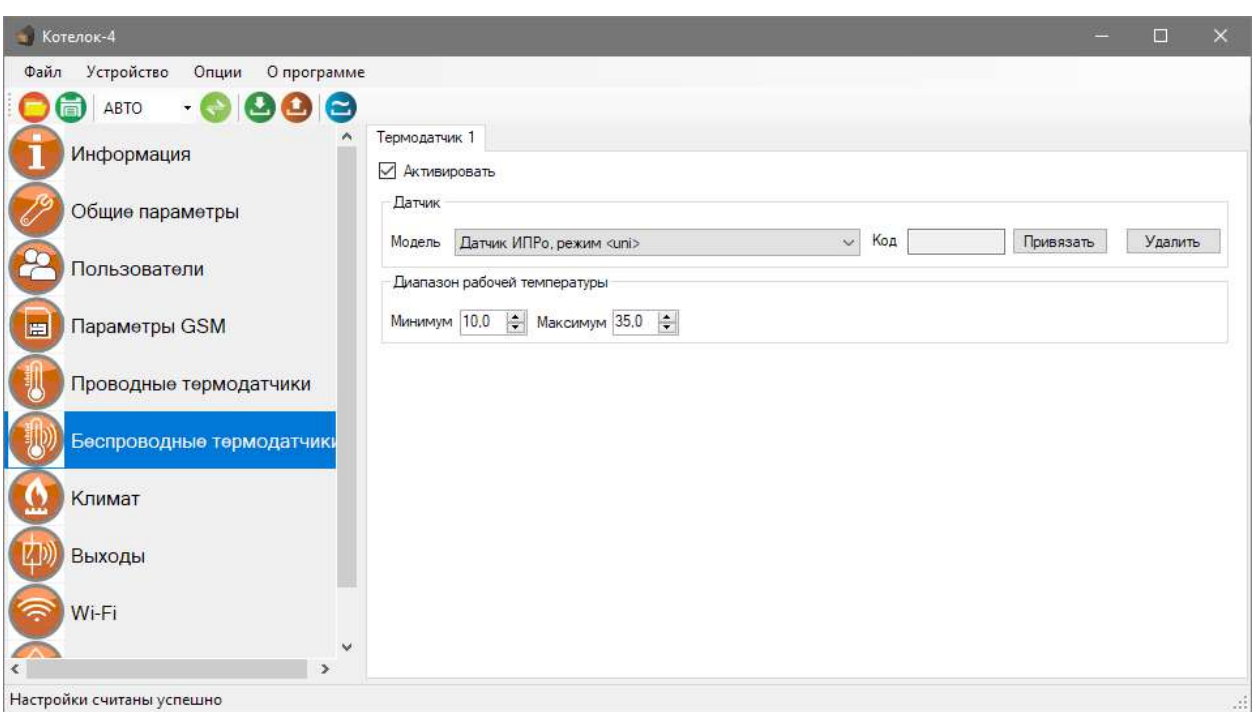

# **25.9 Беспроводные термодатчики**

К прибору можно подключить 1 беспроводной датчик температуры. Диапазон измеряемых температур: -55ºС до +125ºС. Чтобы добавить датчик температуры, нужно установить флаг **«Активировать»**. После этого станут доступны новые окна.

### **Выберете модель:** «Датчик ИПРо, режим UNI»

**В поле «Код» -** будет отображаться код-датчика. Нажмите на кнопку **привязать,** и в течении пяти секунд на датчике температуры нажмите кнопку **«OK»,** датчик передаст свой код**.**

**ВНИМАНИЕ!!! Перед записью кода датчика переведите выключатели всех имеющихся датчиков в положение «Выключено» или отключите их питание, вынув элемент питания (батарейку). Наличие постороннего сигнала в момент записи может привести к тому, что код нужного пульта или датчика не будет записан в память прибора или будет записан неверный код.**

### **«Диапазон рабочей температуры»** - в этом поле нужно задать пороги опасной

температуры «Min» и «Max». Если температура в помещении упадет ниже значения Min или поднимется выше значения Mах, то будет отправлено push или смс уведомление, а также совершен дозвон (если установлен соответствующий флаг в меню **«Общие параметры»**).

# **25. 10 Экран «Климат»**

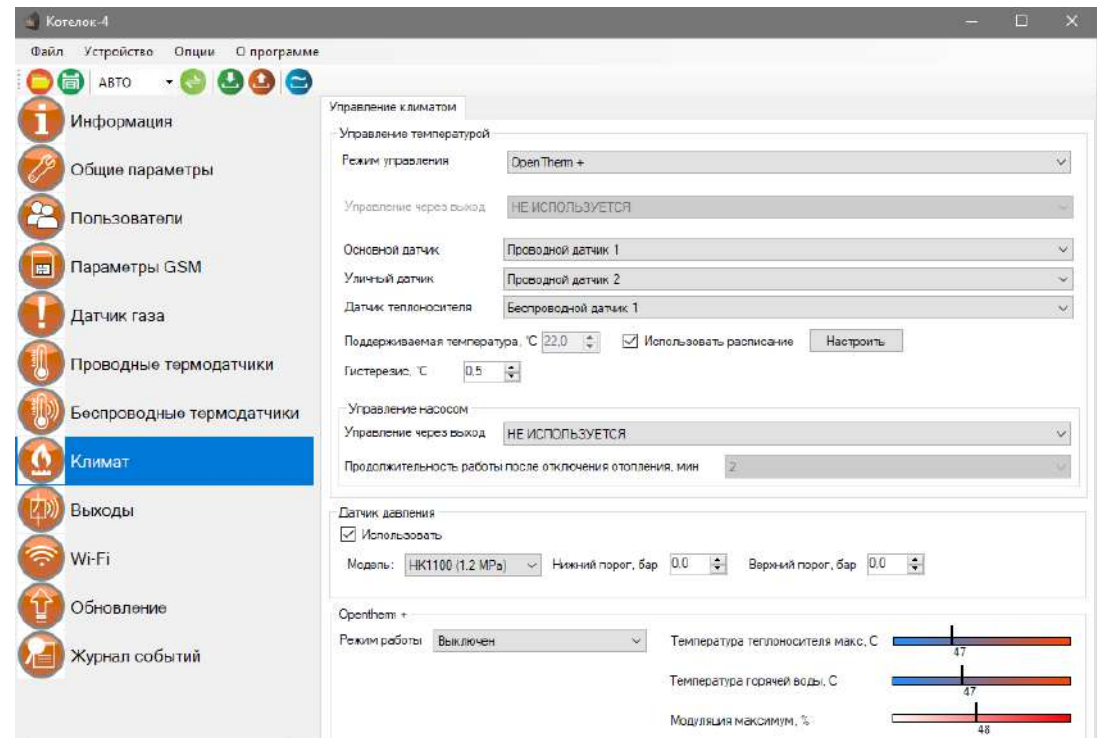

**«Управление климатом»** – Здесь нужно выбрать режим работы отопления и датчик температуры, по которому будет происходить управление отоплением.

**«Датчик давления»** - Активация флага даст возможность, выбрать модель датчика и задать тревожные пороги.

**«OpenTherm»** - Это окно появится, если в поле «Режим управления» выбран «OpenTherm»

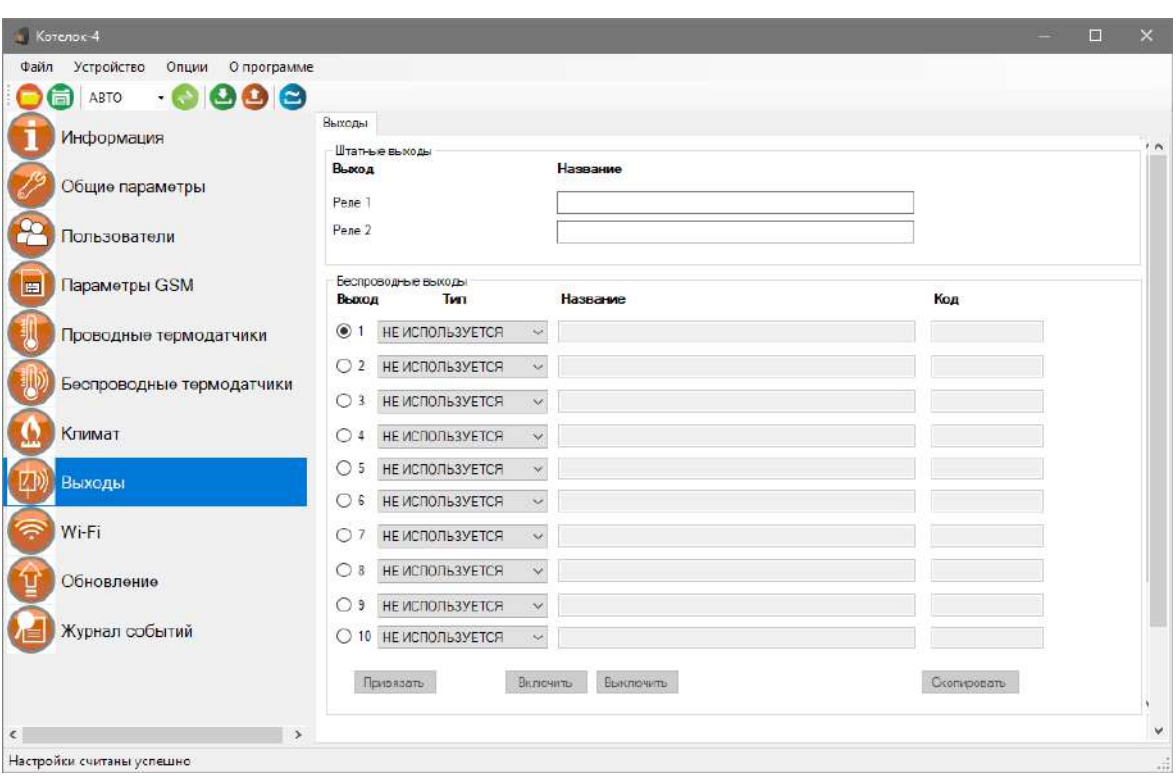

# **25.11 Экран «Выходы»**

### **Проводные выходы:**

Прибор имеет 2 встроенных реле (перекидной контакт, максимальная нагрузка 10А/220В). На данном экране, вы можете дать названия реле, которые в дальнейшем будут отображаться в приложении.

### **Беспроводные выходы:**

В память прибора можно прописать до 10 беспроводных выходов. Для того, чтобы привязать реле, необходимо выбрать тип выхода и в соответствии с инструкцией на привязываемое устройство, записать его в память прибора.

**ВНИМАНИЕ!!! Перед записью выхода переведите выключатели всех имеющихся датчиков в положение «Выключено» или отключите их питание, вынув элемент питания (батарейку). Наличие постороннего сигнала в момент записи может привести к тому, что код нужного выхода не будет записан в память Прибора или будет записан неверный код.**

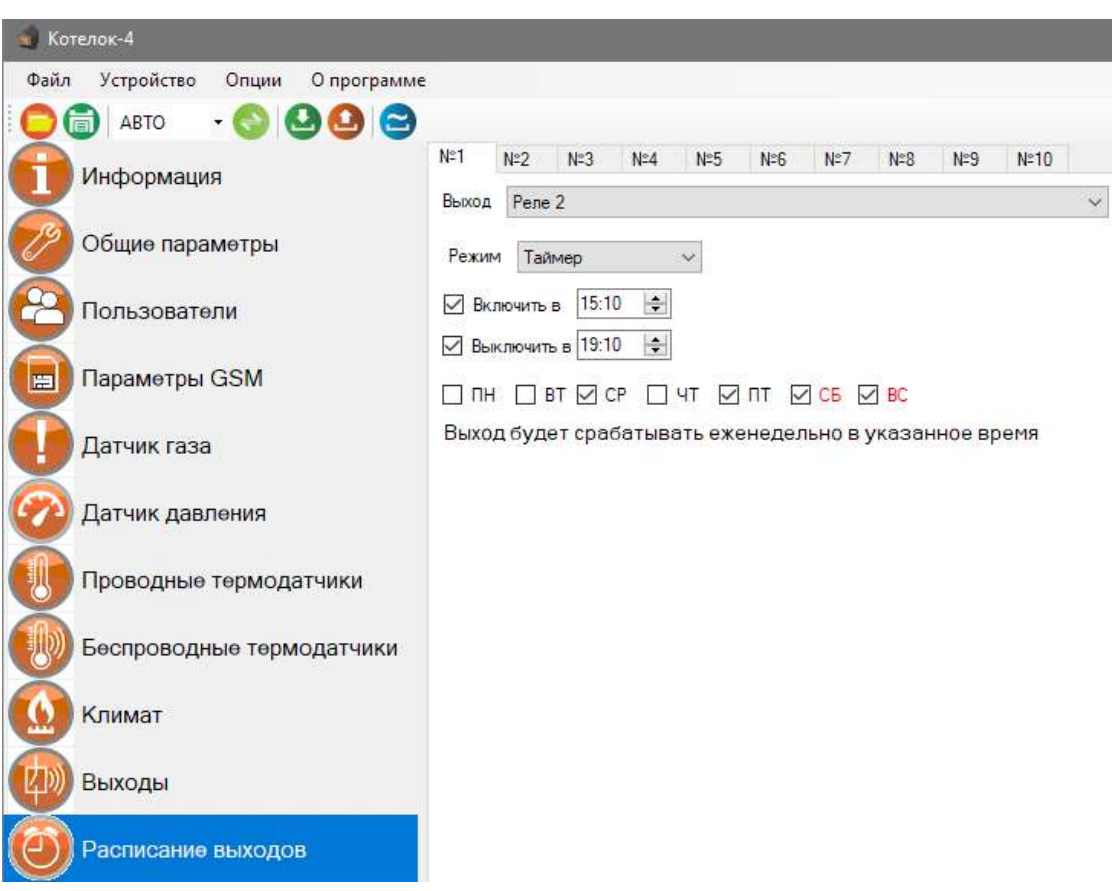

# **32.12 Расписание выходов**

Таймеры позволяют включать и выключать выходы, на установленное время. Если необходимо, что бы выход включался и выключался в определенный день, или ежедневно в одно и то же время, в настройках таймера нужно выбрать требуемый режим работы. Всего можно настроить не более 10 таймеров.

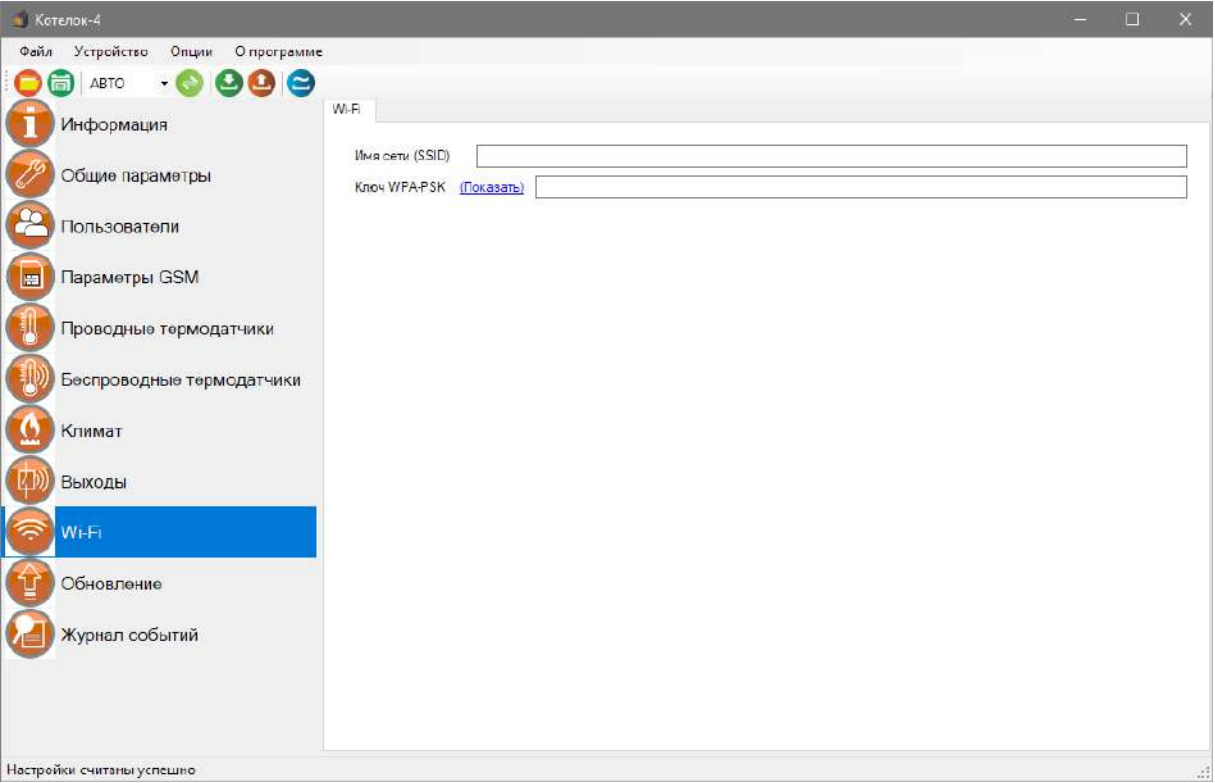

В данном меню показаны настройки Wi-fi сети роутера (вашей точки доступа) к которому подключится прибор для доступа в интернет.

**«Имя сети(SSID)»** - логин Wi-fi сети.

**«Ключ WPA-PSK»** - пароль Wi-fi сети.

Пароль по умолчанию скрыт, при нажатии на кнопку «Показать» в данной строке отображается введенный пароль.

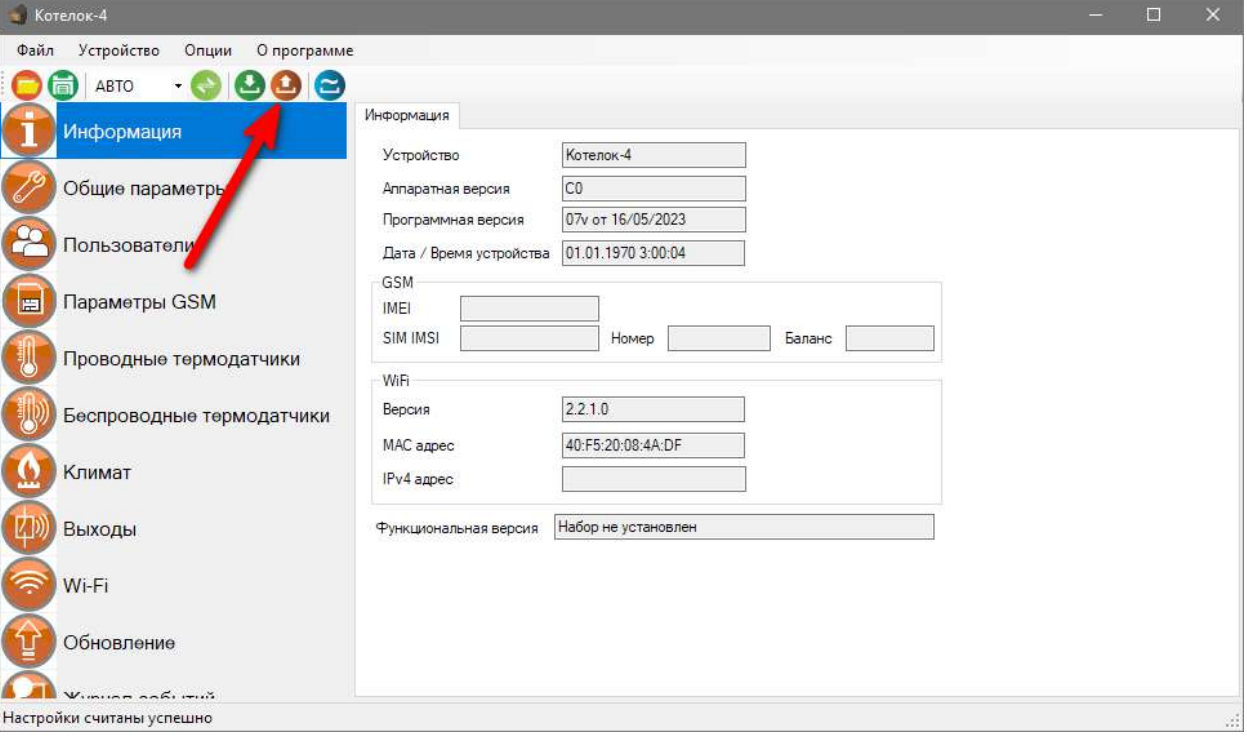

# **25.14 Запись настроек в память прибора**

После того, как внесены все необходимы настройки нужно нажать кнопку **«Запись»**. Настройки будут записаны в память прибора. Если настройки были успешно записаны, то появится окно:

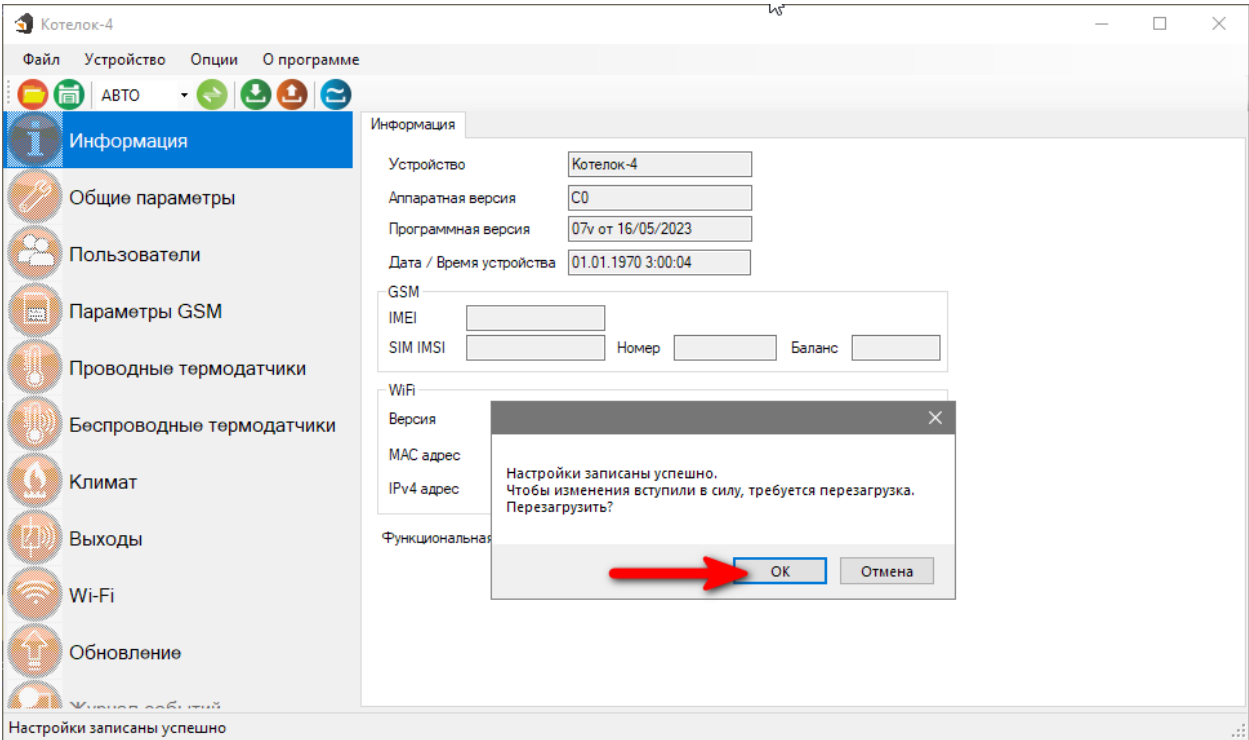

Чтобы настройки вступили в силу нажмите кнопку «**ОК**», прибор будет перезагружен.

### **26. Обновление программного обеспечения**

Для того, чтобы перепрограммировать прибор, необходимо запустить программу «Конфигуратор.exe». Данную программу с сайта производителя «www.ipro-gsm.ru». Необходимо на сайте выбрать прибор «Котел.ОК4» и перейти на вкладку «ПО и Документация». На этой вкладке нужно загрузить «Setup Конфигуратор.ехе» и файл прошивки.

### **Порядок программирования:**

- **1.** Включите основное питание устройства, включите USB шнур:
- **2.** Запустите программу «Setup Конфигуратор.ехе», пройдите все шаги установки (подробно описано в пункте 25 данной инструкции).
- **3.** Запустите установленную программу «Multiconfig.ехе», нажмите кнопку «Соединить», на экране появиться окно с надписью: «Настройки успешно считаны»:

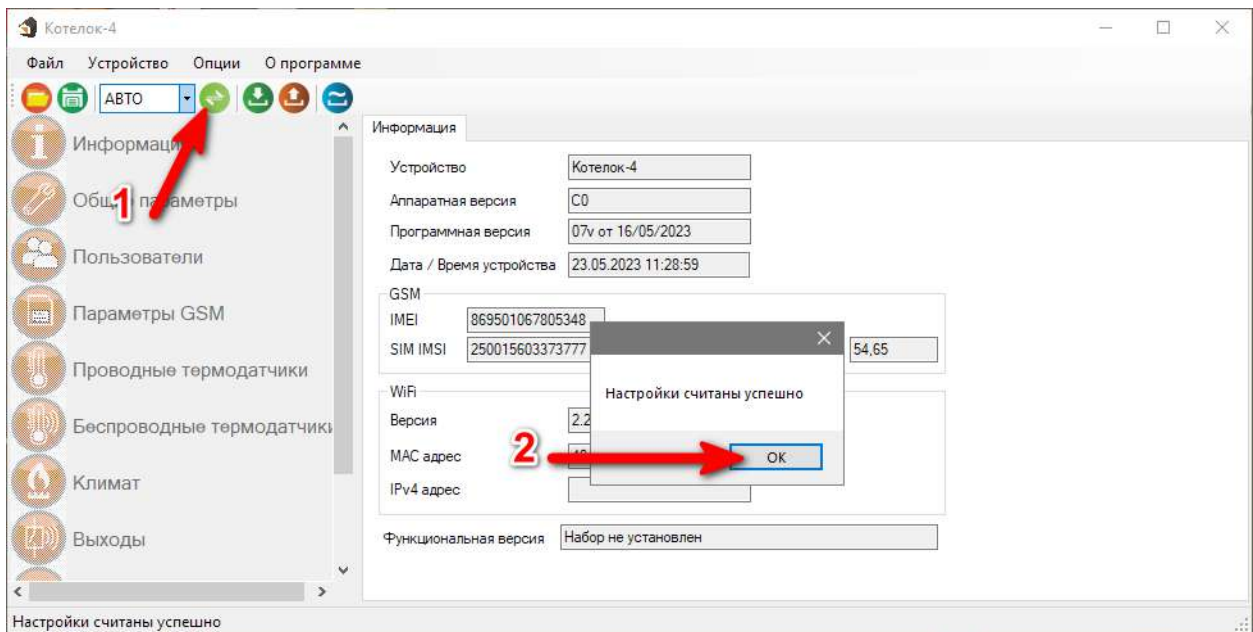

**4.**Перейдите во вкладку «Обновление», нажмите кнопку «файл»:

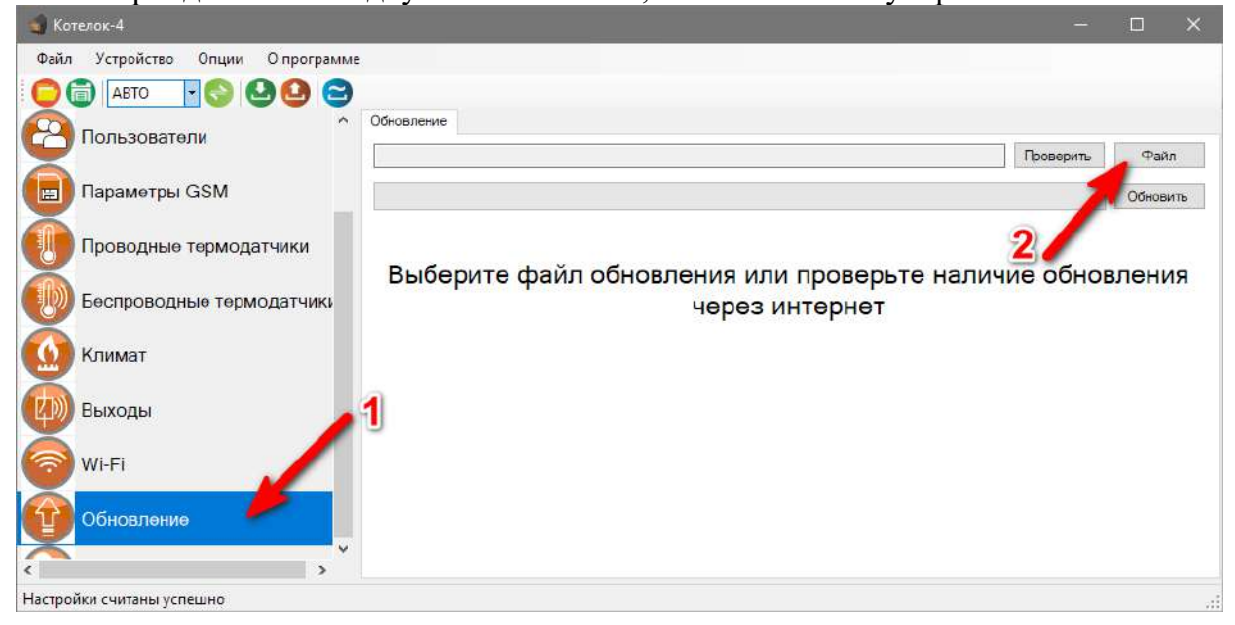

**5.**На экране появится окно выбора файла прошивки. Выберите файл и нажмите кнопку «Открыть»:

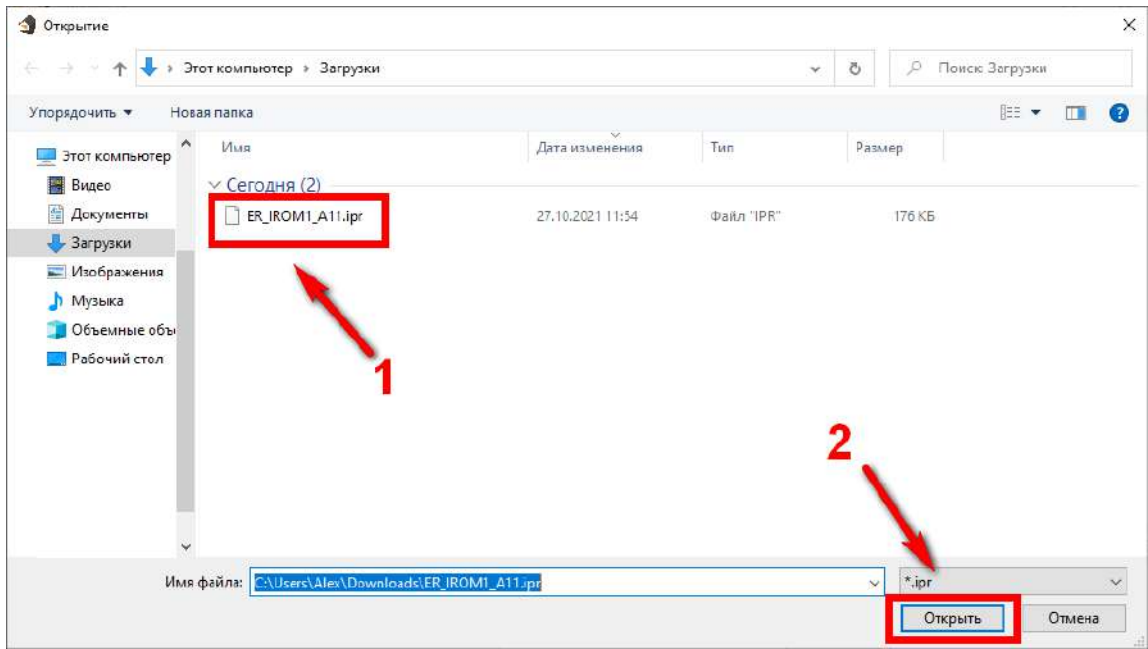

### **6.** Нажмите кнопку «Обновить». Начнется процесс загрузки ПО.

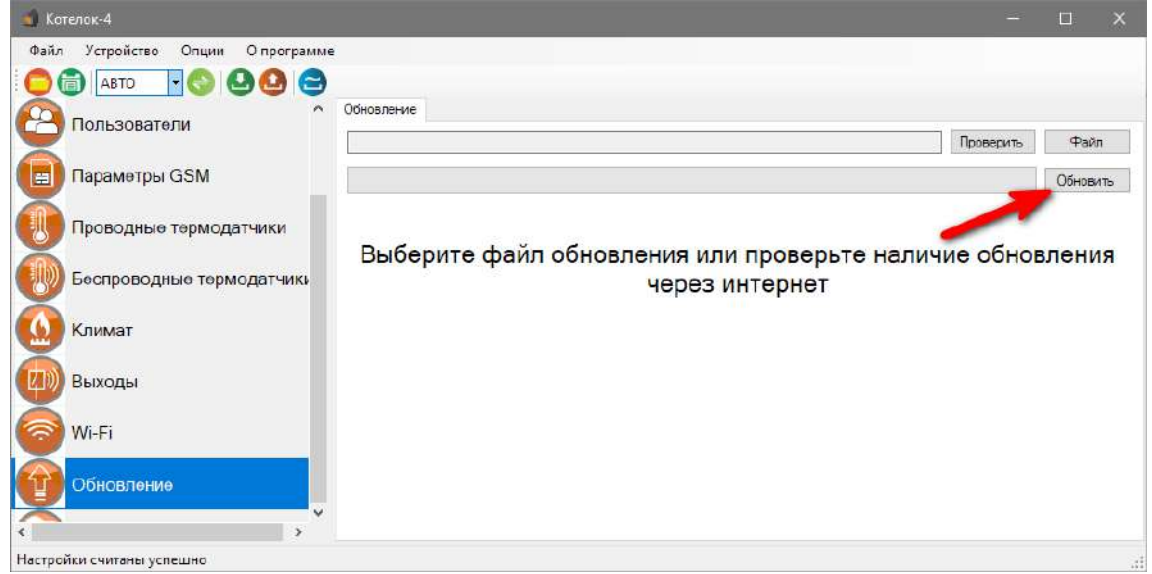

**7.** Если ПО было загружено успешно, появиться надпись.

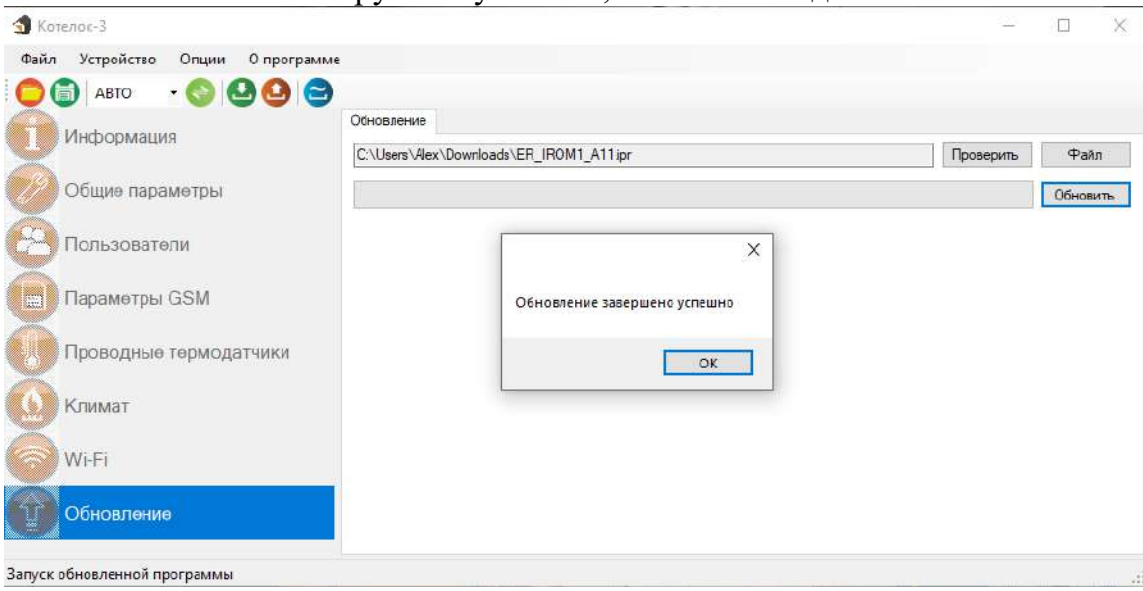

### **27. SMS-команды**

Вы можете дистанционно со своего сотового телефона управлять Прибором с помощью SMS сообщений. Далее описаны все возможности для дистанционного управления.

### **ВНИМАНИЕ!!! Все управляющие SMS сообщения вводятся АНГЛИЙСКИМИ буквами.**

# **Список SMS-команд:**

### **Запись номера телефона для оповещения.**

### **WpNxxxxxxxxxxx**

**W** – код команды записи телефонного номера (латинская буква W);

**р** – Позиция на которую будет записываться номер от 1 до 5;

**N** – разделитель;

**xxxxxxxx** - номер телефона в международном формате **записывается без «+» .**

Пример:

Для записи номера *+79201112233* на **вторую** позицию, отправьте с телефона смс сообщение, на сим-карту установленную в приборе **W2N***79201112233* Ответное SMS сообщение от прибора: *«Номер 79201112233 Записан на 2 позицию***»**

### **Переход в режим привязки приложения.**

Данный режим нужен для добавления устройства в приложении. Отправка SMS-команды заменяет нажатие на кнопку-индикатор.

 $\overline{L}$  - команда для перехода в режим привязки.

Ответное SMS сообщение от прибора: *«Ожидание приложения для N***» или «Устройство не подключено к сети***».*

### **Удаленная перезагрузка прибора.**

 $\overline{R}$  - команда программной перезагрузки.

Ответ не отправляется, при приеме команды происходит программная перезагрузка устройства.

### **Запрос баланса SIM-карты прибора.**

### *Bxxxx*

*B -* код команды запроса баланса.

*xxxx -* USSD команда для запроса баланса. Для операторов MTC, Мегафон, Билайн, Теле2, Йота используются заранее предустановленные команды.

Пример: *B\*100#* Ответное сообщение приходит пользователю при поступлении ответа от оператора. Если входящее сообщение невозможно определить, как сообщение о балансе, сообщение пользователю отправлено не будет, для проверки баланса используйте личный кабинет на сайте оператора сети.

На некоторых тарифах получение баланса через USSD заблокировано, уточняйте возможность у своего оператора сети.

### **Запрос состояния.**

*S -* команда запроса состояния.

Пример ответного сообщения от прибора:

- 1. OUT:00/0xxxxxxxxx
- 2. T:22.0/x
- 3. TR:x
- 4. Climat:A100+28.0
- 5. WiFi: 100%
- 6. GSM: 93%/5.17
- 7. PWR:OK

### Это означает:

- **1.** Состояние выходов.
	- OUT: WWW/RRR/GGG, например, OUT: 01/00x1xxxxx
	- OUT заголовок

WWW – состояние проводных выходов по порядку

- RRR состояние беспроводных выходов по порядку
- GGG состояние групп выходов по порядку *(пока не используется)*

Возможные значения:

- x не используется (не настроен)
- 0 выключен
- 1 включен
- **2.** Состояние проводных термодатчиков
	- T: T1/T2/…/Tn, например, T: +23.5/x или T: -/-54.6
	- T заголовок

T1-Tn – температура термодатчиков.

- Возможные значения:
- x датчик не используется (не настроен)
- – значение неизвестно, неисправность датчика.
- **3.** Состояние беспроводных термодатчиков
	- TR: T1/T2/…/Tn, например, TR: +23.5/x/x/x/x или TR: -/-54.6/x/-/25.6
	- TR заголовок

TR1-TRn – температура термодатчиков.

Возможные значения:

x – датчик не используется (не настроен)

- – значение неизвестно, неисправность датчика.

### **4.** Состояние климатов

CLIMAT: C1/C2/…/Cn, например, CLIMAT: E1/A0+23.5(1)/x/x/S1+6.8/X1

CLIMAT – заголовок

C1..Cn – состояние климатов по порядку в формате:

<MODE>[<STATE>[<TEMP>][(<PUMP>)]]

- MODE режим работы:
	- x выключен (не настроен) , например, CLIMAT: x

A – автоматический режим по температуре, например, CLIMAT: A1+23.5

 $S$  – недельное расписание, например, CLIMAT:  $S1+23.5$ 

M – ручной режим. В случае релейного управления, значения 0 (выключено), 1 (включено)

X – аварийный режим , например, CLIMAT: X0

TEMP – поддерживаемая температура

PUMP – состояние насоса, если используется (настроен), например, CLIMAT: S1+21.5(1)

**5.** Состояние WiFi. Для всех типов прибора. Выводится при наличии модуля WiFi. WiFi: <LEVEL>, например, WiFi: 87%

WiFi – заголовок

LEVEL – уровень сигнала 0% - 100%.

### **6.** Состояние GSM

GSM: <SIM ID> <LEVEL>/<BALANCE>, например, GSM: SIM1 56%/125.87 или GSM: 85%/98.20 GSM – заголовок SIM ID – текущая используемая SIM LEVEL – уровень сигнала 0% - 100% BALANCE – баланс текущей SIM карты, если неизвестен, выводится прочерк «-»

**7.** Состояние питания

 $PWR:OK - \pi\mu\tau$ ание от сети PWR:25% - питание от аккумулятора

### **Управление климатом.**

Запрос состояния климатов и термодатчиков: **T**

Установка режима управления климатом: C<id>=<mode>[<param>]

mode – режим управления:

 $S$  – расписание, param не используется;

A – автоматический по температуре, param – значение поддерживаемой температуры

 $M$  – ручной режим, param – для релейного управления  $(0 - B)$ ыключить,  $1 - B$ ключить);

### **Настройка порогов температуры.**

Запрос для проводного датчика: **UT**<id>=<bottom>,<top> Запрос для беспроводного датчика: **UTR**<id>=<bottom>,<top>

id – номер датчика, начиная с единицы bottom – нижний тревожный порог top – верхний тревожный порог

# **Контактная информация:**

ООО «ИПРо» - Инженерно-ПРоизводственное объединение.

Адрес для предъявления претензий по качеству работы, техническая поддержка, а также, советы по улучшению изделия:

Россия, 390037, г. Рязань, ул. Зубковой, д.8А; Звонок по России бесплатный: 8(804)333-90-80 Телефон г. Рязань: +7(4912) 77-79-41; Телефон г. Москва +7(499) 703-14-34; Телефон г. Санкт-Петербург  $+7(812)$  309-98-07.

E-mail: **support@ipro-gsm.ru** Сайт: **www.ipro-gsm.ru** Telegram**:** [@IPRoSupport](https://t.me/IPRoSupport) SKYPE: ooo\_ipro

### **Уважаемый покупатель!**

Данный талон устанавливает гарантийную ответственность только на изделия под торговой маркой «Котел.ОК 3.0» в объёме, предусмотренном Законом Российской Федерации «О защите прав потребителей».

*Гарантия на прибор действует в течение 12 месяцев со дня покупки изделия при соблюдении условий гарантии.* **Условия гарантии:**

Гарантия вступает в силу при предъявлении настоящего талона, в котором указана дата его покупки, подтверждённые печатью продавца.

### **Ограничение ответственности:**

Фирма-изготовитель несёт ответственность только в рамках гарантийных обязательств за работу самого устройства, и не берёт на себя ответственность за качество его установки, монтажа, сервиса сотового оператора, прохождение радиосигнала и т. д. Также фирма не несёт ответственность за любой ущерб, полученный от использования устройства, как для его владельца, так и для третьих лиц.

Вся ответственность за использование устройства возлагается на пользователя.

### **Настоящая гарантия недействительна, в случаях:**

- утери гарантийного талона;

- при наличии исправлений в гарантийном талоне, нарушений или следов переклеивания гарантийных наклеек,

несоответствие серийных номеров изделия(шестизначный номер) номерам, указанным в гарантийном талоне;

- механического повреждения изделия;

- попадания внутрь изделия посторонних предметов, воды, насекомых и продуктов их жизнедеятельности;

- повреждений вызванных грызунами;

- ремонта изделия не уполномоченными на это лицами, его разборки и других, не предусмотренных инструкцией по эксплуатации вмешательств;

- использование изделия в целях, для которых оно не предусмотрено;

- действия непреодолимой силы (пожара, аварии, природной катастрофы и т.п.).

# **Гарантийный талон**

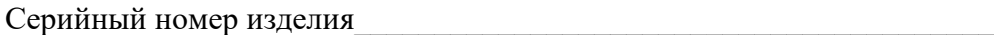

Дата продажи

год, месяц, число М.П.

Продавец и последника и последника и последника и последника и последника и последника и последника и последника

Печать